**GPAIS vartotojo vadovas** 

Ataskaitų teikimas

# Turinys

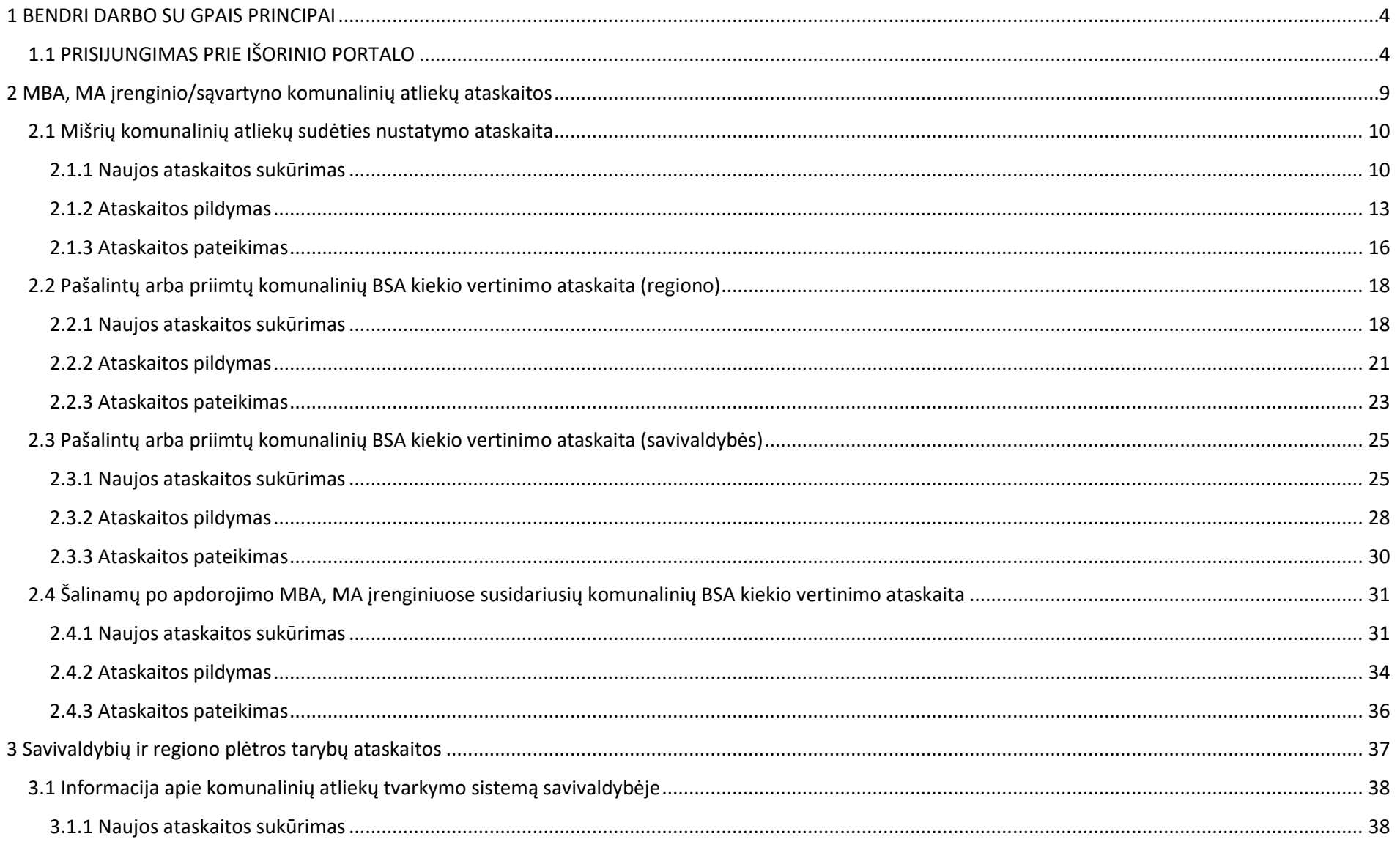

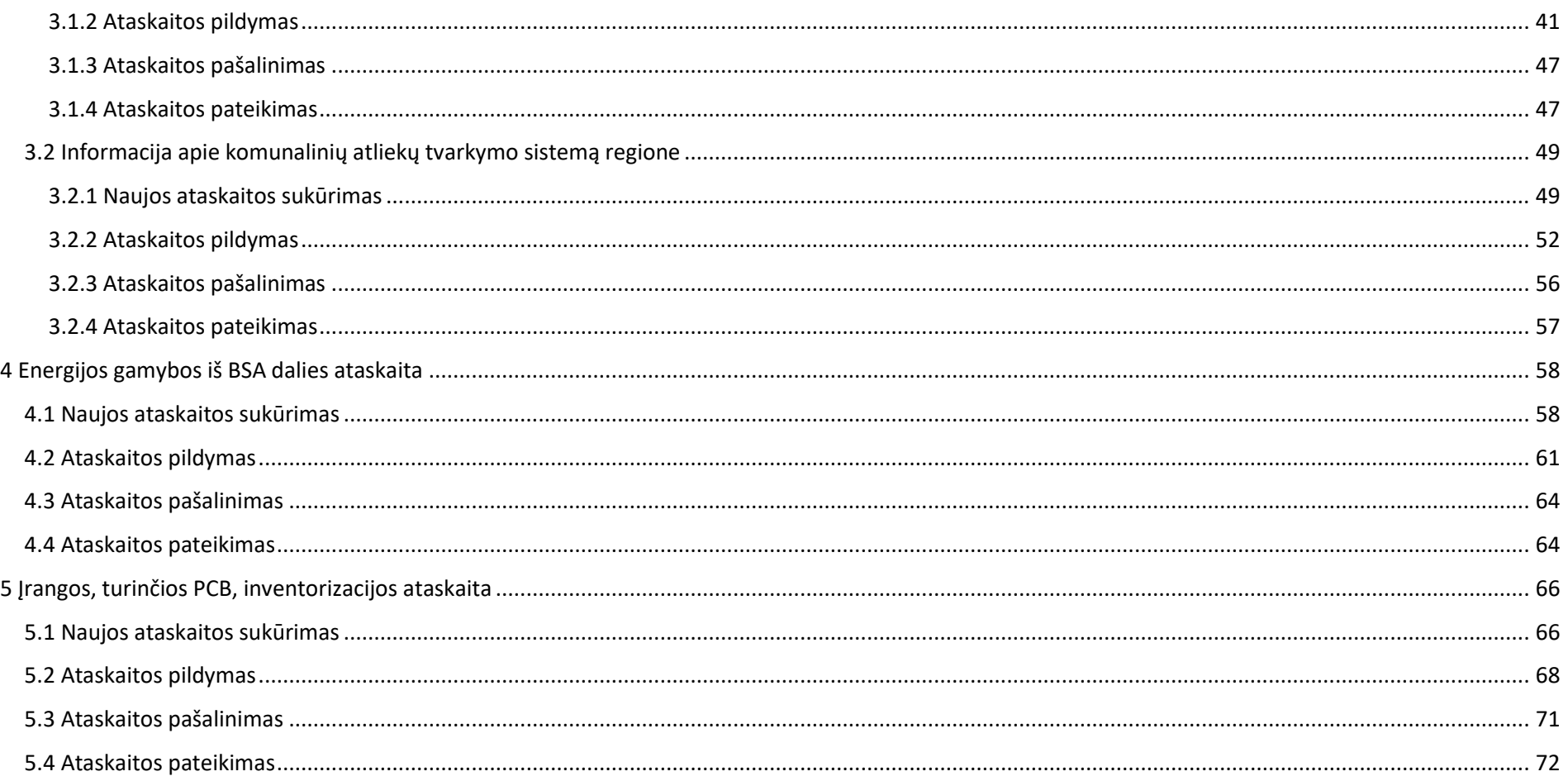

# <span id="page-3-0"></span>**1 BENDRI DARBO SU GPAIS PRINCIPAI**

# <span id="page-3-1"></span>**1.1 PRISIJUNGIMAS PRIE IŠORINIO PORTALO**

Norėdami prisijungti prie išorinio portalo, atlikite šiuos veiksmus:

1. Naršyklės lange įveskite tinklalapio adresą ([www.gpais.eu\).](http://www.gpais.eu/)

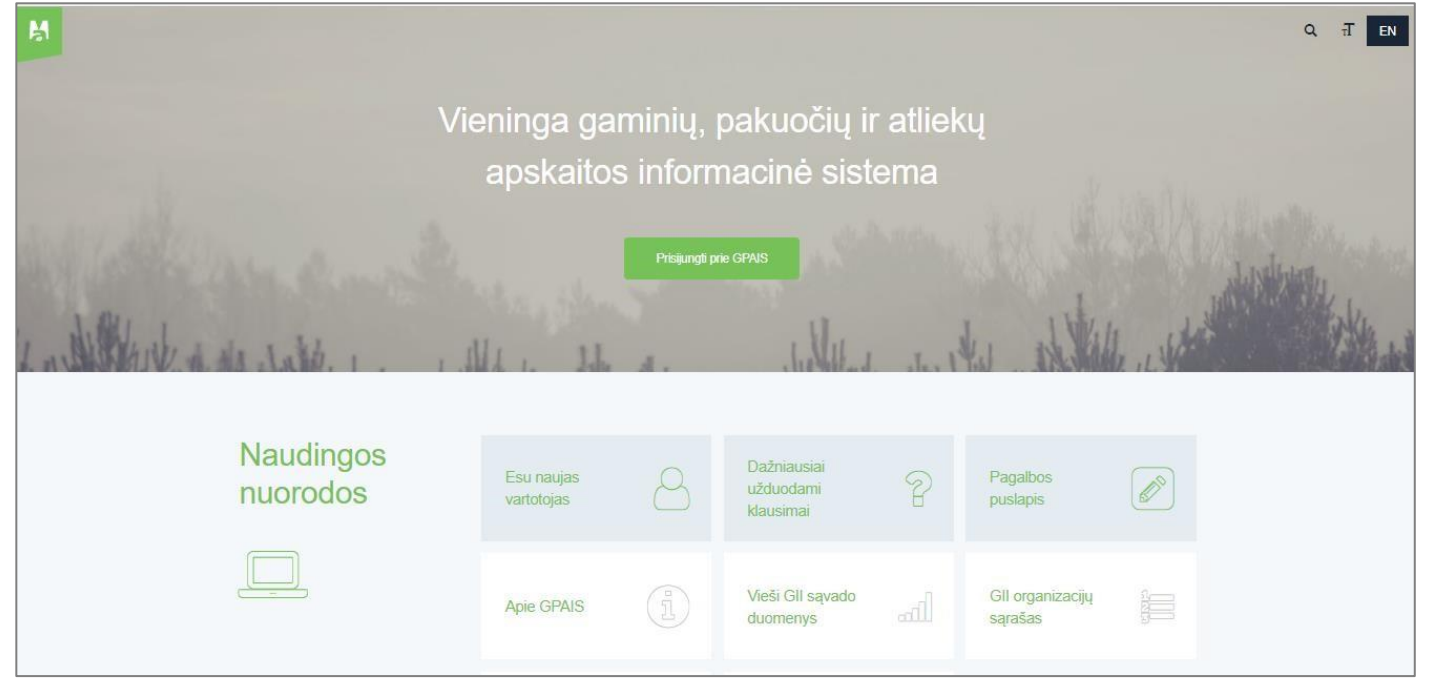

- 2. Atidarytame pradiniame sistemos lange paspauskite mygtuką **[Prisijungti prie GPAIS]**.
- 3. Prisijungimo formoje paspauskite mygtuką **[Prisijungti]**.

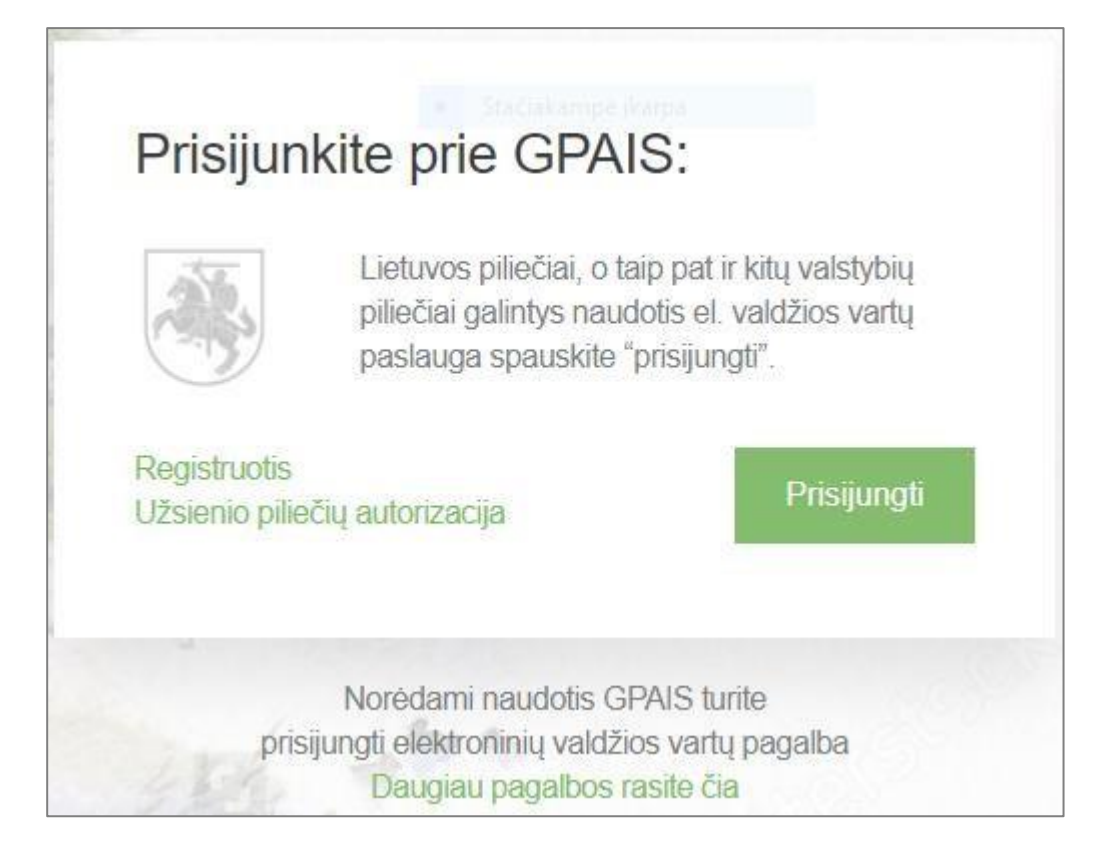

4. Paspaudus mygtuką **[Prisijungti]** atsidaro Elektroninių valdžios vartų puslapis.

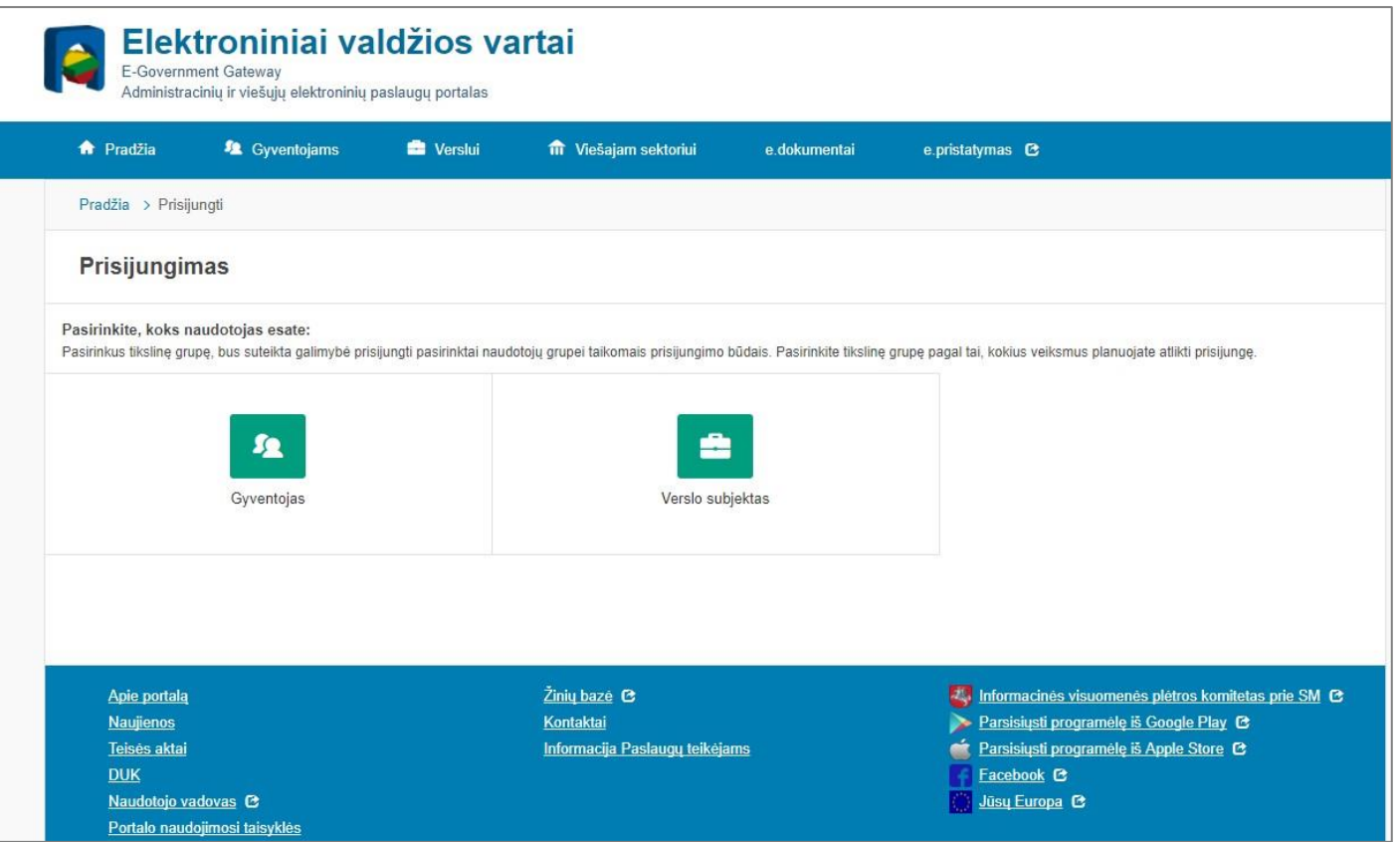

- 5. Pasirinkite vartotojo kategoriją **[Gyventojas]**, nes prisijungimo metu asmuo yra identifikuojamas pagal asmens kodą.
- 6. Paspaudus **[Gyventojas]** atsidaro Elektroninių valdžios vartų puslapis, kuriama pasirinkite prisijungimo prie GPAIS būdą.

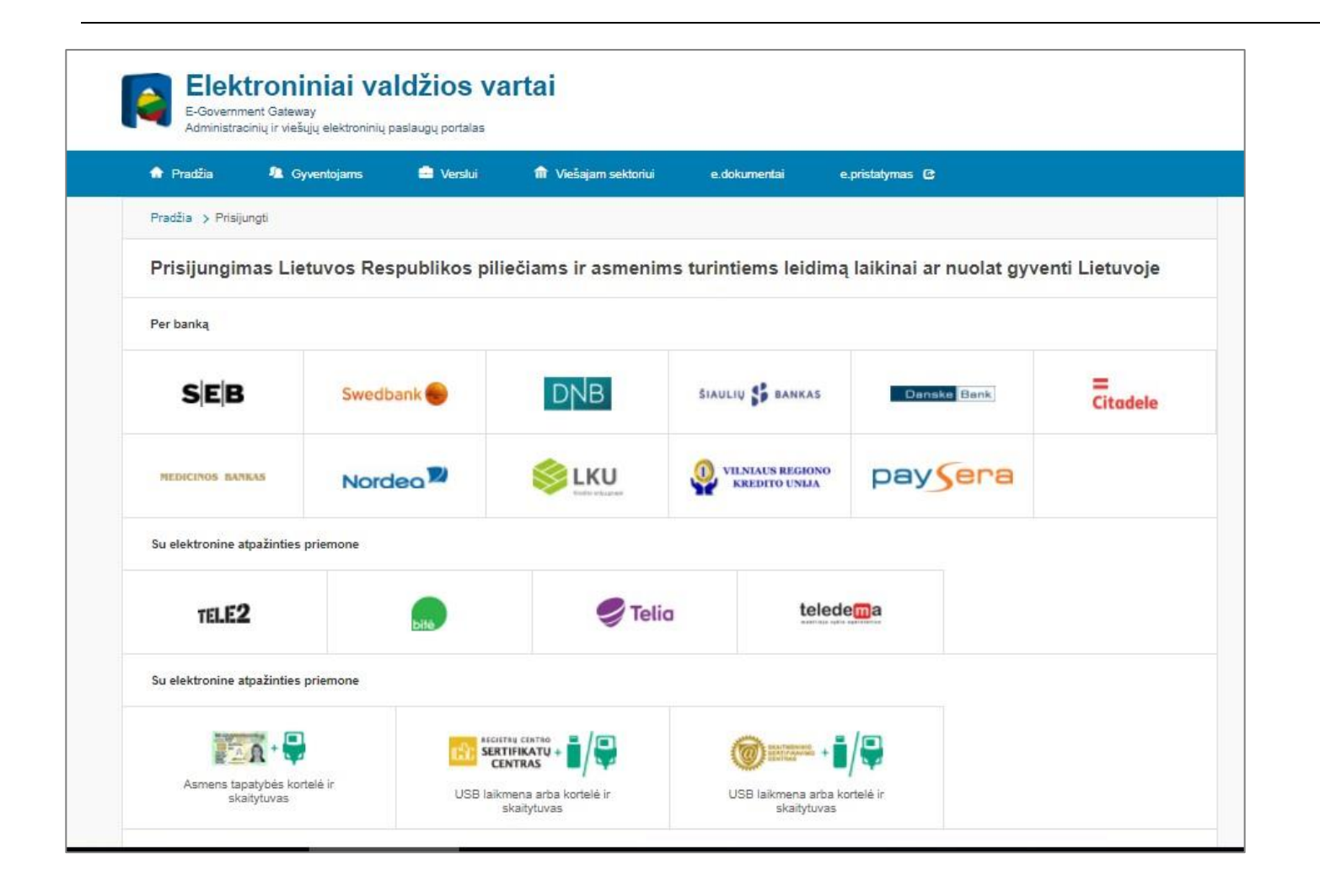

- 7. Prisijungti prie GPAIS galite naudojant elektroninę bankininkystę, mobilųjį parašą, elektroninį parašą.
- 8. Autentifikavus savo tapatybę atsidarys vartotojo duomenų bei sistemos, prie kurios jungiatės, duomenų, peržiūros langas, kuriame matysite savo asmens duomenis.
- 9. Jeigu peržiūros lange dalies asmens duomenų nėra, naudotojo kortelėje užpildykite su jūsų asmeniu susijusią informaciją "Mano profilis" pvz. el. pašto adresą, telefono numerį.
- 10. Jeigu duomenys teisingi, paspauskite mygtuką **[Patvirtinti].**

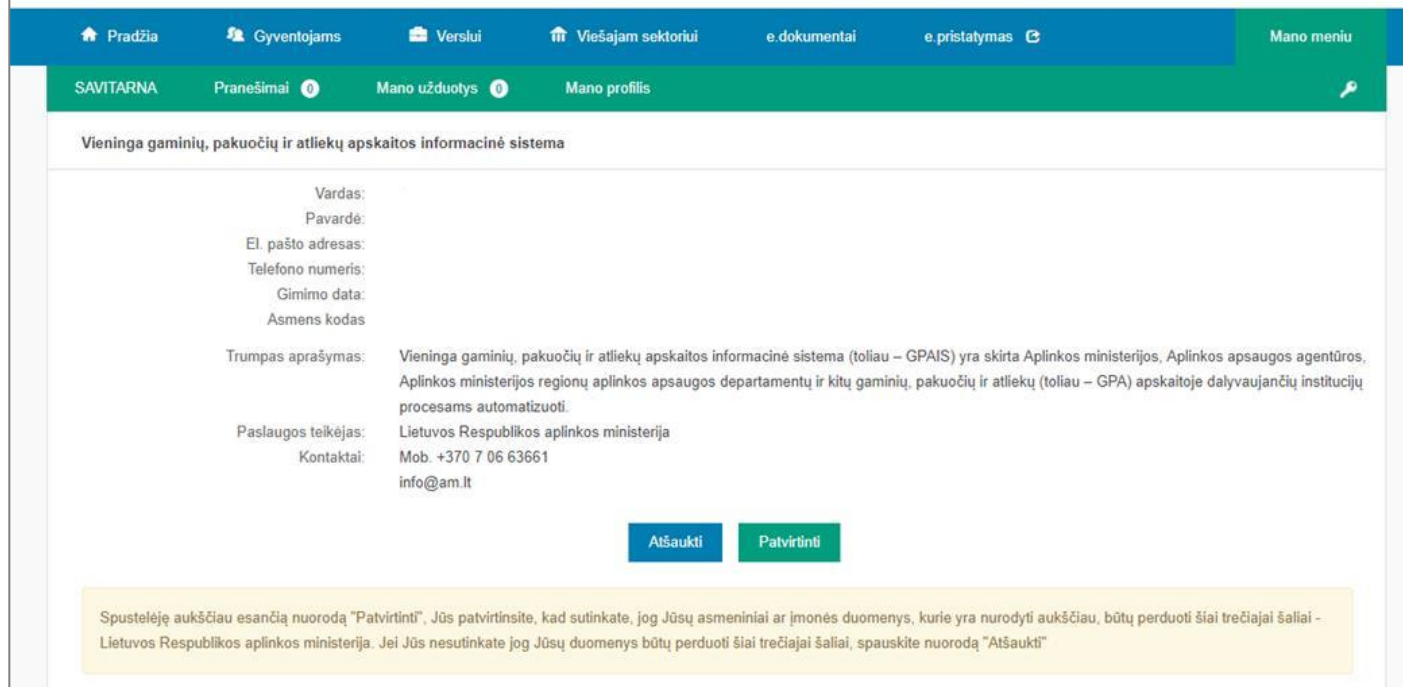

11. Kiekvieną kartą jungiantis prie GPAIS, reikės jungtis per Elektroninius valdžios vartus.

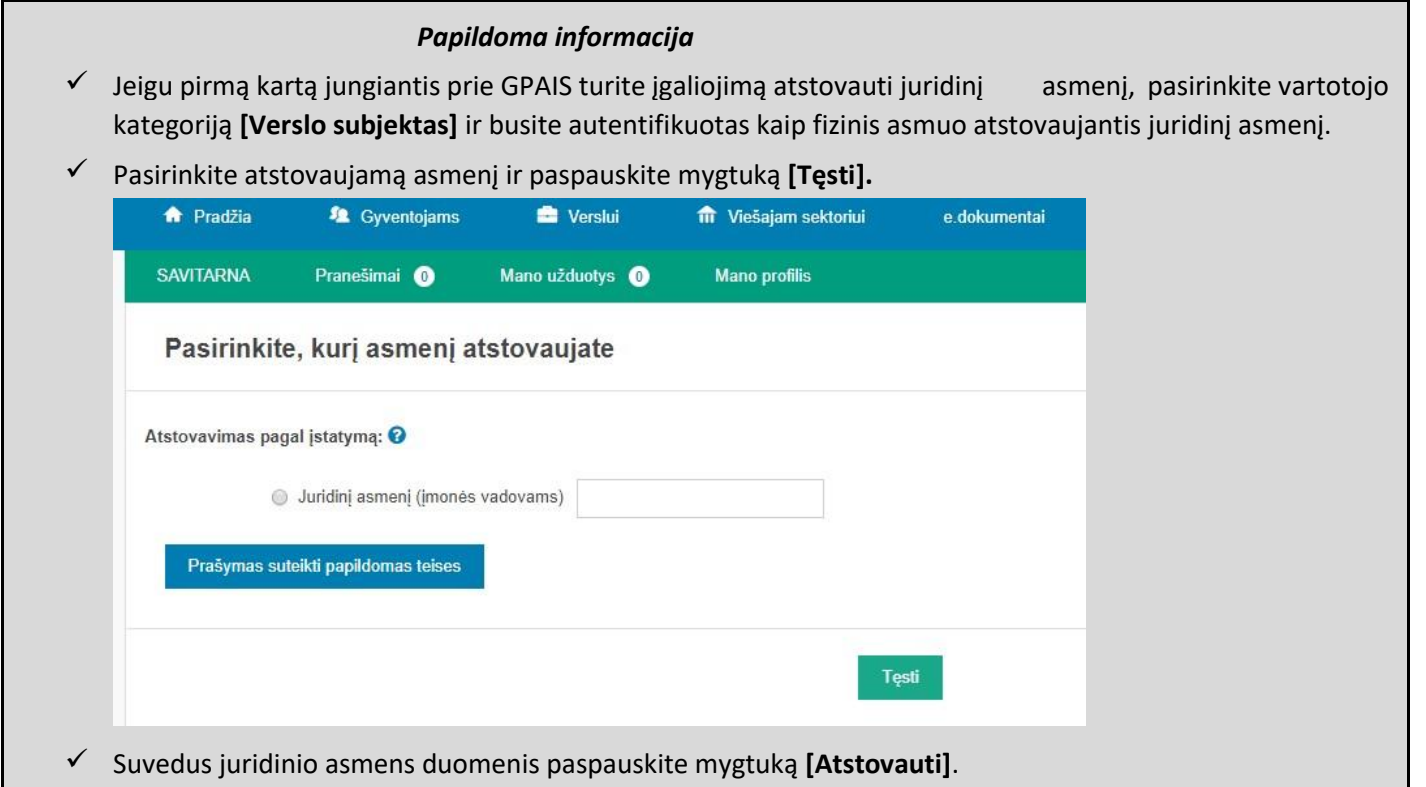

# <span id="page-8-0"></span>**2 MBA, MA įrenginio/sąvartyno komunalinių atliekų ataskaitos**

Norint sukurti naują MBA, MA įrenginio/sąvartyno komunalinių atleikų ataskaitą, prisijungus prie GPAIS pasirinkite atliekų tvarkytojams skirtą modulį, ir pasirinkite **[MBA, MA/Sąvartyno ataskaitos]** sklitį.

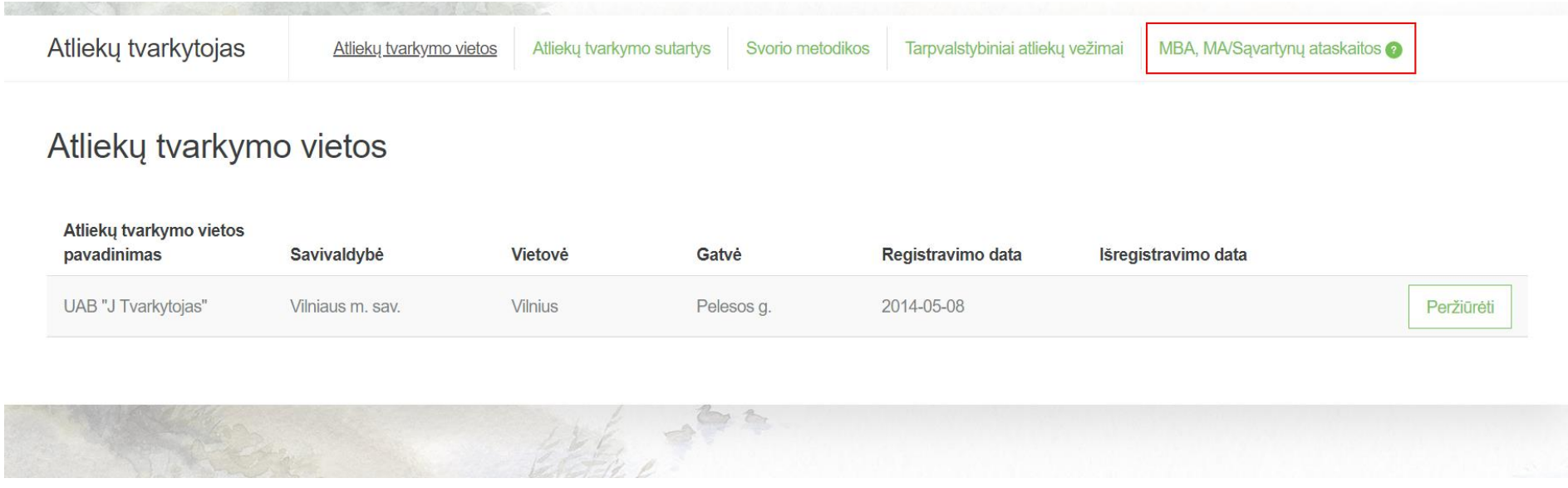

# <span id="page-9-1"></span><span id="page-9-0"></span>**2.1 Mišrių komunalinių atliekų sudėties nustatymo ataskaita 2.1.1 Naujos ataskaitos sukūrimas**

Norint sukurti naują mišrių komunalinių atliekų sudėties nustatymo ataskaitą, atlikite šiuos veiksmus:

1. Atsidariusiame MBA, MA/Sąvartynų ataskaitų peržiūros lange paspauskite mygtuką **[Rengti].**

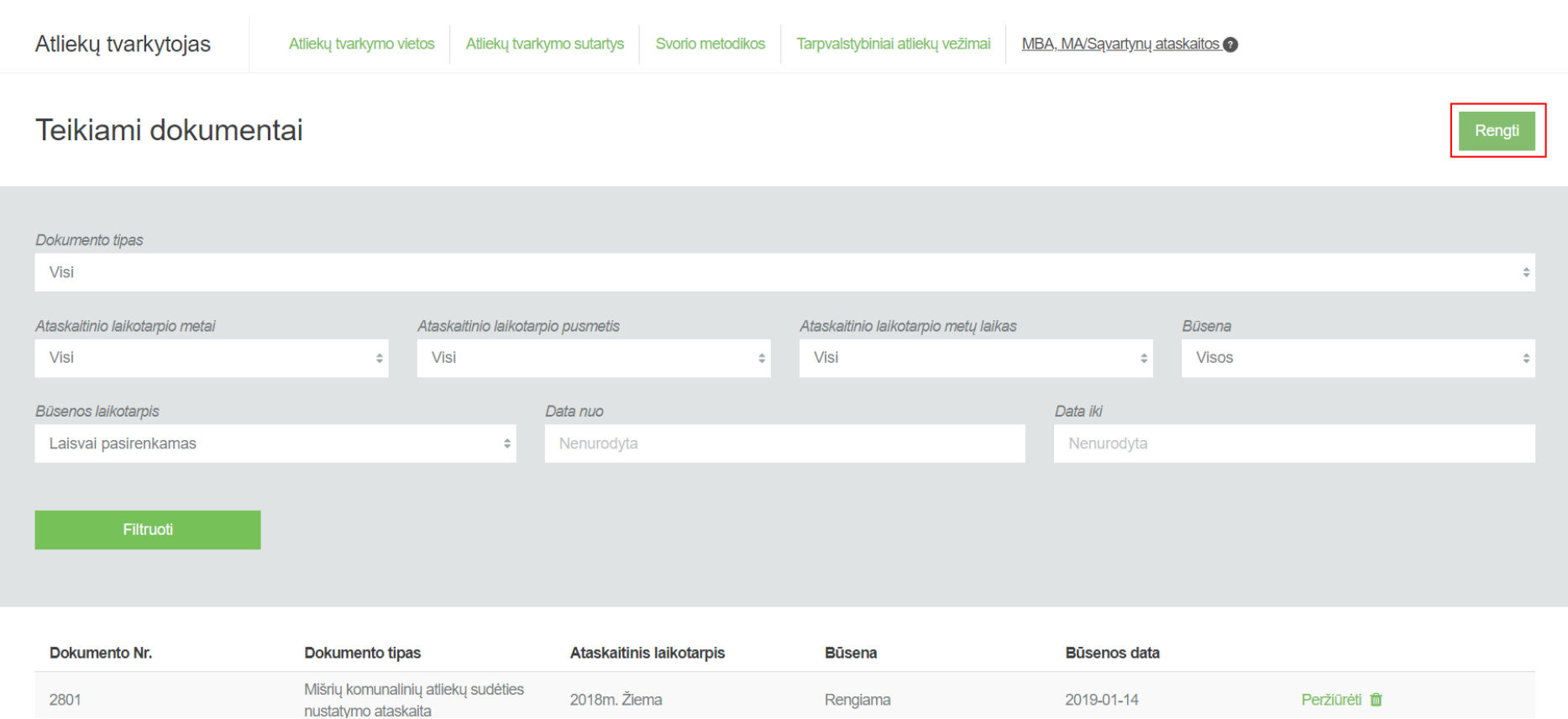

2. Užpildykite atsidariusio dokumento sukūrimo langą (prie lauko **[Dokumento tipas]** pasirinkite **[Mišrių komunalinių atliekų sudėties nustatymo ataskaita]**) ir paspauskite mygtuką **[Rengti].**

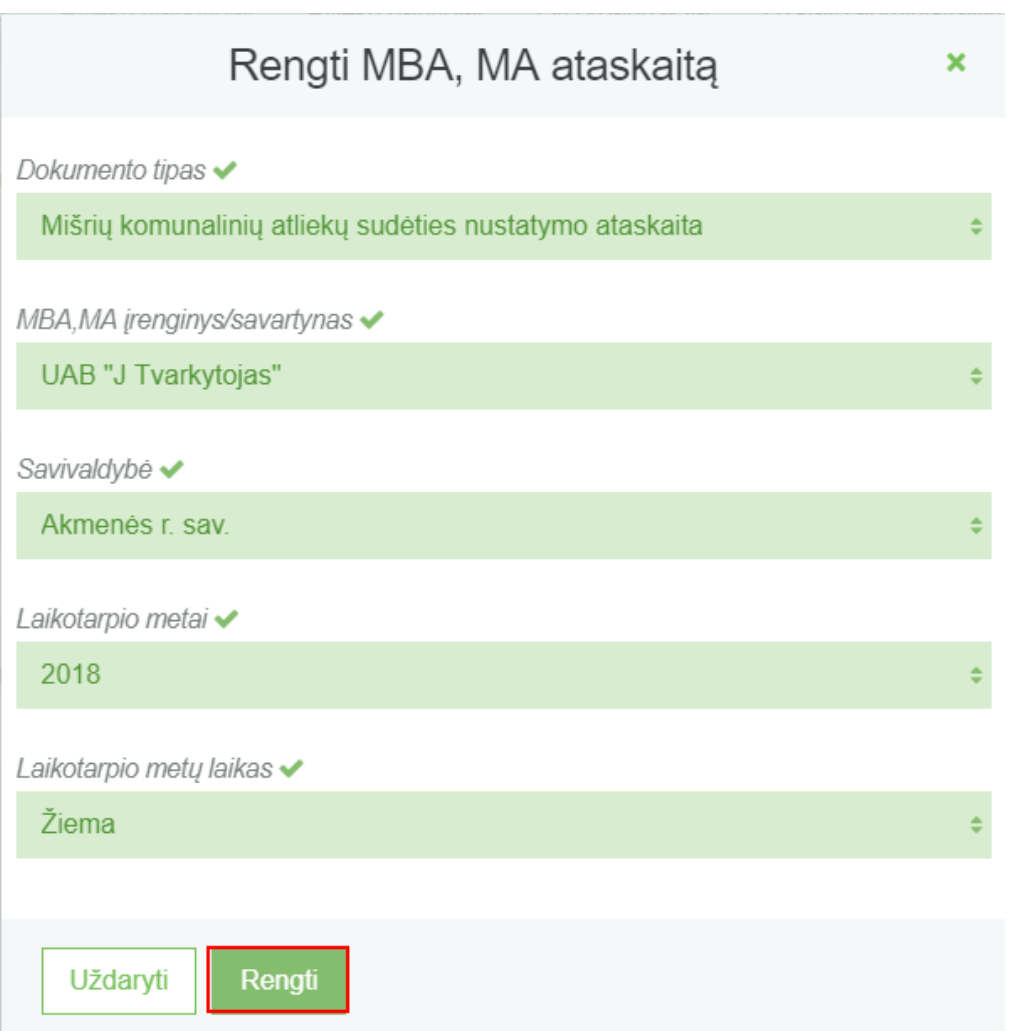

3. GPAIS sukuria ataskaitą. Ataskaitos būsena – "Rengiama".

« Grįžti

Koreguoti

## Mišrių komunalinių atliekų sudėties nustatymo ataskaita

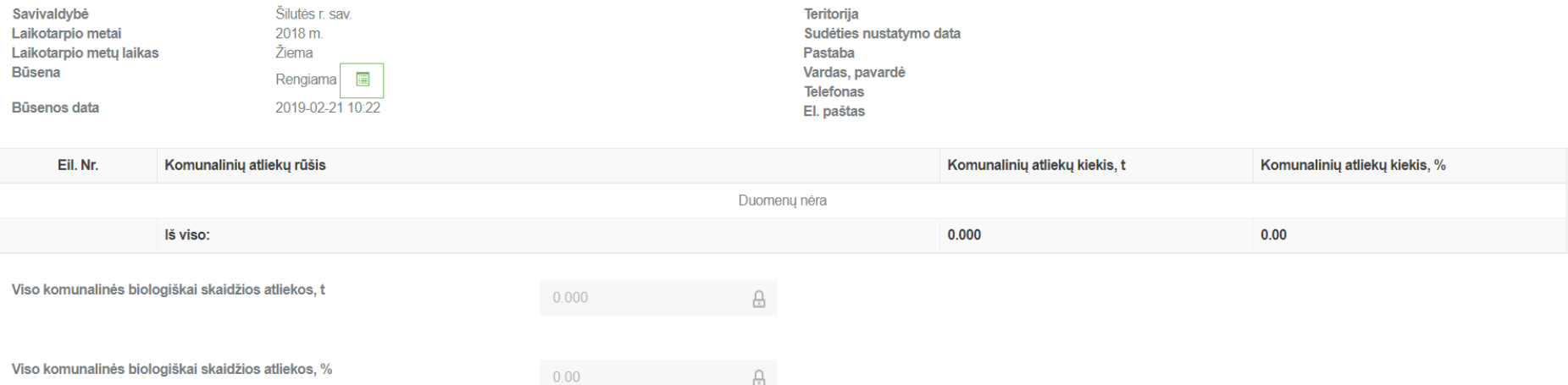

#### <span id="page-12-0"></span>**2.1.2 Ataskaitos pildymas**

Norint pradėti pildyti mišrių komunalinių atliekų sudėties nustatymo ataskaitą, atlikite šiuos veiksmus:

1. Dokumento peržiūros formoje paspauskite mygtuką **[Koreguoti].**

« Grįžti

Teikti Koreguoti

# Mišrių komunalinių atliekų sudėties nustatymo ataskaita

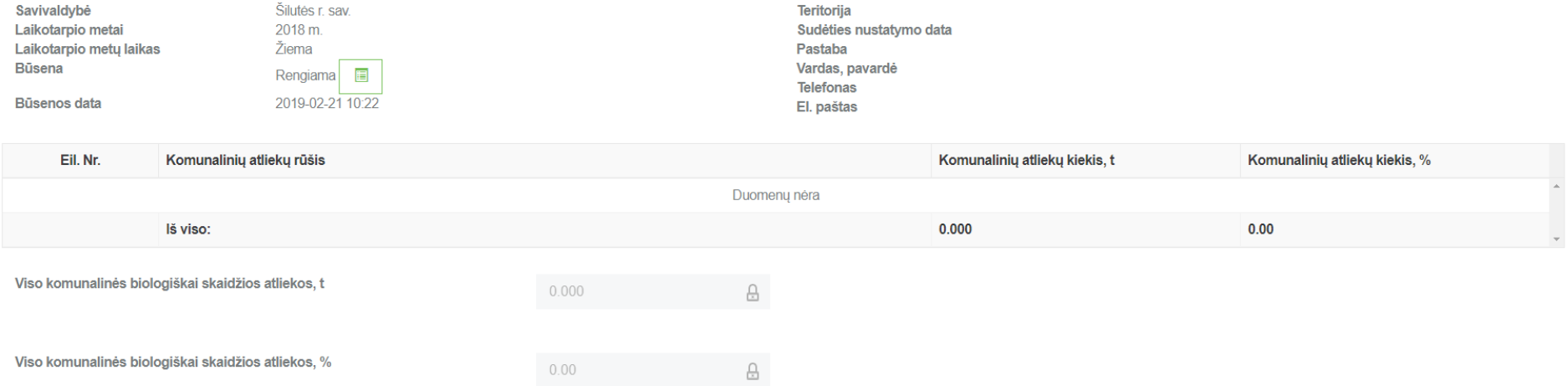

2. Atsidariusiame ataskaitos pildymo lange užpildykite visus privalomus laukus ir paspauskite mygtuką **[Išsaugoti].**

#### GPAIS vartotojo vadovas

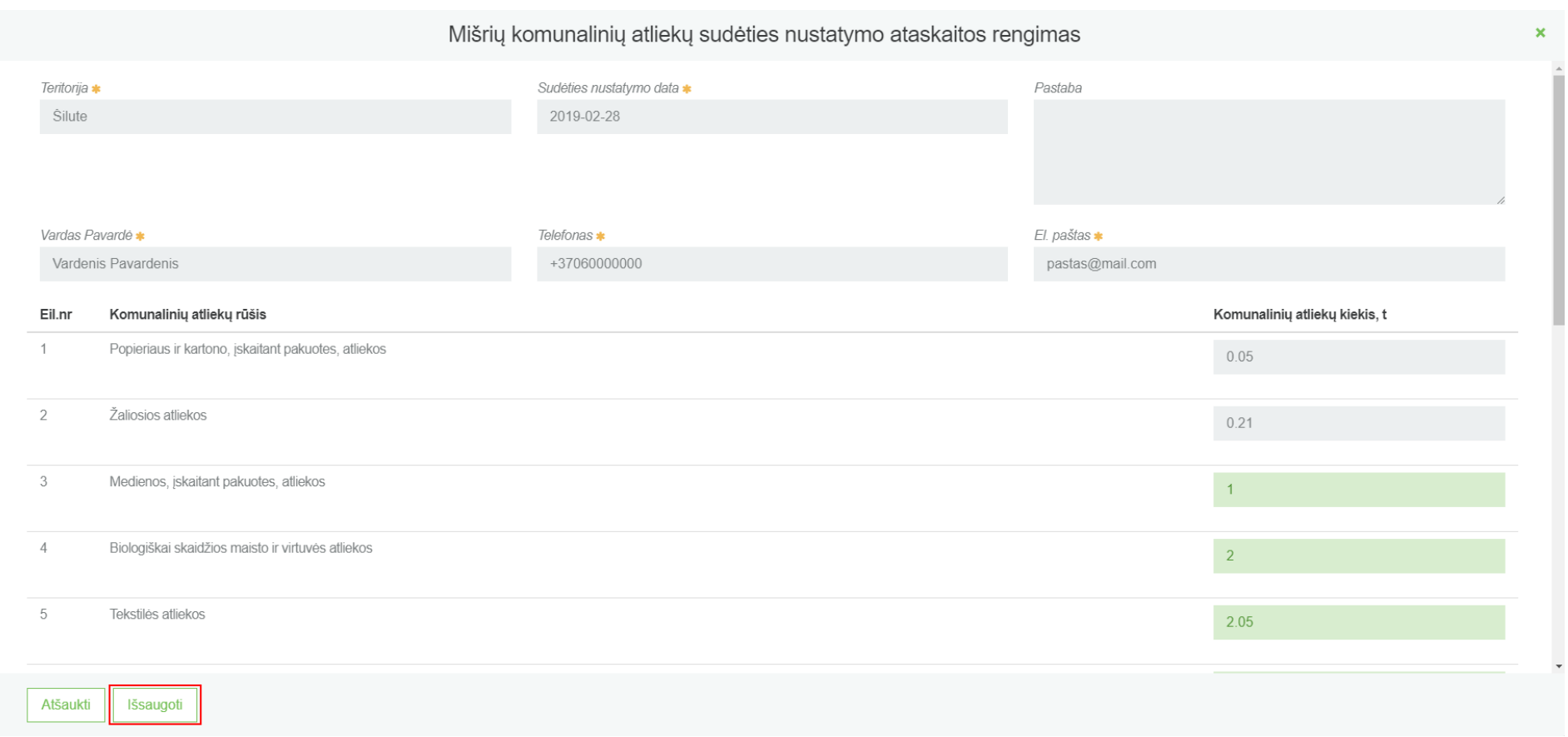

3. Po duomenų išsaugojimo visa įvesta informacija matoma dokumento peržiūros formoje, kur galite peržiūrėti visus savo įvestus duomenis ir jei randate neatitikimų, galite vėl paspausti **[Koreguoti]** mygtuką ir informaciją pataisyti.

« Grižti

Koreguoti

## Mišrių komunalinių atliekų sudėties nustatymo ataskaita

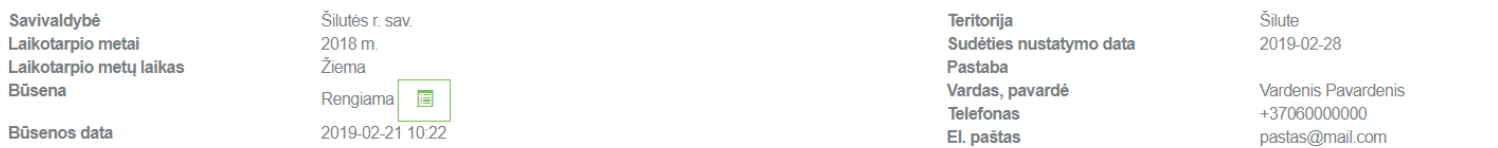

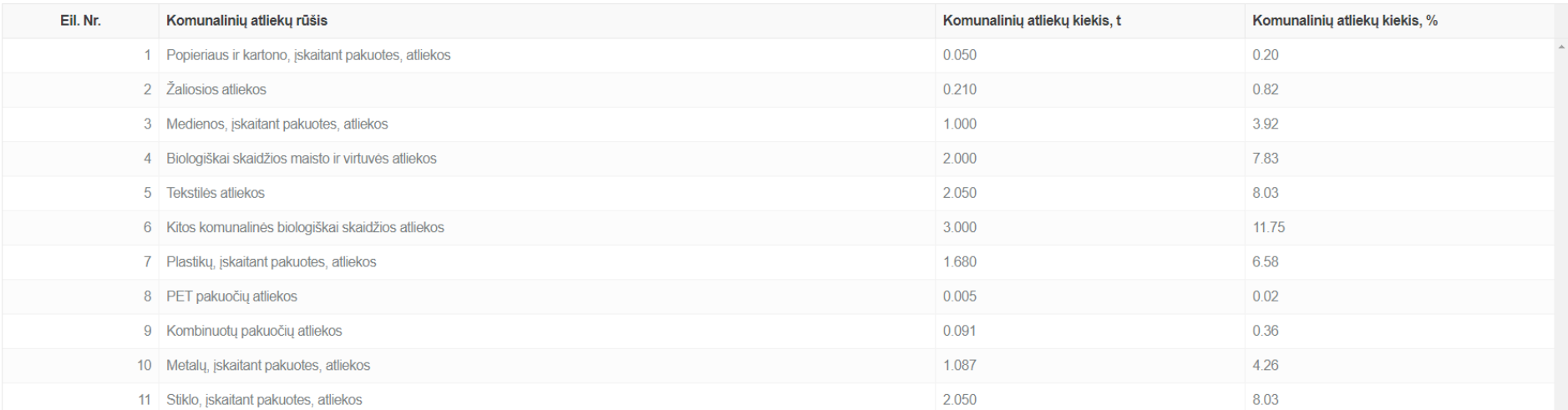

#### <span id="page-15-0"></span>**2.1.3 Ataskaitos pateikimas**

Užpildžius visus ataskaitos duomenis ir neradus klaidų, norint pateikti ataksaitą vertinimui dokumento peržiūros formoje spaudžiamas mygtukas **[Teikti]**, kurį paspaudus ir jei sistema neras trūkumų įvestuose duomenyse, dokumento būsena pasikeis į "Vertinama".

Koreguoti

# Mišrių komunalinių atliekų sudėties nustatymo ataskaita

« Grįžti

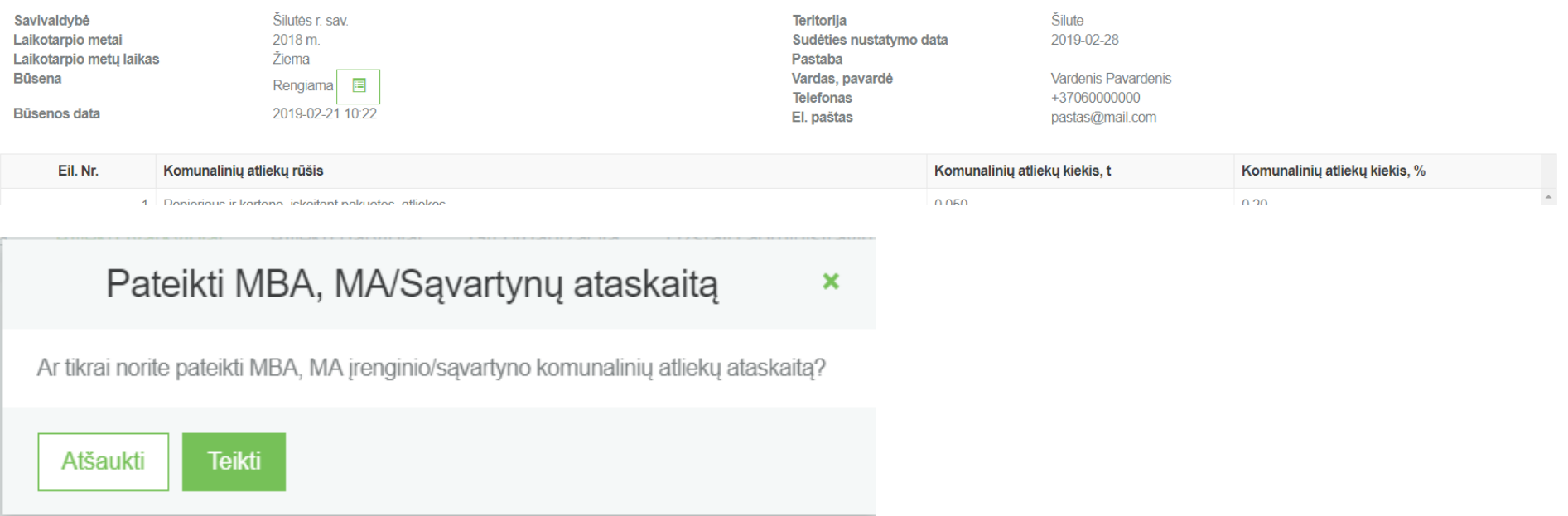

« Grjžti

# Mišrių komunalinių atliekų sudėties nustatymo ataskaita

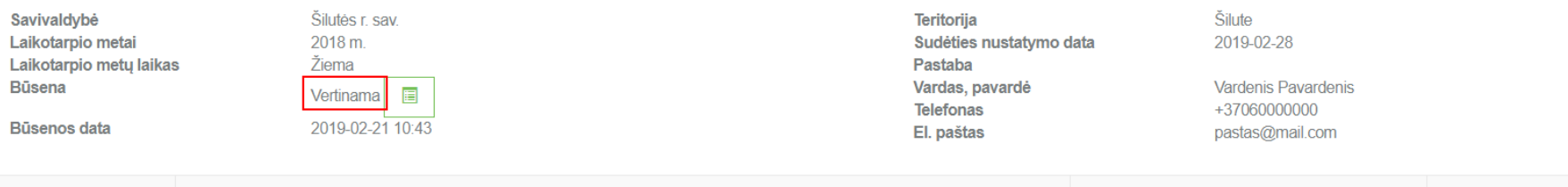

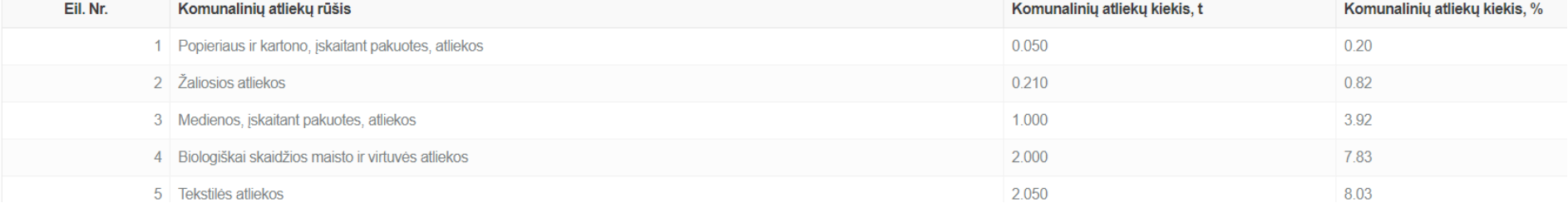

# <span id="page-17-1"></span><span id="page-17-0"></span>**2.2 Pašalintų arba priimtų komunalinių BSA kiekio vertinimo ataskaita (regiono) 2.2.1 Naujos ataskaitos sukūrimas**

Norint sukurti naują pašalintų arba priimtų komunalinių BSA kiekio vertinimo ataskaitą, atlikite šiuos veiksmus:

1. Atsidariusiame MBA, MA/Sąvartynų ataskaitų peržiūros lange paspauskite mygtuką **[Rengti]**.

#### GPAIS vartotojo vadovas

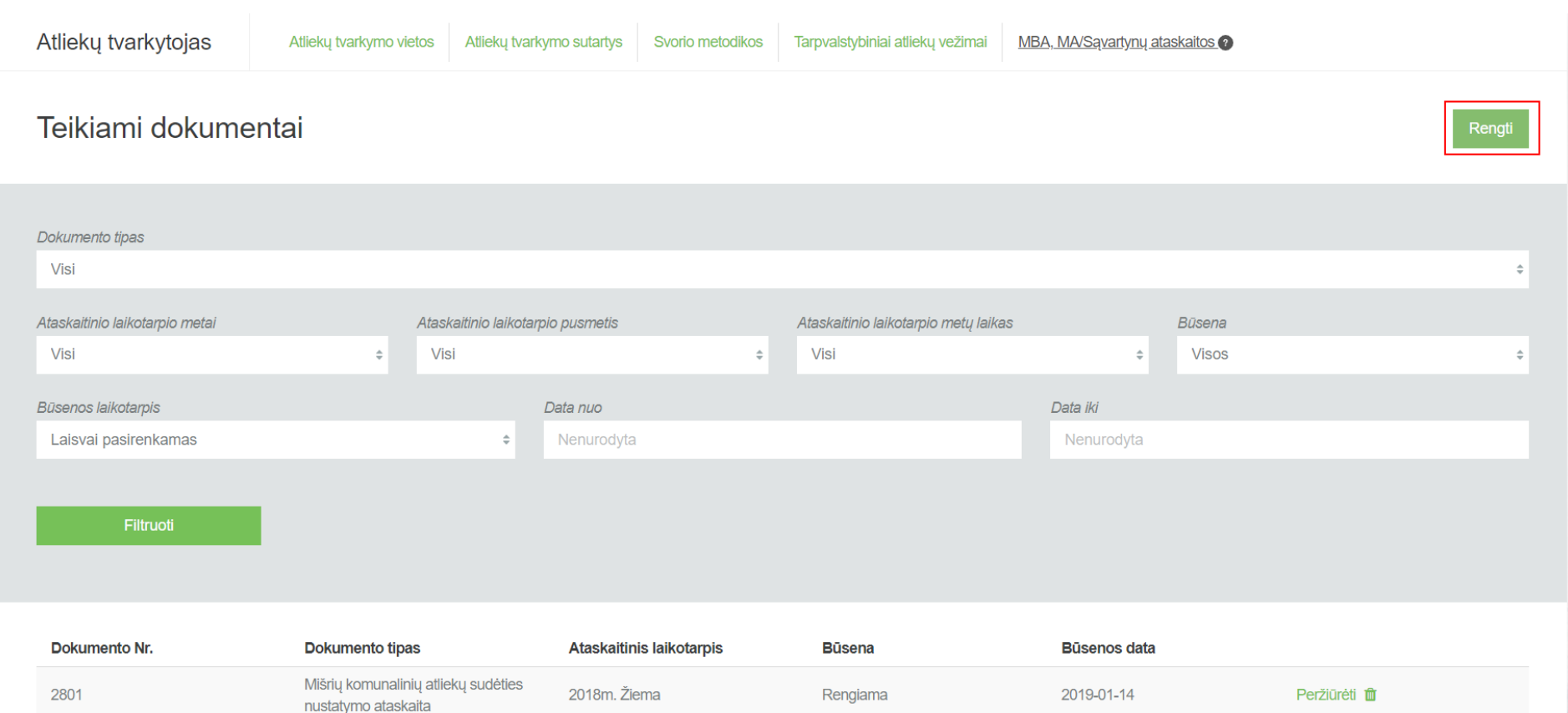

2. Užpildykite atsidariusio dokumento sukūrimo langą (prie lauko **[Dokumento tipas]** pasirinkite **[Pašalintų arba priimtų komunalinių BSA kiekio vertinimo ataskaita (regiono)]**) ir paspauskite mygtuką **[Rengti].**

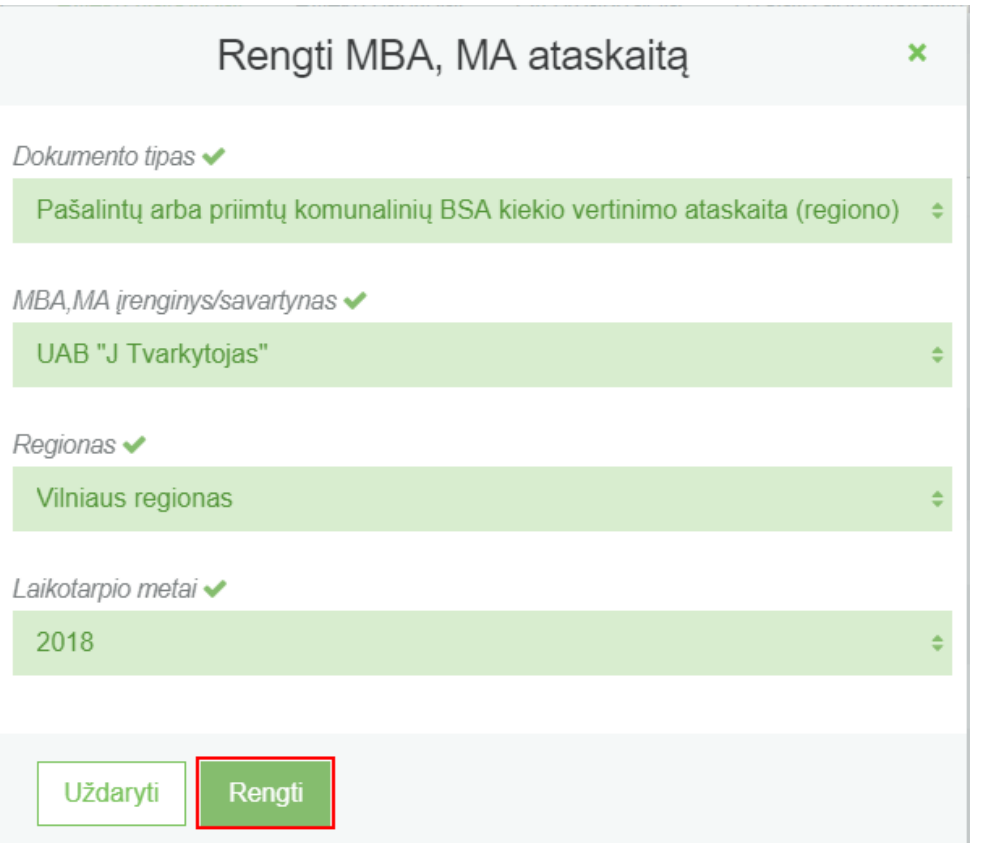

3. GPAIS sukuria ataskaitą. Ataskaitos būsena – "Rengiama".

« Grįžti

# Pašalintų arba priimtų komunalinių BSA kiekio vertinimo ataskaita (regiono)

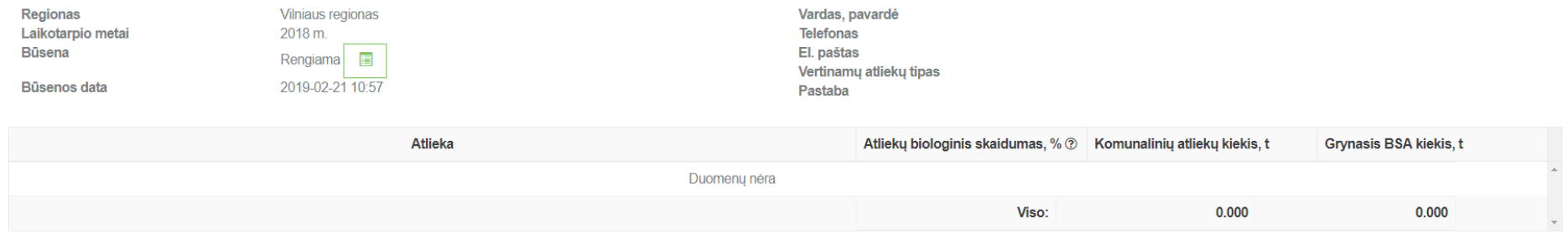

#### <span id="page-20-0"></span>**2.2.2 Ataskaitos pildymas**

Norint pradėti pildyti mišrių komunalinių atliekų sudėties nustatymo ataskaitą, atlikite šiuos veiksmus:

1. Dokumento peržiūros formoje paspauskite mygtuką **[Koreguoti].**

#### « Grįžti

### Pašalintų arba priimtų komunalinių BSA kiekio vertinimo ataskaita (regiono)

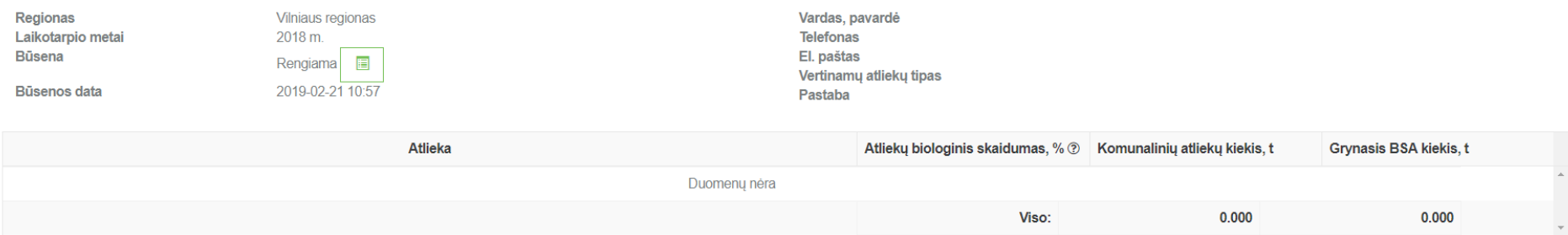

#### 2. Atsidariusiame ataskaitos pildymo lange užpildykite visus privalomus laukus ir paspauskite mygtuką **[Išsaugoti].**

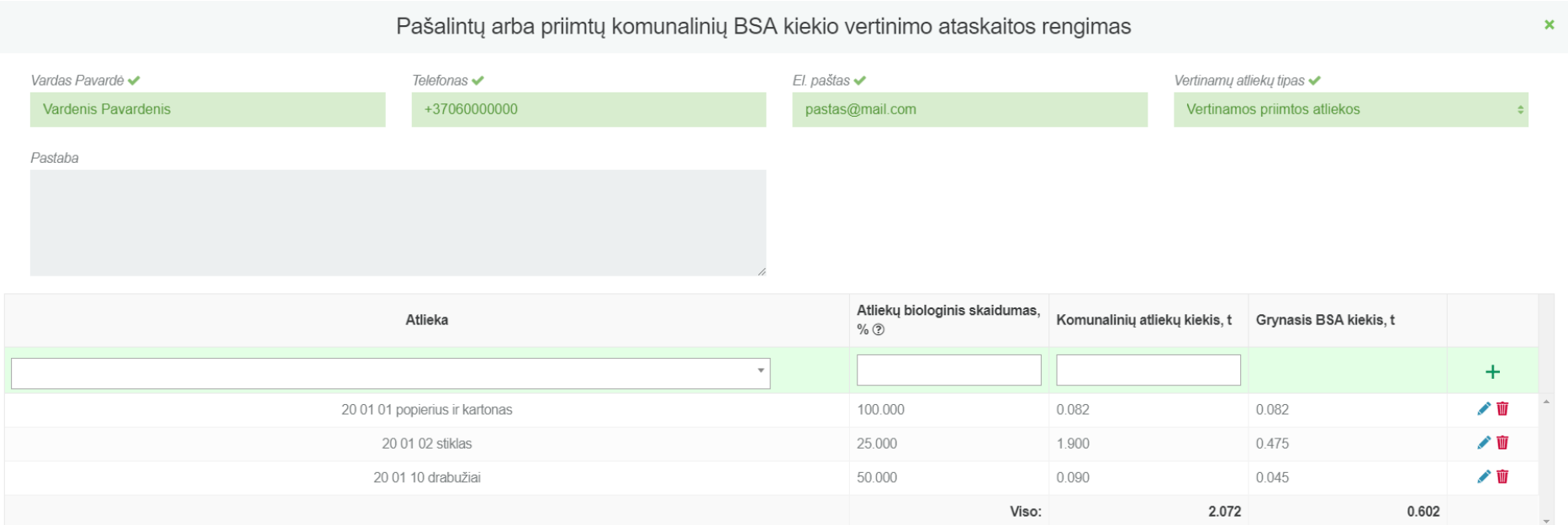

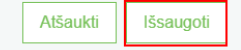

3. Po duomenų išsaugojimo visa įvesta informacija matoma dokumento peržiūros formoje, kur galite peržiūrėti visus savo įvestus duomenis ir jei randate neatitikimų, galite vėl paspausti **[Koreguoti]** mygtuką ir informaciją pataisyti.

#### « Grižti

# Pašalintų arba priimtų komunalinių BSA kiekio vertinimo ataskaita (regiono)

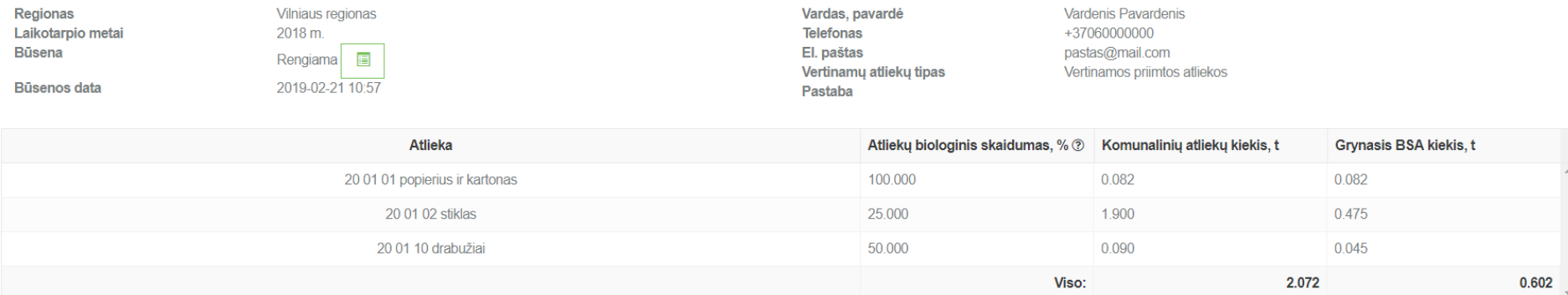

#### <span id="page-22-0"></span>**2.2.3 Ataskaitos pateikimas**

Užpildžius visus ataskaitos duomenis ir neradus klaidų, norint pateikti ataksaitą vertinimui dokumento peržiūros formoje spaudžiamas mygtukas **[Teikti]**, kurį paspaudus ir jei sistema neras trūkumų įvestuose duomenyse, dokumento būsena pasikeis į "Vertinama".

#### GPAIS vartotojo vadovas

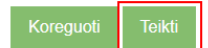

Pašalintų arba priimtų komunalinių BSA kiekio vertinimo ataskaita (regiono)

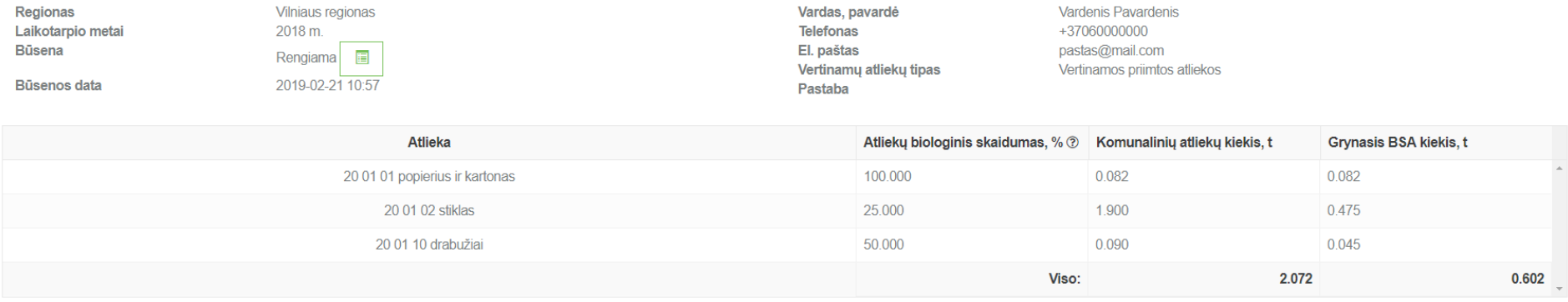

 $\boldsymbol{\mathsf{x}}$ 

# Pateikti MBA, MA/Sąvartynų ataskaitą

Ar tikrai norite pateikti MBA, MA įrenginio/sąvartyno komunalinių atliekų ataskaitą?

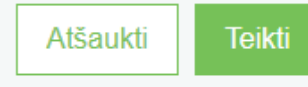

« Grižti

### Pašalintų arba priimtų komunalinių BSA kiekio vertinimo ataskaita (regiono)

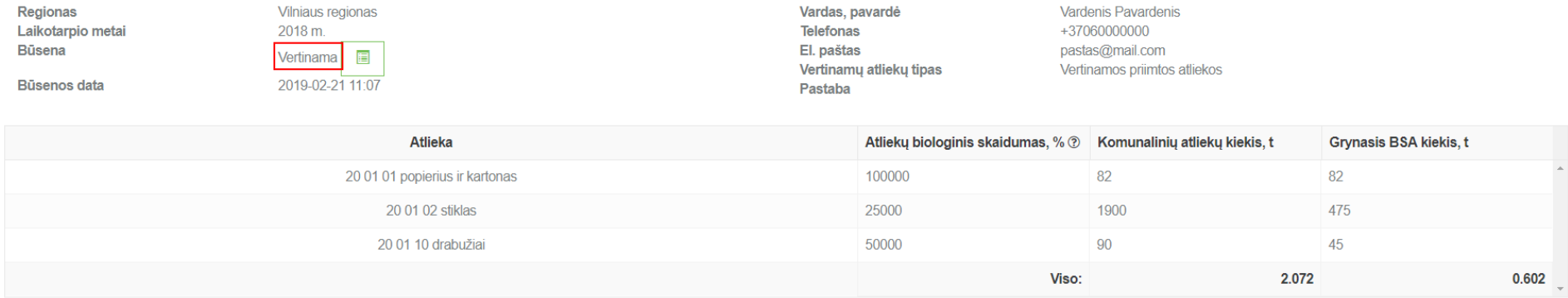

# <span id="page-24-1"></span><span id="page-24-0"></span>**2.3 Pašalintų arba priimtų komunalinių BSA kiekio vertinimo ataskaita (savivaldybės) 2.3.1 Naujos ataskaitos sukūrimas**

Norint sukurti naują pašalintų arba priimtų komunalinių BSA kiekio vertinimo ataskaitą, atlikite šiuos veiksmus:

1. Atsidariusiame MBA, MA/Sąvartynų ataskaitų peržiūros lange paspauskite mygtuką **[Rengti]**.

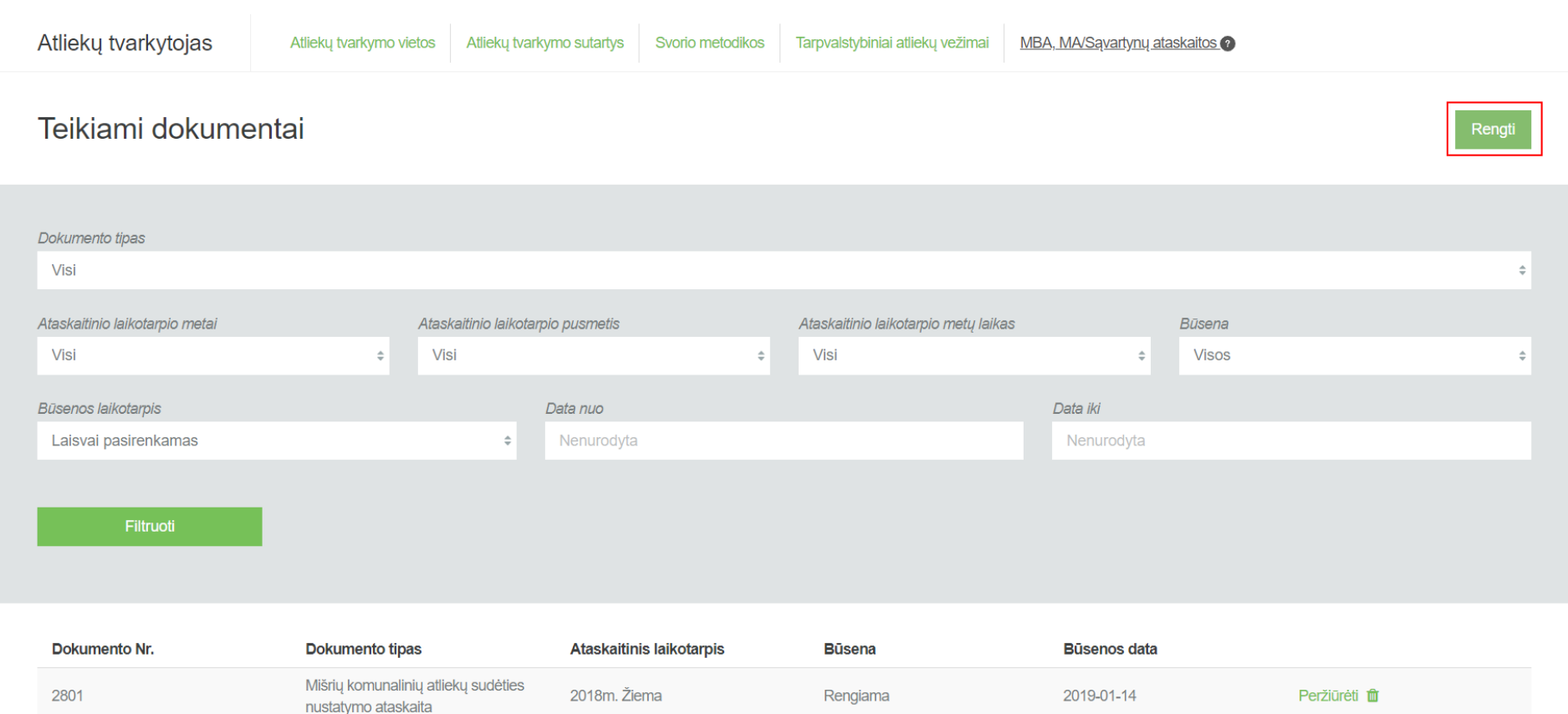

2. Užpildykite atsidariusio dokumento sukūrimo langą (prie lauko **[Dokumento tipas]** pasirinkite **[Pašalintų arba priimtų komunalinių BSA kiekio vertinimo ataskaita (savivaldybės)]**) ir paspauskite mygtuką **[Rengti].**

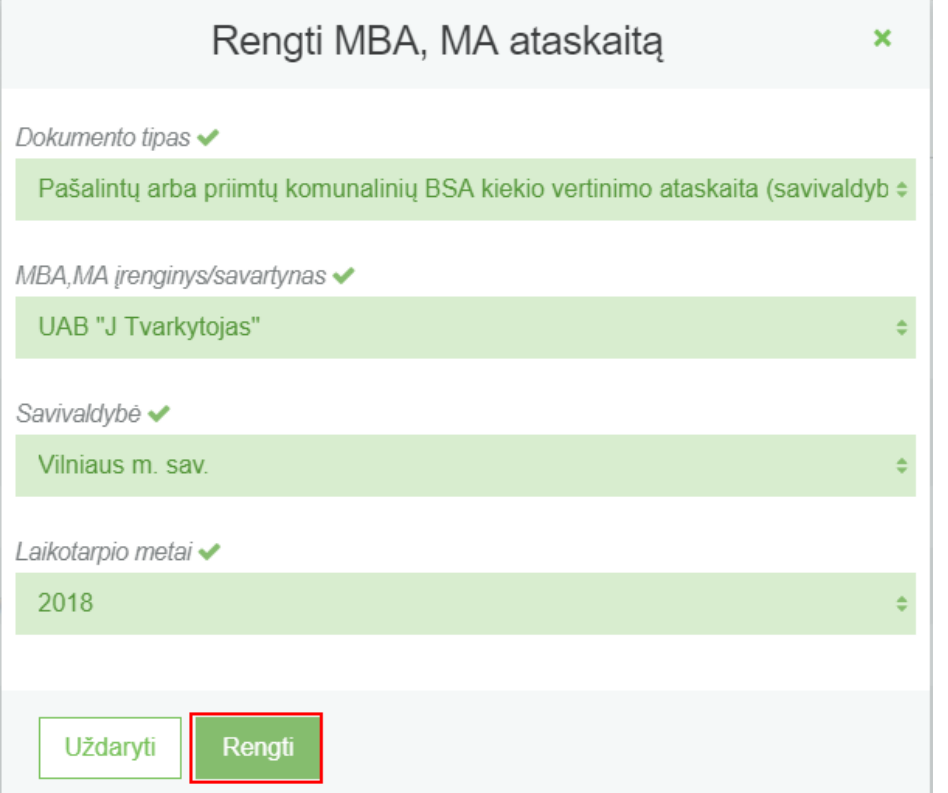

3. GPAIS sukuria ataskaitą. Ataskaitos būsena – "Rengiama".

« Grižti

Pašalintų arba priimtų komunalinių BSA kiekio vertinimo ataskaita (savivaldybės)

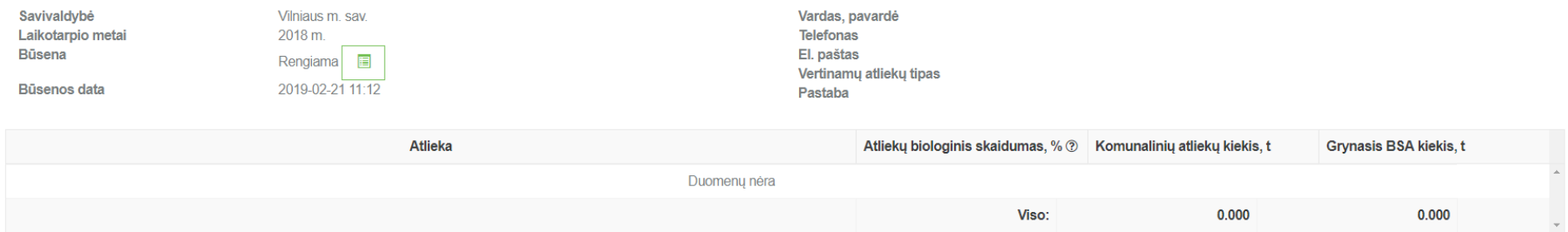

#### <span id="page-27-0"></span>**2.3.2 Ataskaitos pildymas**

Norint pradėti pildyti mišrių komunalinių atliekų sudėties nustatymo ataskaitą, atlikite šiuos veiksmus:

1. Dokumento peržiūros formoje paspauskite mygtuką **[Koreguoti].**

#### « Grižti

Pašalintų arba priimtų komunalinių BSA kiekio vertinimo ataskaita (savivaldybės)

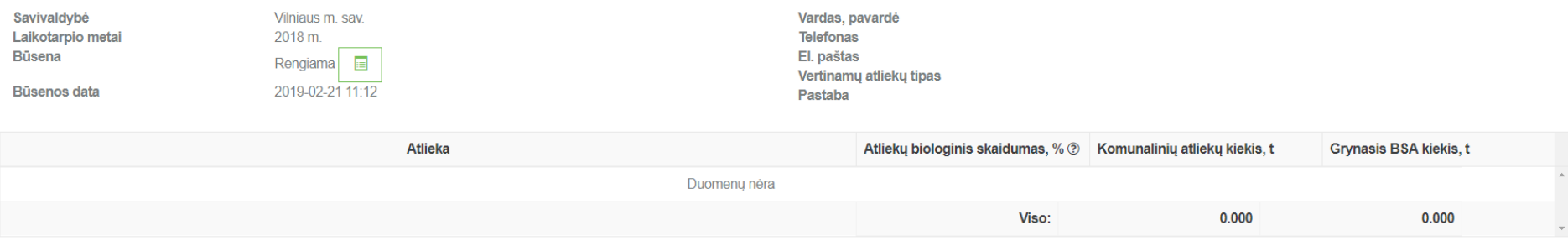

#### 2. Atsidariusiame ataskaitos pildymo lange užpildykite visus privalomus laukus ir paspauskite mygtuką **[Išsaugoti].**

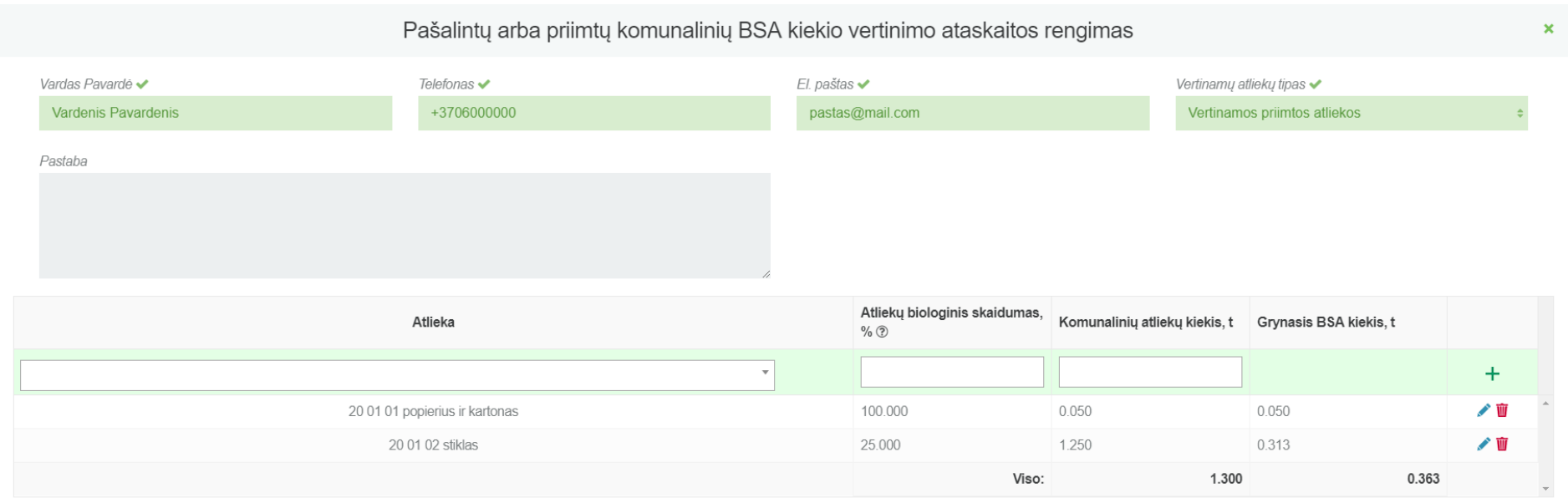

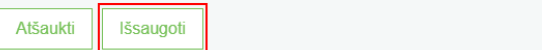

3. Po duomenų išsaugojimo visa įvesta informacija matoma dokumento peržiūros formoje, kur galite peržiūrėti visus savo įvestus duomenis ir jei randate neatitikimų, galite vėl paspausti **[Koreguoti]** mygtuką ir informaciją pataisyti.

« Grjžti

### Pašalintų arba priimtų komunalinių BSA kiekio vertinimo ataskaita (savivaldybės)

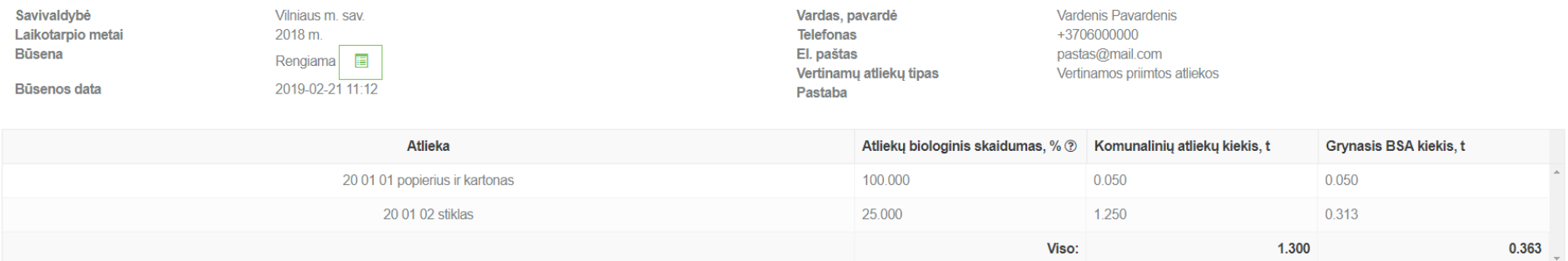

#### <span id="page-29-0"></span>**2.3.3 Ataskaitos pateikimas**

Užpildžius visus ataskaitos duomenis ir neradus klaidų, norint pateikti ataksaitą vertinimui dokumento peržiūros formoje spaudžiamas mygtukas **[Teikti]**, kurį paspaudus ir jei sistema neras trūkumų įvestuose duomenyse, dokumento būsena pasikeis į "Vertinama".

#### « Grižti

Teikt

# Pašalintų arba priimtų komunalinių BSA kiekio vertinimo ataskaita (savivaldybės)

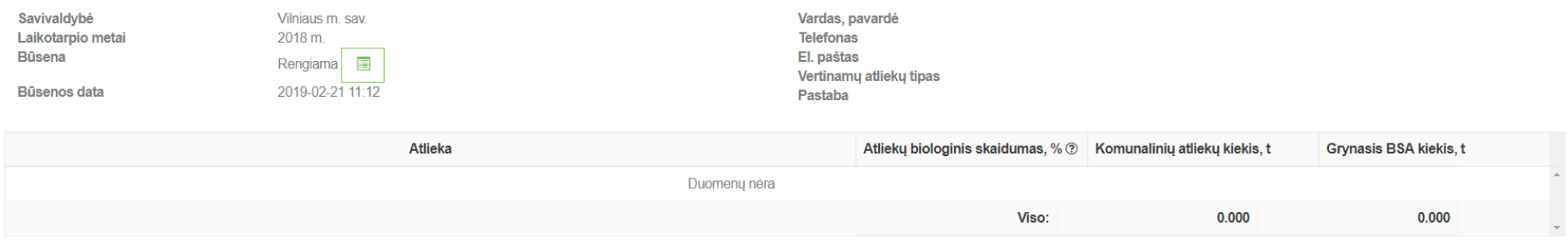

# Pateikti MBA, MA/Sąvartynų ataskaitą  $\boldsymbol{\mathsf{x}}$ Ar tikrai norite pateikti MBA, MA jrenginio/sąvartyno komunalinių atliekų ataskaitą? Atšaukti **Teikti**

« Grįžti

#### Pašalintų arba priimtų komunalinių BSA kiekio vertinimo ataskaita (savivaldybės)

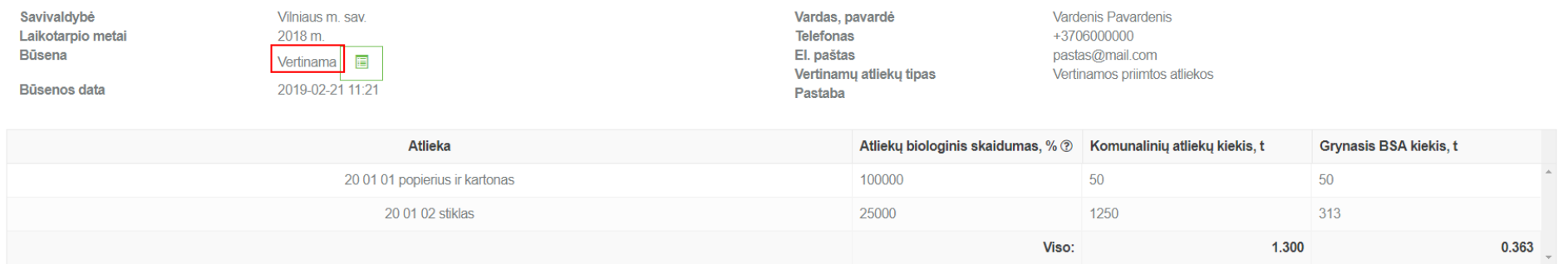

# <span id="page-30-1"></span><span id="page-30-0"></span>**2.4 Šalinamų po apdorojimo MBA, MA įrenginiuose susidariusių komunalinių BSA kiekio vertinimo ataskaita 2.4.1 Naujos ataskaitos sukūrimas**

Norint sukurti naują šalinamų po apdorojimo MBA, MA įrenginiuose susidariusių komunalinių BSA kiekio vertinimo ataskaitą, atlikite šiuos veiksmus:

1. Atsidariusiame MBA, MA/Sąvartynų ataskaitų peržiūros lange paspauskite mygtuką **[Rengti]**.

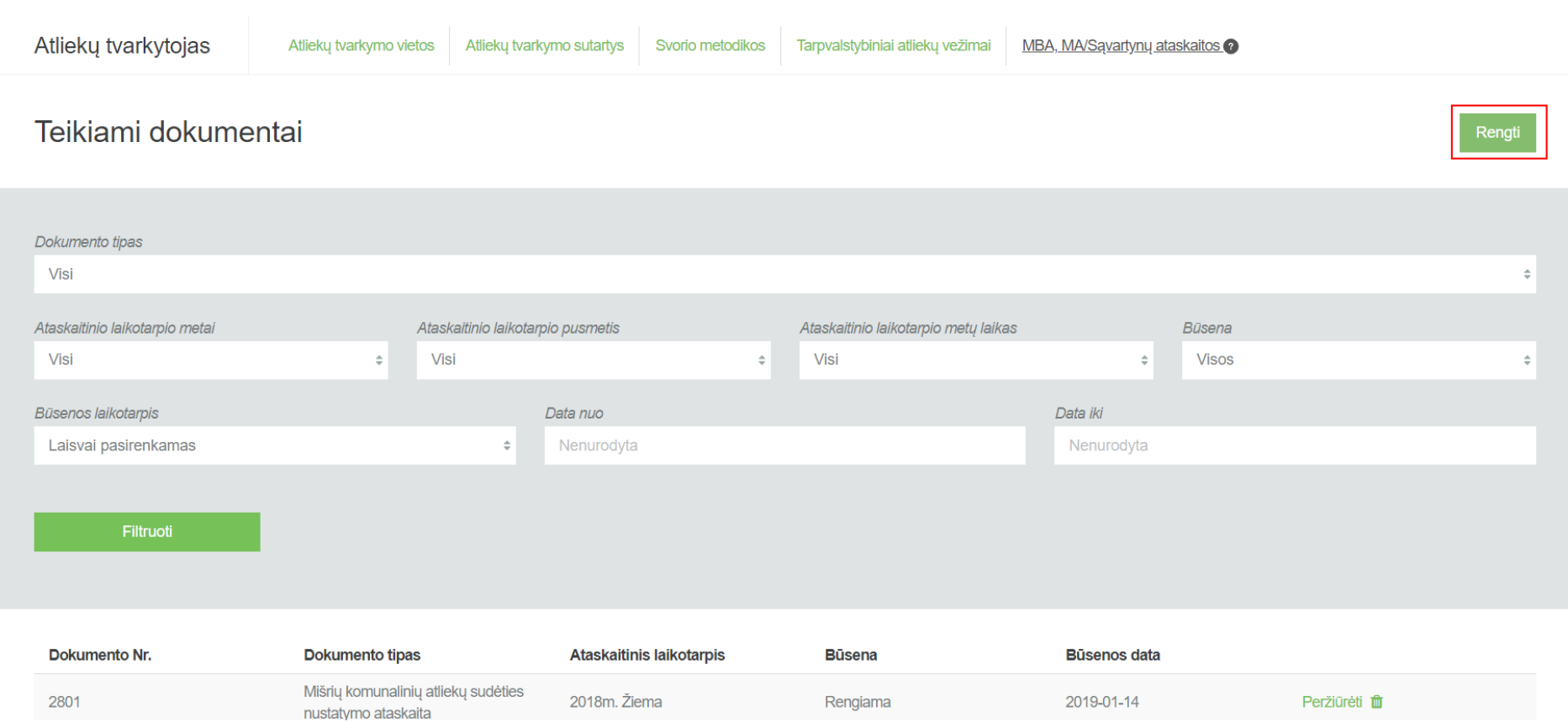

2. Užpildykite atsidariusio dokumento sukūrimo langą (prie lauko **[Dokumento tipas]** pasirinkite **[Šalinamų po apdorojimo MBA, MA įrenginiuose susidariusių komunalinių BSA kiekio vertinimo ataskaita]** ir paspauskite mygtuką **[Rengti].**

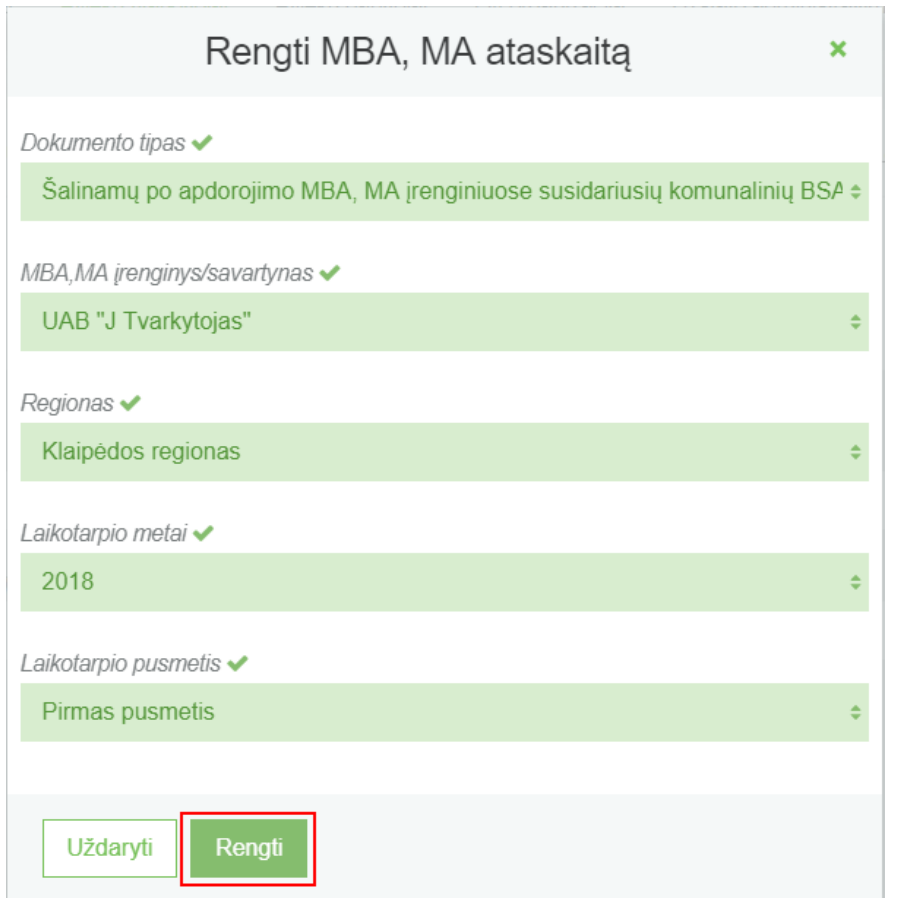

3. GPAIS sukuria ataskaitą. Ataskaitos būsena – "Rengiama".

« Grižti

Koreguoti

# Šalinamų po apdorojimo MBA, MA įrenginiuose susidariusių komunalinių BSA kiekio vertinimo ataskaita

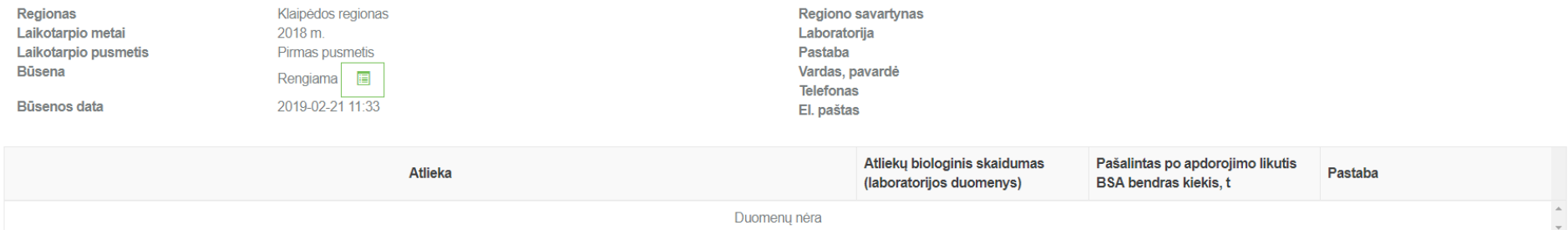

#### <span id="page-33-0"></span>**2.4.2 Ataskaitos pildymas**

Norint pradėti pildyti ataskaitą, atlikite šiuos veiksmus:

1. Dokumento peržiūros formoje paspauskite mygtuką **[Koreguoti]**

#### « Grįžti

# Šalinamų po apdorojimo MBA, MA įrenginiuose susidariusių komunalinių BSA kiekio vertinimo ataskaita

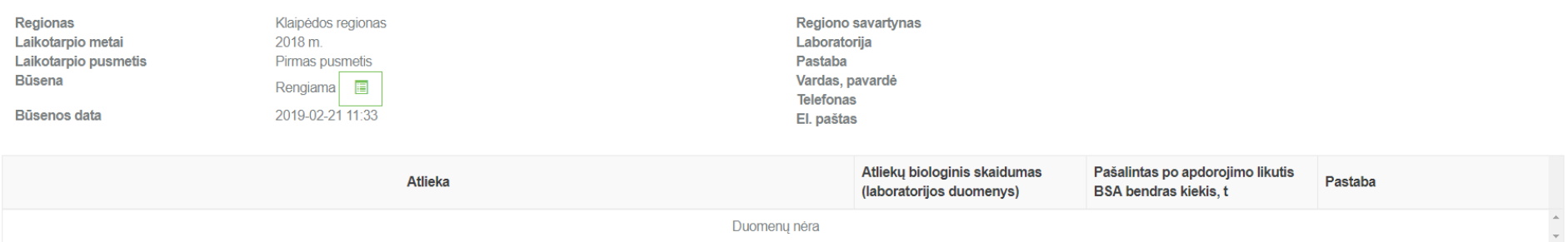

#### 2. Atsidariusiame ataskaitos pildymo lange užpildykite visus privalomus laukus ir paspauskite mygtuką **[Išsaugoti].**

Šalinamų po apdorojimo MBA, MA jrenginiuose susidariusių komunalinių BSA kiekio vertinimo ataskaitos rengimas  $\mathbf x$ Regiono savartynas ✔ Laboratorija v Pastaba Laboratorija No. 1 Klaipėda tvarko Vardas Pavardė Telefonas $\blacktriangleright$ El. paštas ✔ Vardenis Pavardenis +3706000000 pastas@mail.com Atliekų biologinis skaidumas Pašalintas po apdorojimo Atlieka Pastaba (laboratorijos duomenys) likutis BSA bendras kiekis, t  $+$  $\overline{\phantom{a}}$ 01 03 04\* rūgštis išskiriančios sulfidinės rūdos perdirbimo liekanos 15 0.050 ╱Ⅲ 01 05 99 kitaip neapibrėžtos atliekos 25 1.500 ╱ 面

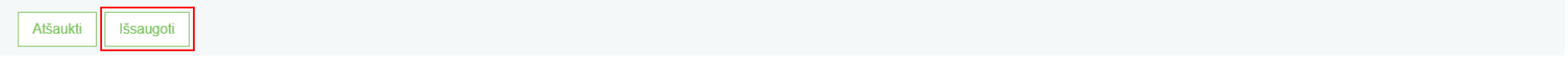

3. Po duomenų išsaugojimo visa įvesta informacija matoma dokumento peržiūros formoje, kur galite peržiūrėti visus savo įvestus duomenis ir jei randate neatitikimų, galite vėl paspausti **[Koreguoti]** mygtuką ir informaciją pataisyti.

« Grižti

Koreguot

# Šalinamų po apdorojimo MBA, MA įrenginiuose susidariusių komunalinių BSA kiekio vertinimo ataskaita

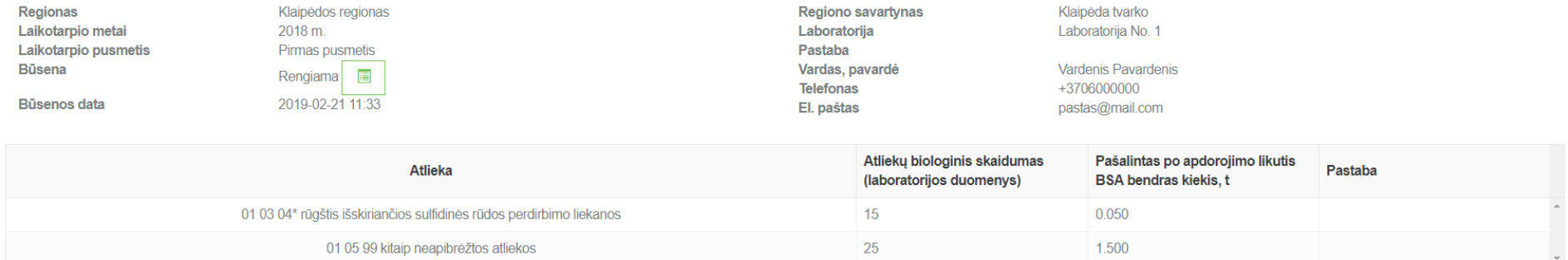

#### <span id="page-35-0"></span>**2.4.3 Ataskaitos pateikimas**

Užpildžius visus ataskaitos duomenis ir neradus klaidų, norint pateikti ataksaitą vertinimui dokumento peržiūros formoje spaudžiamas mygtukas **[Teikti]**, kurį paspaudus ir jei sistema neras trūkumų įvestuose duomenyse, dokumento būsena pasikeis į "Vertinama".

« Grįžti

Koreguot Teikti

# Šalinamų po apdorojimo MBA, MA įrenginiuose susidariusių komunalinių BSA kiekio vertinimo ataskaita

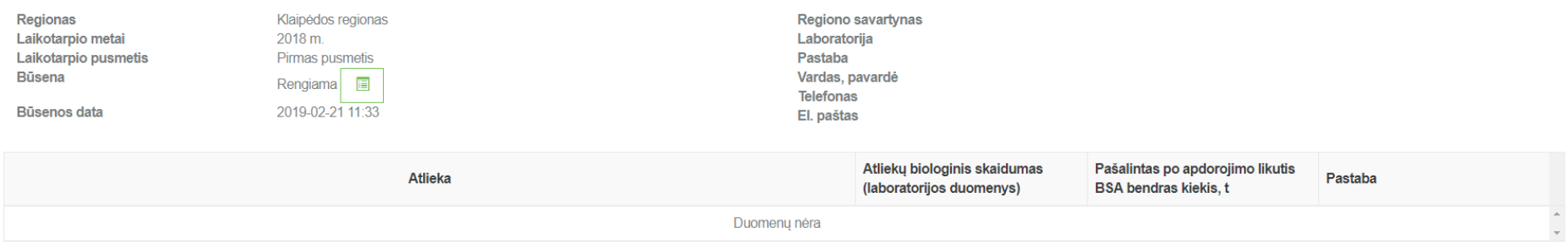
#### Pateikti MBA, MA/Sąvartynų ataskaitą ×

Ar tikrai norite pateikti MBA, MA jrenginio/sąvartyno komunalinių atliekų ataskaitą?

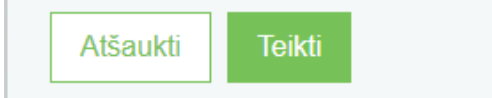

« Grjžti

# Šalinamų po apdorojimo MBA, MA įrenginiuose susidariusių komunalinių BSA kiekio vertinimo ataskaita

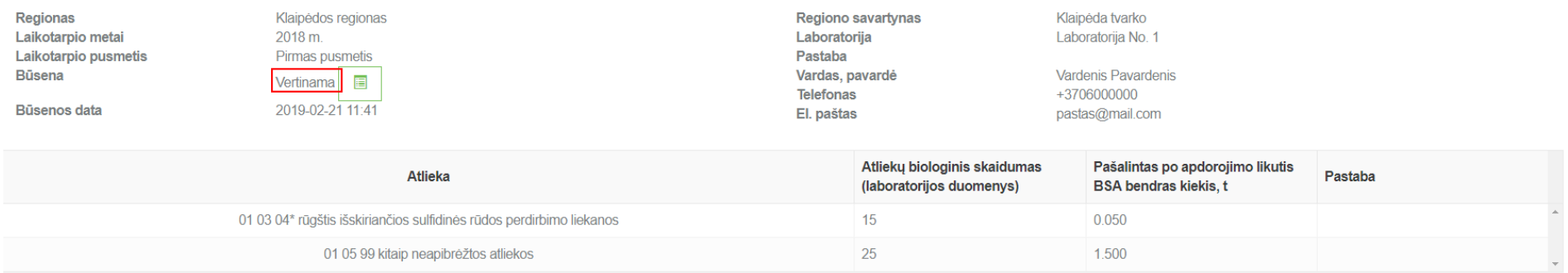

# **3 Savivaldybių ir regiono plėtros tarybų ataskaitos**

Norint sukurti naują savivaldybių ir regiono plėtros tarybų ataskaitą, prisijungus prie GPAIS turite pasirinkti **[Veiklos dokumentai]** modulį.

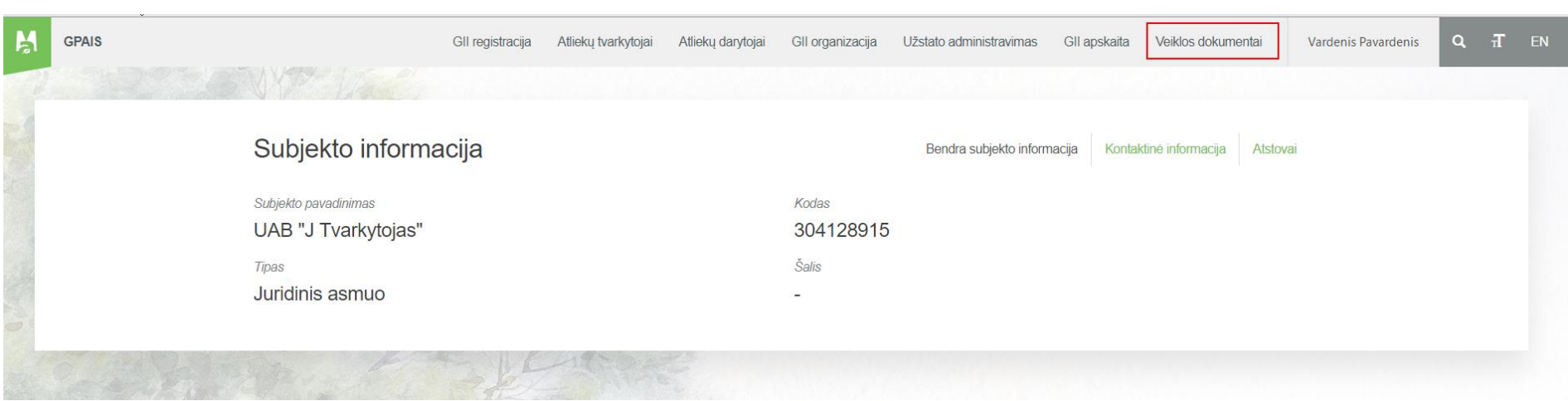

# **3.1 Informacija apie komunalinių atliekų tvarkymo sistemą savivaldybėje 3.1.1 Naujos ataskaitos sukūrimas**

Norint sukurti naują informacijos apie komunalinių atliekų tvarkymo sistemą savivaldybėje ataskaitą, atlikite šiuos veiksmus:

1. Atsidariusiame veiklos dokumentų sąrašo peržiūros lange paspauskite mygtuką **[Rengti].**

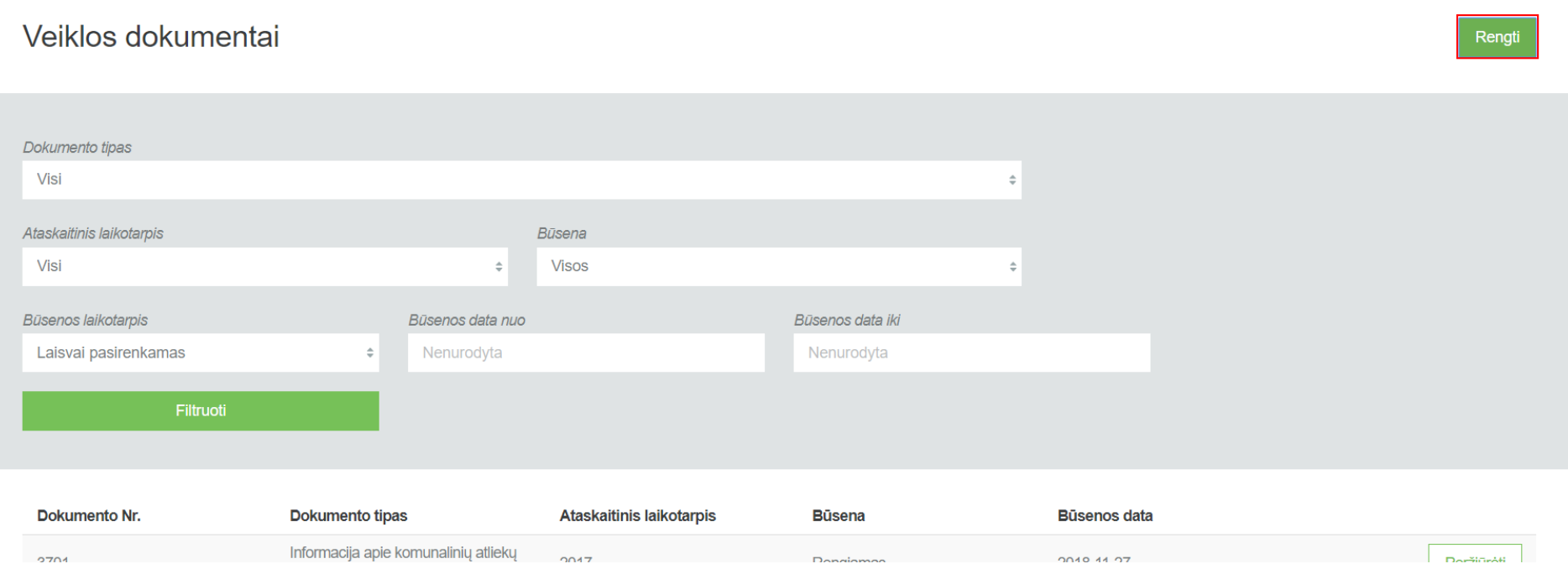

2. Užpildykite atsidariusio dokumento sukūrimo langą (prie lauko **[Dokumento tipas]** pasirinkite **[Informacija apie komunalinių atliekų tvarkymo sistemą savivaldybėje]** ir paspauskite mygtuką **[Rengti].**

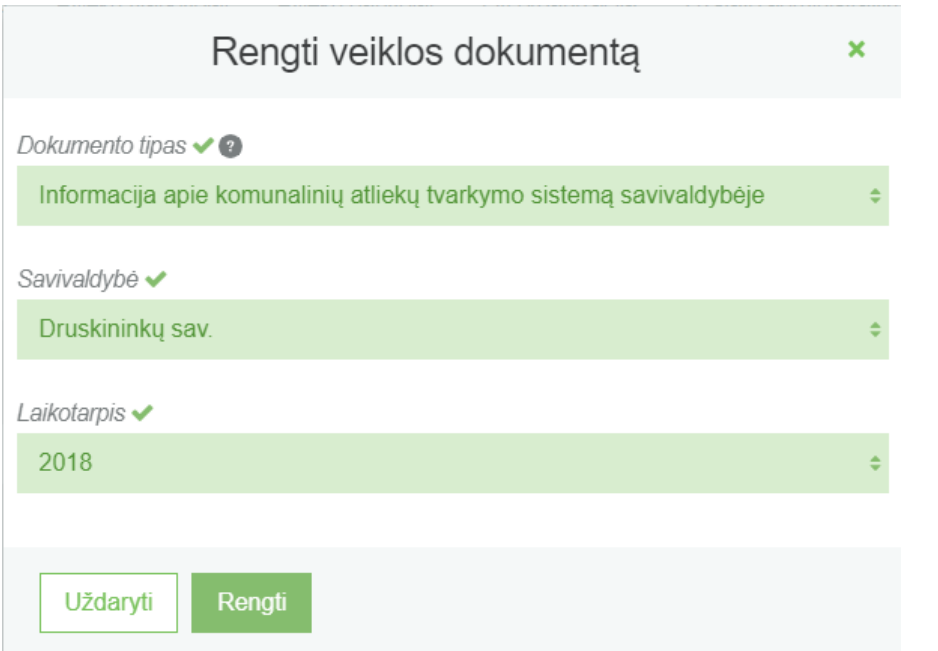

3. GPAIS sukuria ataskaitą. Ataskaitos būsena – "Rengiama".

#### GPAIS vartotojo vadovas

#### « Grjžti

Teikti Pašalinti

Informacija apie komunalinių atliekų tvarkymo sistemą savivaldybėje

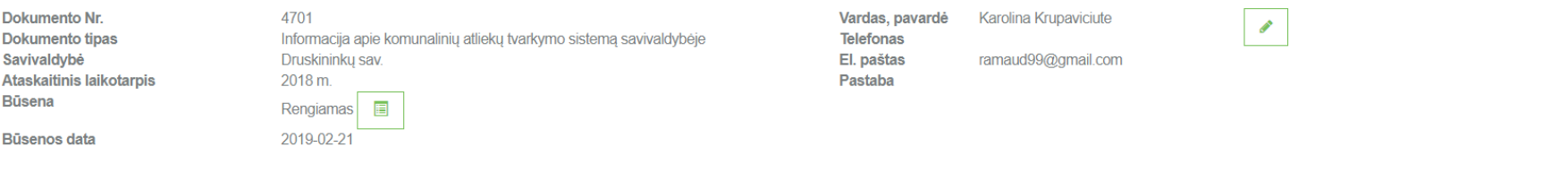

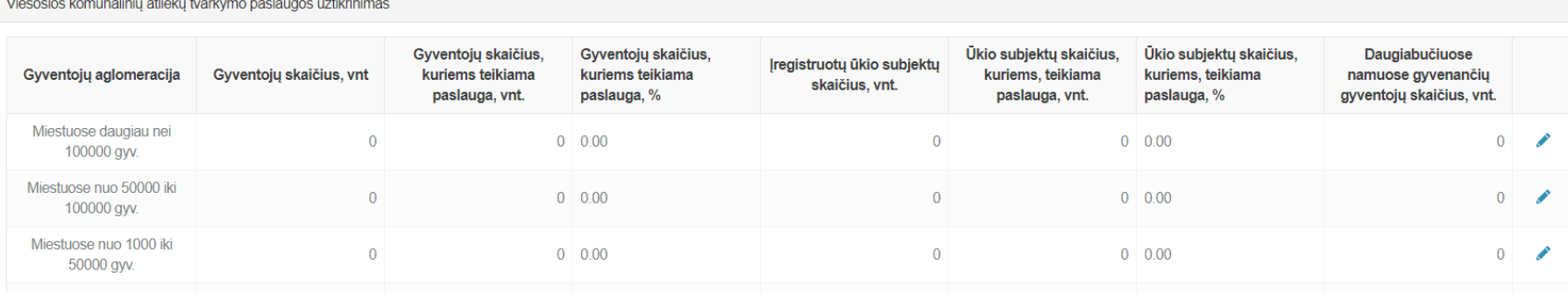

### **3.1.2 Ataskaitos pildymas**

Ataskaitoje, kurios tipas **[Informacija apie komunalinių atliekų tvarkymo sistemą savivaldybėje]** duomenų pildymas vyksta pačios ataskaitos peržiūros formoje. Šios ataskaitos pildymo formos yra suskirstytos į skiltis, kurią išsirinkus ir ją paspaudus, skiltis prasiplečia.

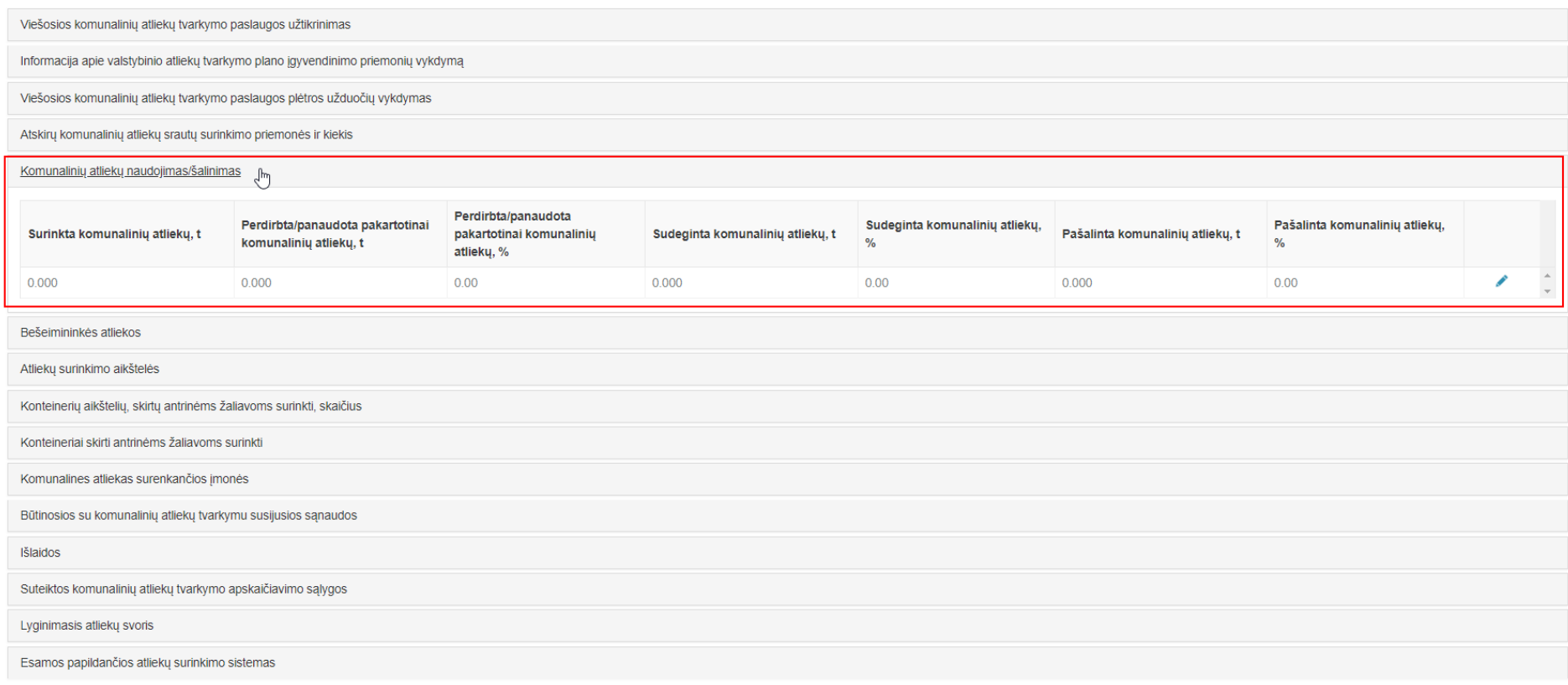

#### Šiose skiltyse yra 4 skirtingi duomenų pildymo būdai:

1. Jei skiltyje pateikiama lentelė, kurioje nereikia pridėti papildomų eilučių spaudžiamas koregavimo mygtukas **[ ],** kurį paspaudus leidžiama įvesti reikšmes:

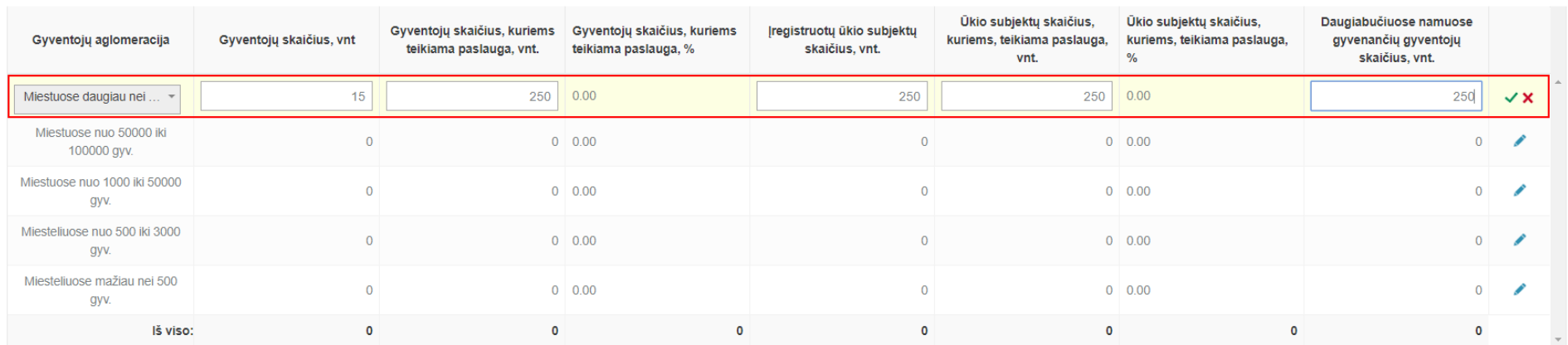

Eilutėje pakoregavus reikšmes norint išsaugoti įvestus duomenis spaudžiamas **[ ]**, o jei norima atšauti įvestus duomenis ir palikti, kokie jie buvo prieš koreguojant šią eilutę, spaudžiamas **[ ]**.

2. Jei atidarytoje skiltyje yra pateikiama tuščia lentelė su iš kart leidžiamais įvesti duomenimis, tada norint užpildyti skiltį, suvedama eilutė ir spaudžiamas

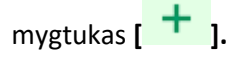

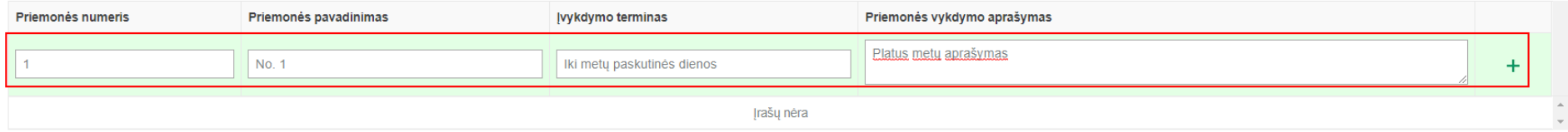

Paspaudus išsaugojimo mygtuką, įvesta eilutė išsaugojima ir atsiranda apačioje pildymo eilutės, kad būtų galima daugiau įvesti reikšmių.

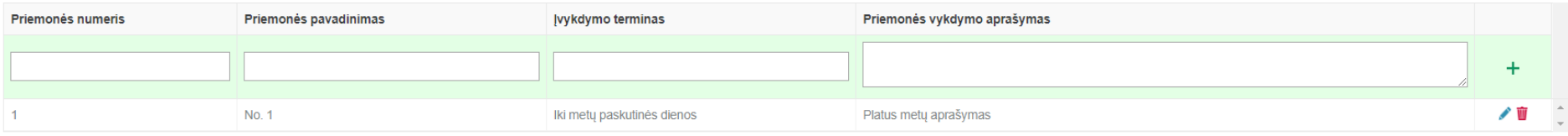

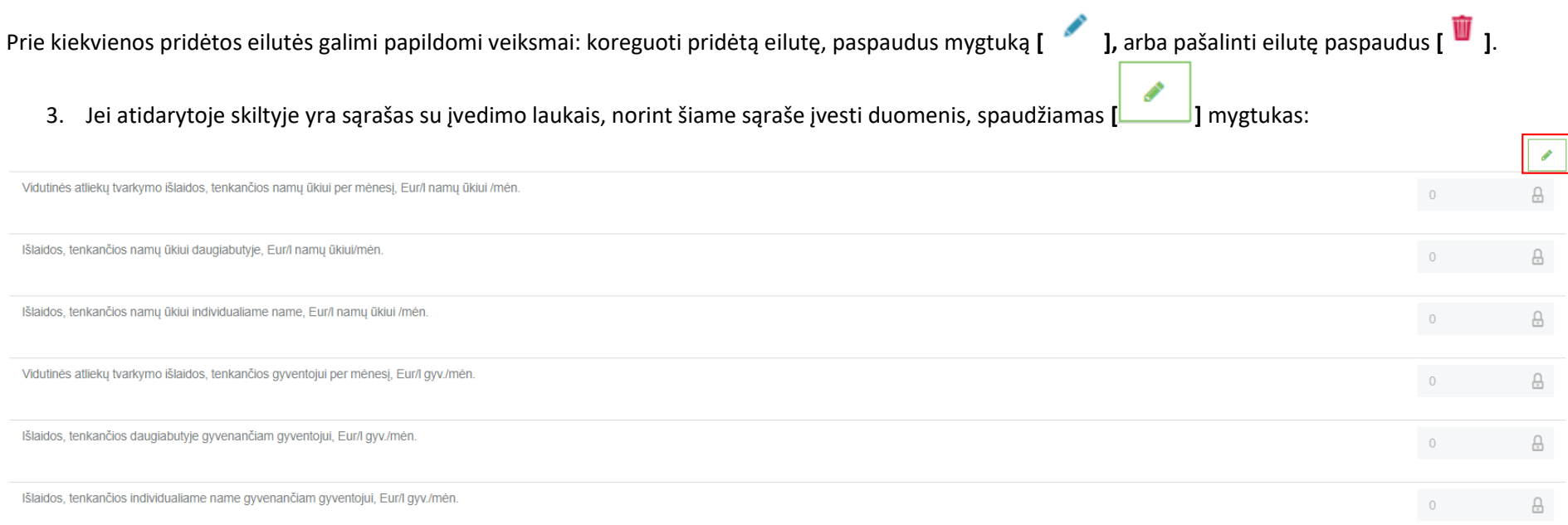

Paspaudus šį mygtuką, atidaroma šios skilties duomenų koregavimo langas, kurį galite užpildyti ir paspausti mygtuką **[Išsaugoti].**

 $\overline{a}$ 

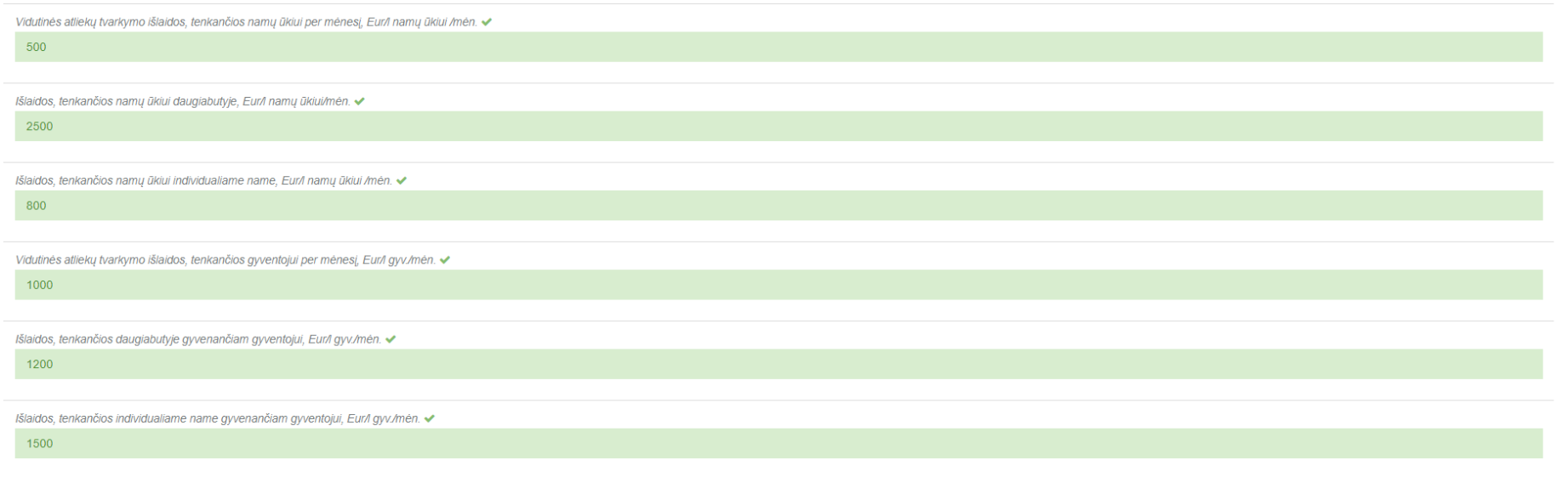

Uždaryti

### Išsaugojus šiuos duomenis, taip pat jie bus matomi ir prieš tai esančioje peržiūros formoje.

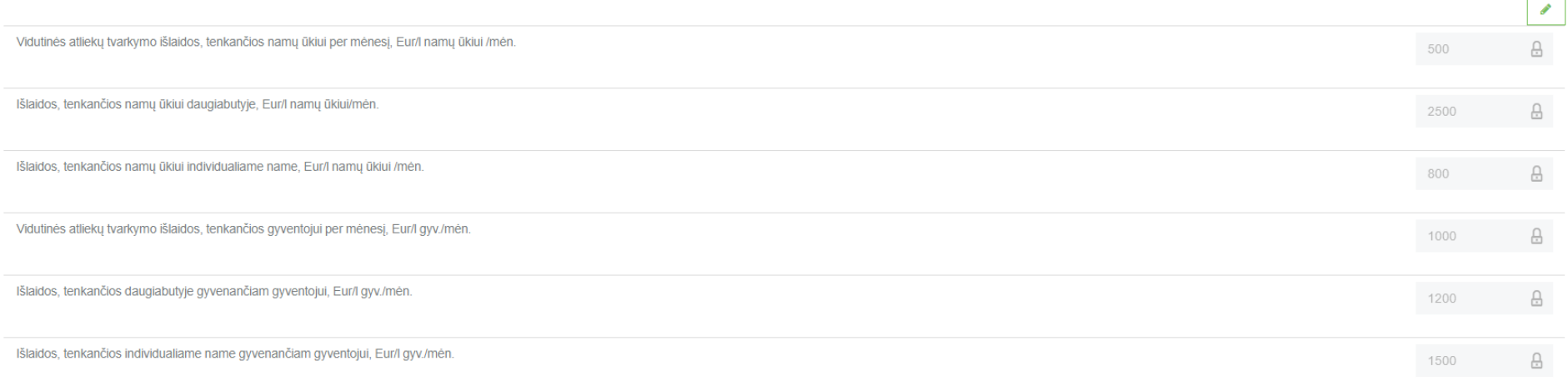

Esant poreikiui, įvestus duomenis galima vėl koreguoti paspaudus **[ ]** mygtuką.

4. Jei skiltyje pateikiama lentelė, kurioje nėra eilučių spaudžiamas mygtukas **[ ],** kurį paspaudus atsidaryt eilutės pildymo formą, kurią galėsite užpildyti ir išsaugoti duomenis paspaudus **[Pridėti]** mygtuką.

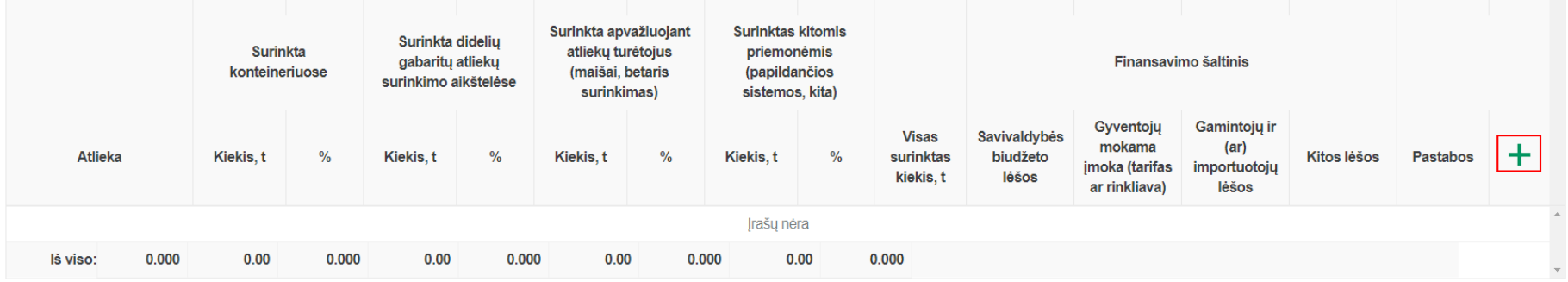

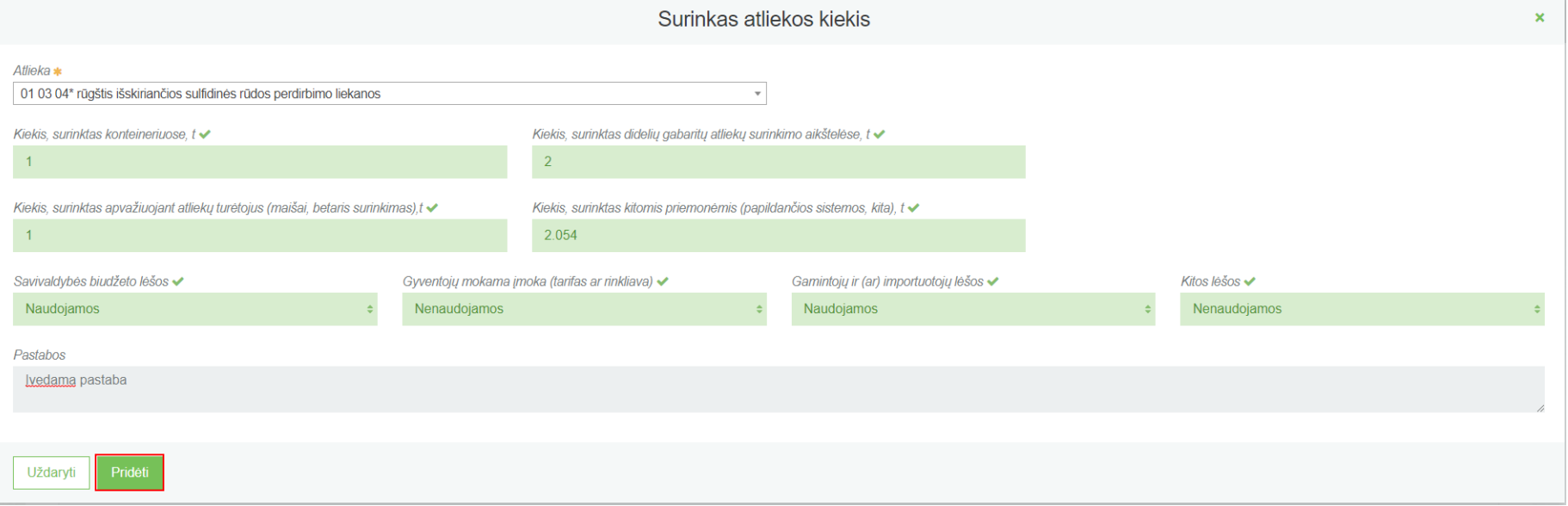

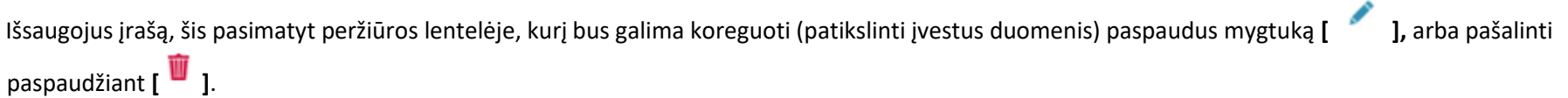

#### **3.1.3 Ataskaitos pašalinimas**

Norint pašalinti sukurtą ataskaitą, ataskaitos peržiūros formoje spaudžiamas šalinimo mygtukas, kurį paspaudus, dokumentas bus pašalintas.

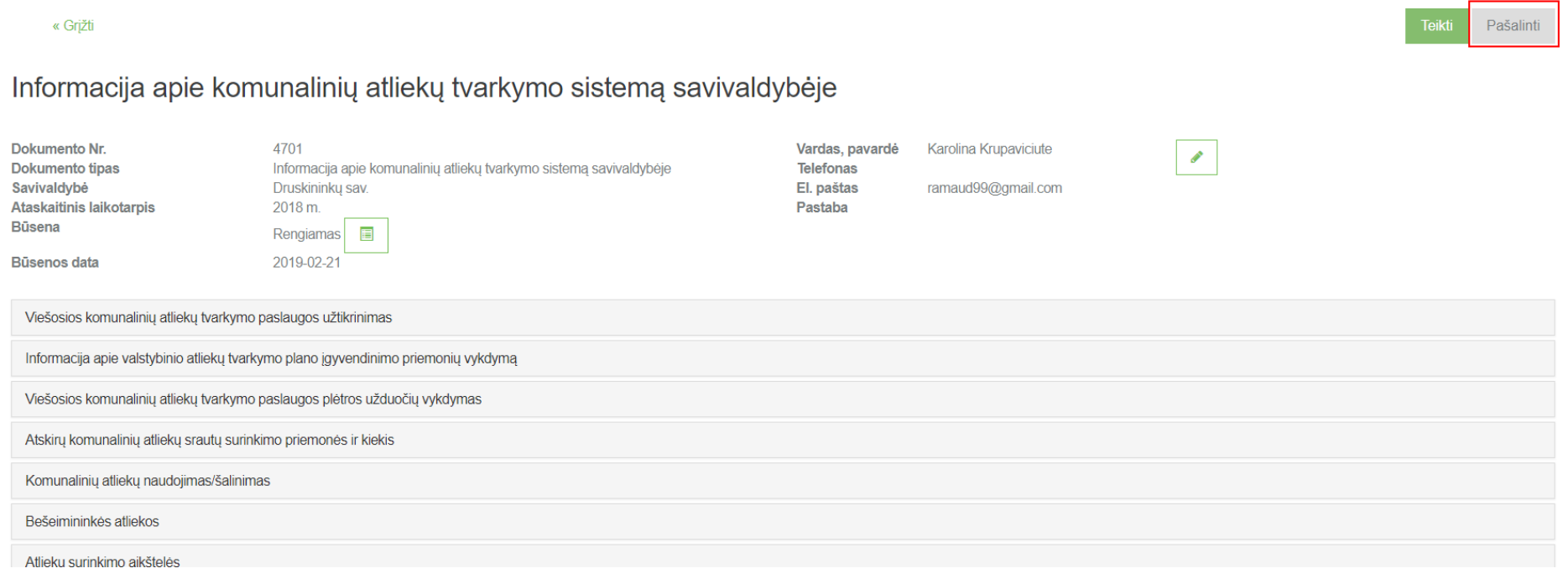

#### **3.1.4 Ataskaitos pateikimas**

Užpildžius visus ataskaitos duomenis ir neradus klaidų, norint pateikti ataksaitą vertinimui dokumento peržiūros formoje spaudžiamas mygtukas **[Teikti]**, kurį paspaudus ir jei sistema neras trūkumų įvestuose duomenyse, dokumento būsena pasikeis į "Vertinama".

#### Pašalinti **Teikti**

Informacija apie komunalinių atliekų tvarkymo sistemą savivaldybėje

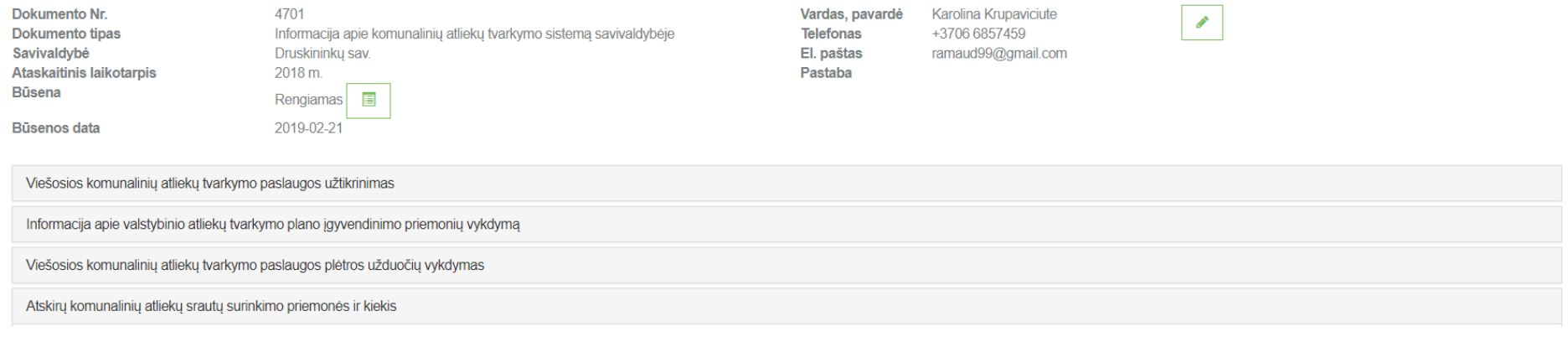

 $\pmb{\times}$ 

# Dokumento pateikimas

Ar tikrai norite pateikti ataskaitą apie komunalinių atliekų tvarkymo sistemą savivaldybėje?

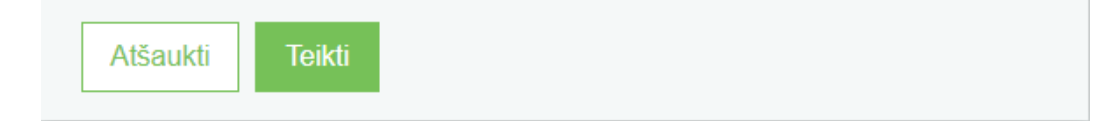

« Grjžti

« Grjžti

# Informacija apie komunalinių atliekų tvarkymo sistemą savivaldybėje

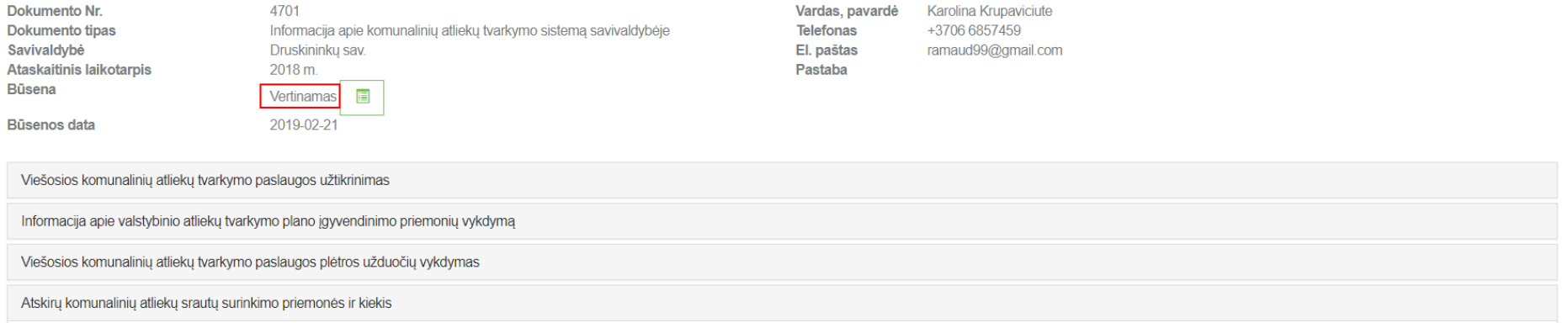

# **3.2 Informacija apie komunalinių atliekų tvarkymo sistemą regione**

### **3.2.1 Naujos ataskaitos sukūrimas**

Norint sukurti naują informacijos apie komunalinių atliekų tvarkymo sistemą savivaldybėje ataskaitą, atlikite šiuos veiksmus:

1. Atsidariusiame veiklos dokumentų sąrašo peržiūros lange paspauskite mygtuką **[Rengti].**

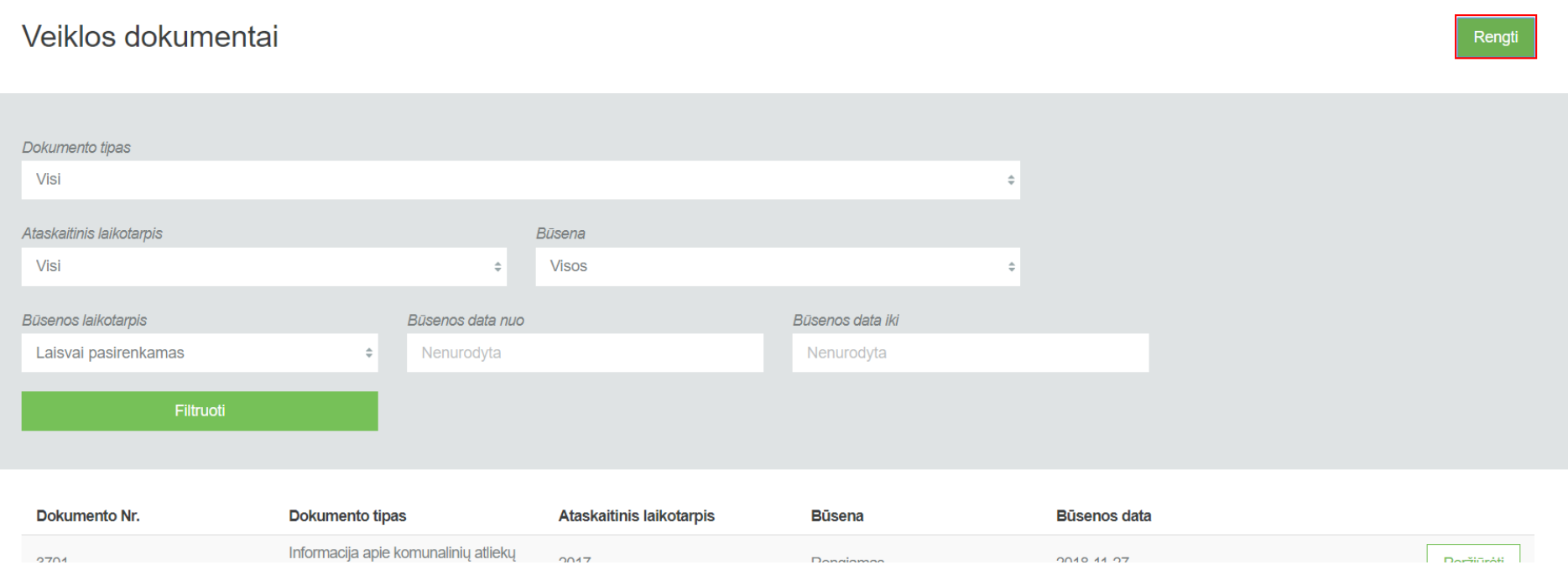

2. Užpildykite atsidariusio dokumento sukūrimo langą (prie lauko **[Dokumento tipas]** pasirinkite **[Informacija apie komunalinių atliekų tvarkymo sistemą regione]** ir paspauskite mygtuką **[Rengti].**

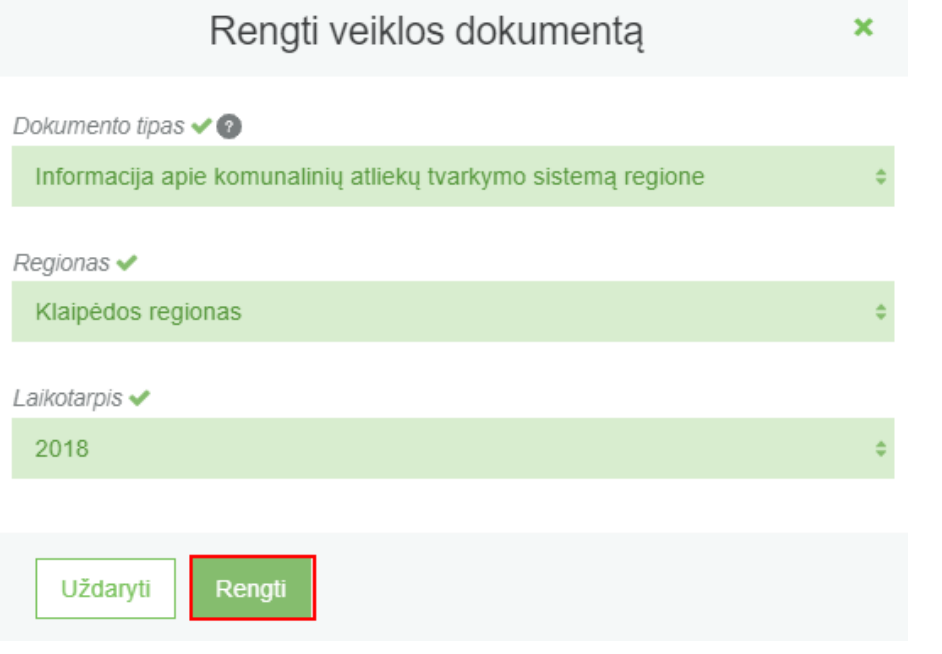

3. GPAIS sukuria ataskaitą. Ataskaitos būsena – "Rengiama".

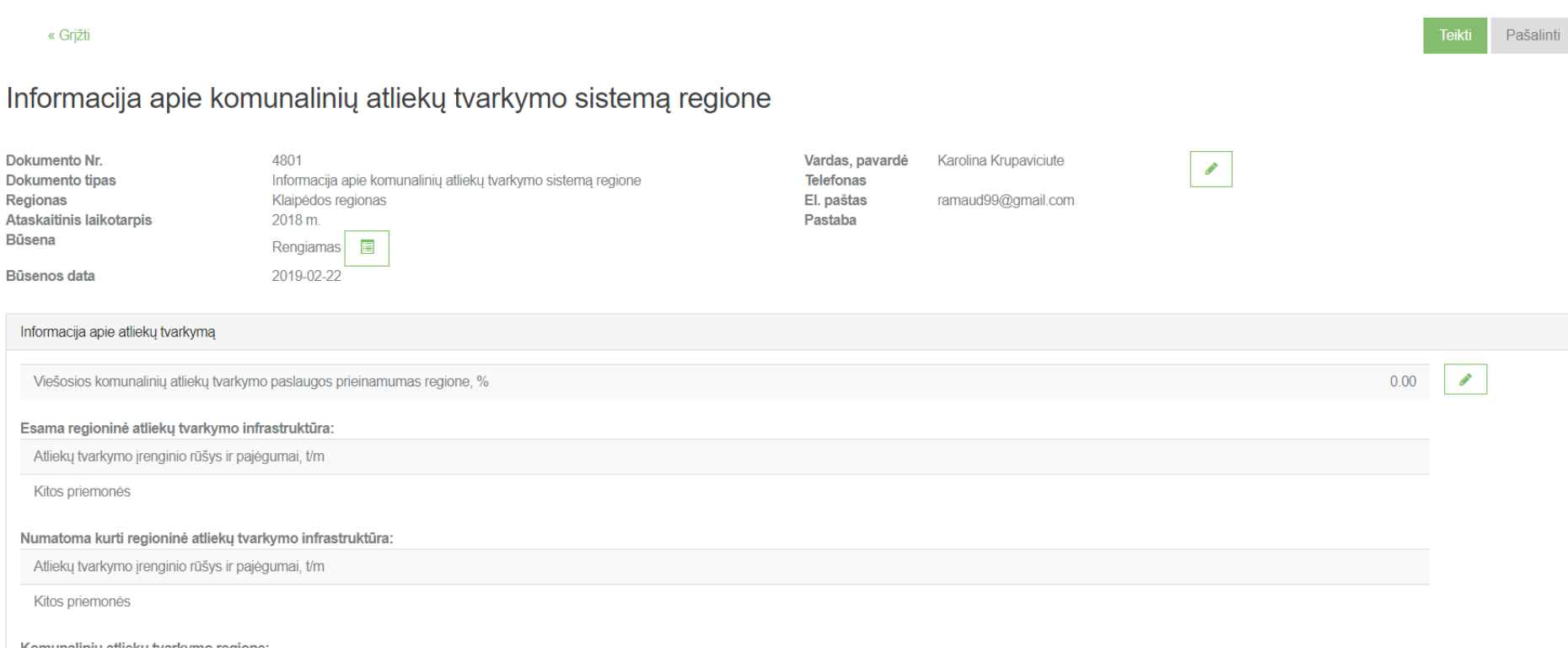

# **3.2.2 Ataskaitos pildymas**

Ataskaitoje, kurios tipas **[Informacija apie komunalinių atliekų tvarkymo sistemą regione]** duomenų pildymas vyksta pačios ataskaitos peržiūros formoje. Šios ataskaitos pildymo formos yra suskirstytos į skiltis, kurią išsirinkus ir ją paspaudus, skiltis prasiplečia.

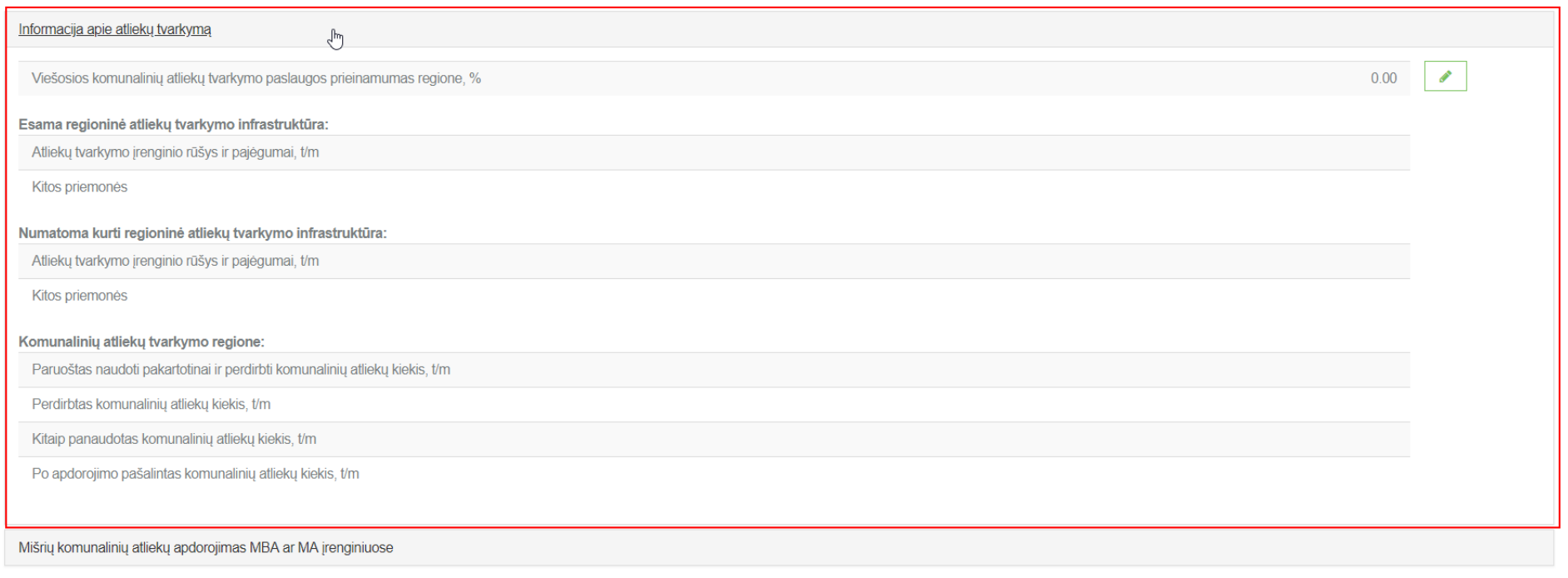

#### Šiose skiltyse yra 2 skirtingi duomenų pildymo būdai:

1. Jei atidarytoje skiltyje yra pateikiama tuščia lentelė su iš kart leidžiamais įvesti duomenimis, tada norint užpildyti skiltį, suvedama eilutė ir spaudžiamas

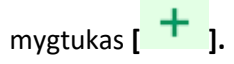

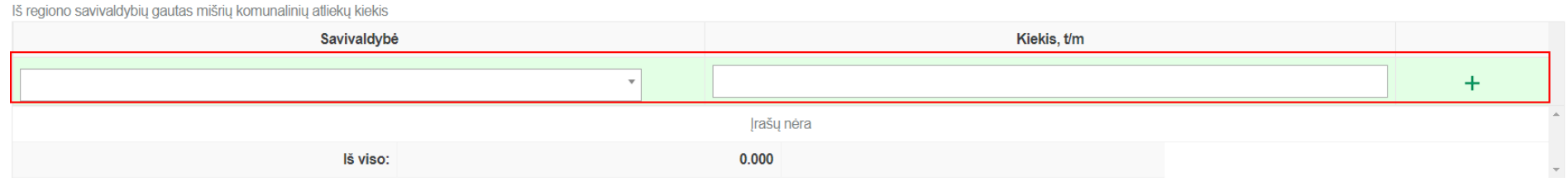

Paspaudus išsaugojimo mygtuką, įvesta eilutė išsaugojima ir atsiranda apačioje pildymo eilutės, kad būtų galima daugiau įvesti reikšmių.

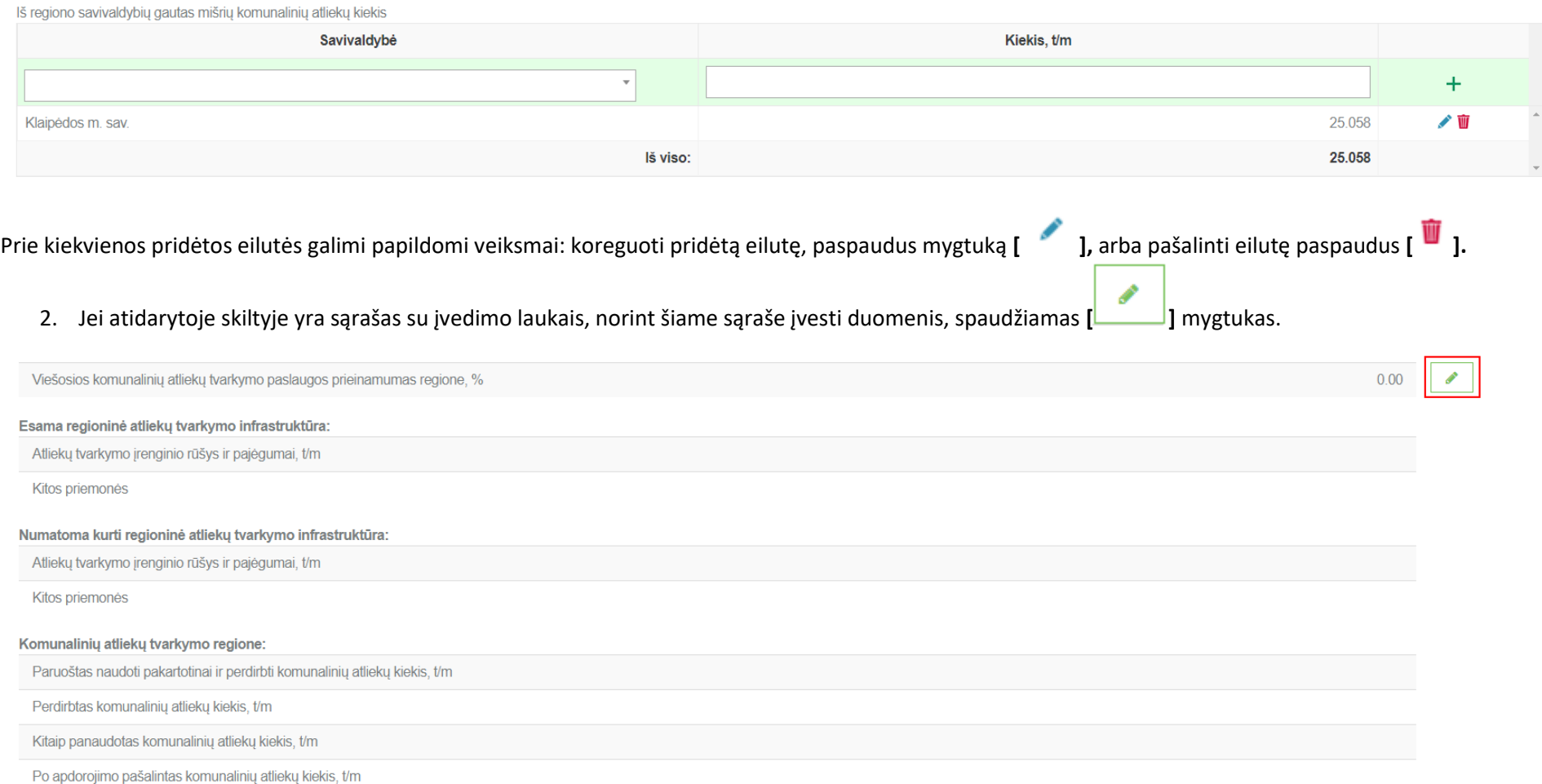

Paspaudus šį mygtuką, atidaroma šios skilties duomenų koregavimo langas, kurį galite užpildyti ir paspausti mygtuką **[Išsaugoti].**

 $\mathbb{R}^2$ 

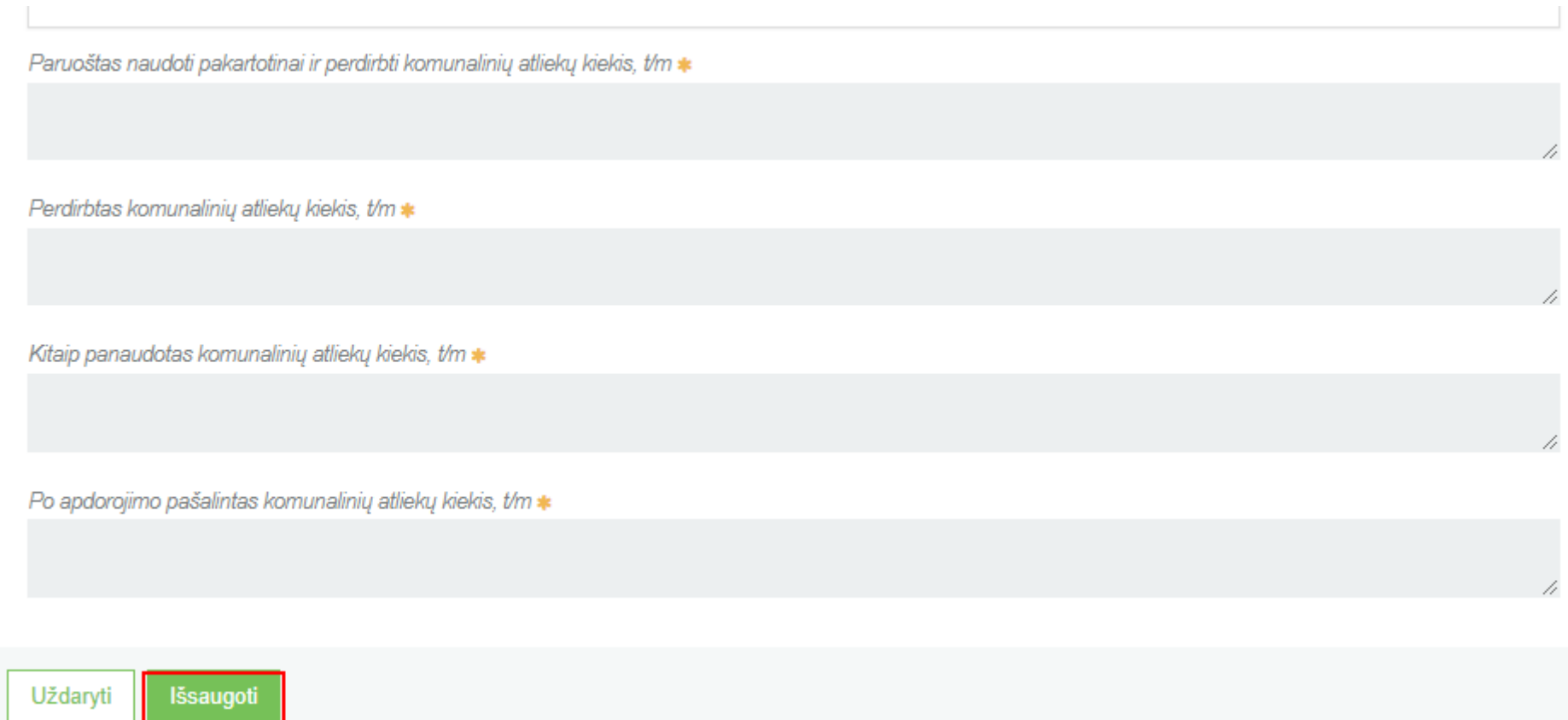

Išsaugojus šiuos duomenis, taip pat jie bus matomi ir prieš tai esančioje peržiūros formoje.

#### GPAIS vartotojo vadovas

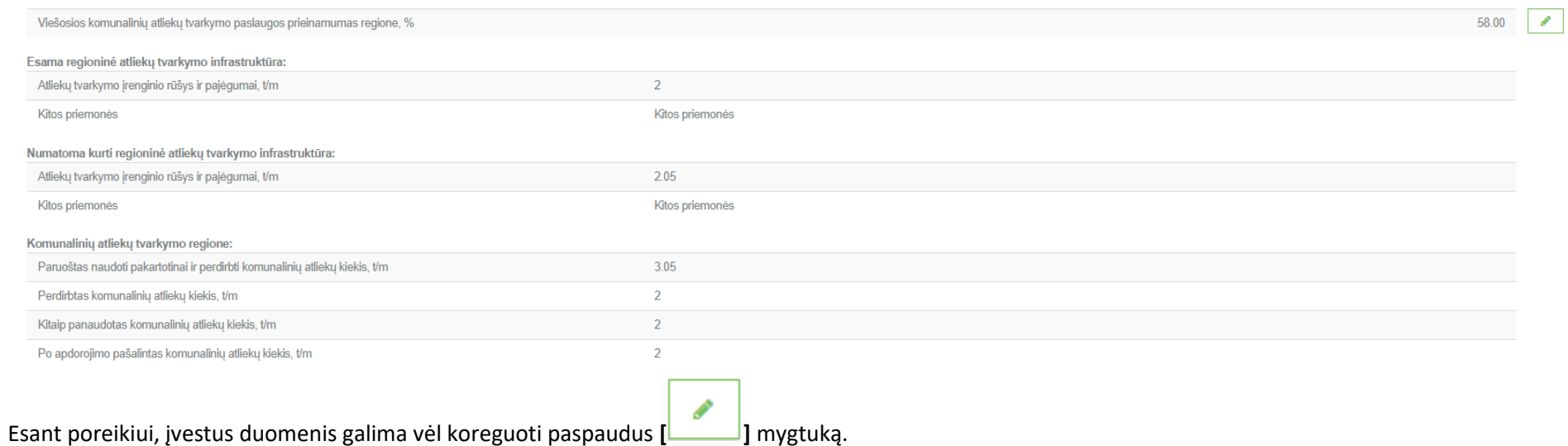

### **3.2.3 Ataskaitos pašalinimas**

Norint pašalinti sukurtą ataskaitą, ataskaitos peržiūros formoje spaudžiamas šalinimo mygtukas, kurį paspaudus, dokumentas bus pašalintas.

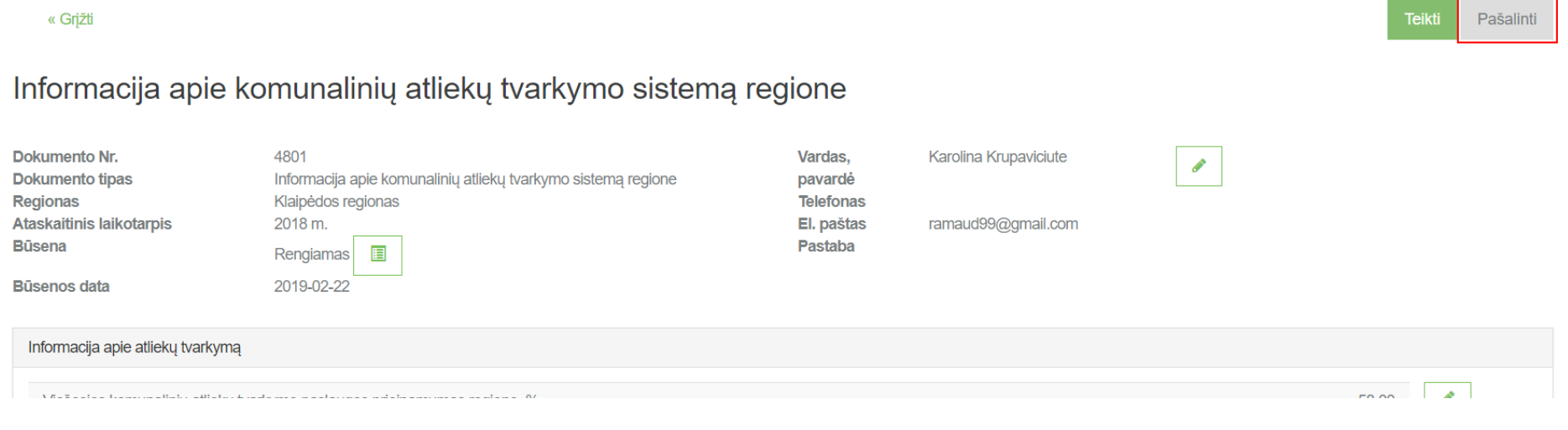

#### **3.2.4 Ataskaitos pateikimas**

Užpildžius visus ataskaitos duomenis ir neradus klaidų, norint pateikti ataksaitą vertinimui dokumento peržiūros formoje spaudžiamas mygtukas **[Teikti]**, kurį paspaudus ir jei sistema neras trūkumų įvestuose duomenyse, dokumento būsena pasikeis į "Vertinama".

#### **Teikti** Pašalinti « Grižti Informacija apie komunalinių atliekų tvarkymo sistemą regione **Dokumento Nr.** 4801 Vardas, pavardė **Karolina Krupaviciute**  $\overrightarrow{a}$ Dokumento tipas Telefonas Informacija apie komunalinių atliekų tvarkymo sistemą regione Klaipėdos regionas El. paštas ramaud99@gmail.com Regionas Ataskaitinis laikotarpis 2018 m. Pastaba **Büsena** Rengiamas **F** 2019-02-22 Būsenos data Informacija apie atlieku tvarkyma Mišrių komunalinių atliekų apdorojimas MBA ar MA įrenginiuose Iš regiono savivaldybių gautas mišrių komunalinių atliekų kiekis Kiekis, t/m Savivaldybė  $+$ ノ前 Klaipėdos m. sav 25 058 lš viso: 25.058  $\sim$  $20.000$ Dokumento pateikimas × Ar tikrai norite pateikti ataskaitą apie komunalinių atliekų tvarkymo sistemą regione? Teikti Atšaukti

« Grižti

### Informacija apie komunalinių atliekų tvarkymo sistemą regione

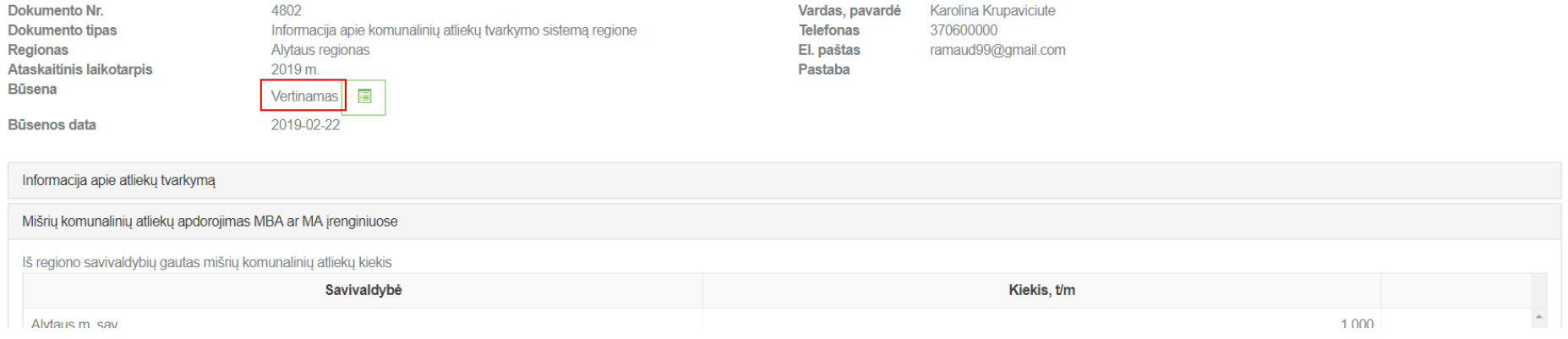

# **4 Energijos gamybos iš BSA dalies ataskaita**

# **4.1 Naujos ataskaitos sukūrimas**

Norint sukurti naują informacijos apie komunalinių atliekų tvarkymo sistemą savivaldybėje ataskaitą, atlikite šiuos veiksmus:

1. Atsidariusiame veiklos dokumentų sąrašo peržiūros lange paspauskite mygtuką **[Rengti].**

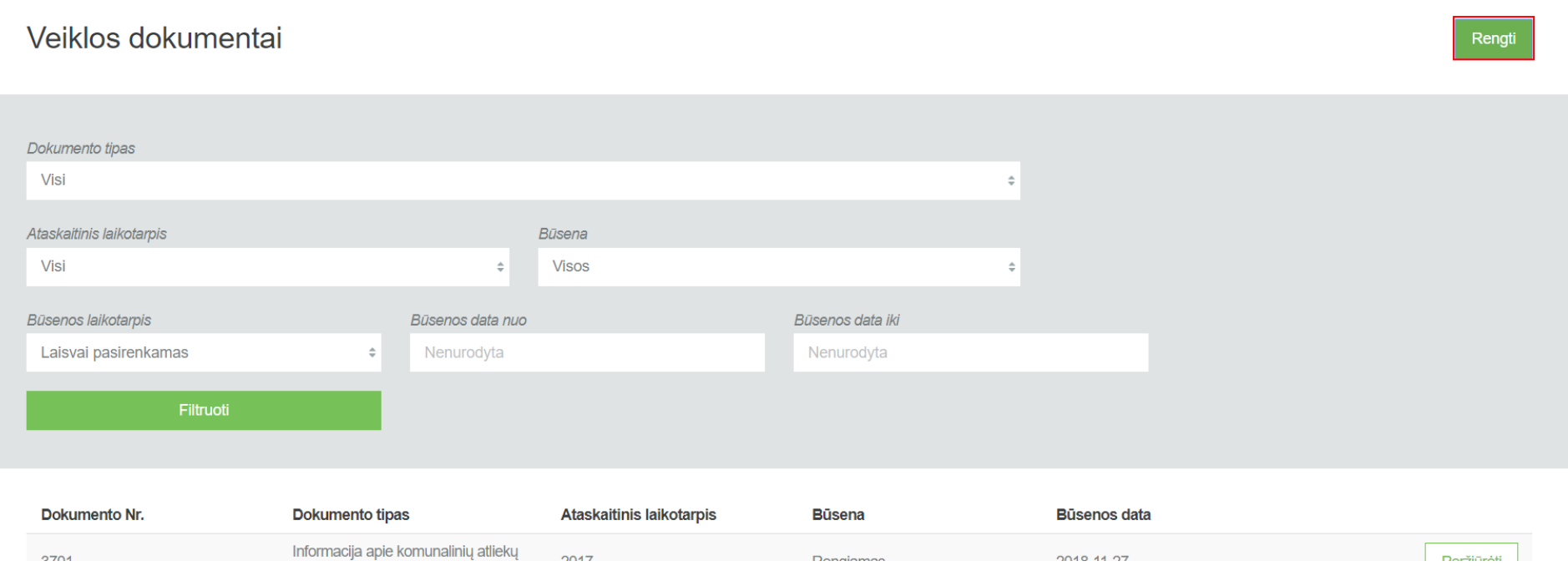

2. Užpildykite atsidariusio dokumento sukūrimo langą (prie lauko **[Dokumento tipas]** pasirinkite **[Energijos gamybos iš BSA dalies ataskaita]** ir paspauskite mygtuką **[Rengti].**

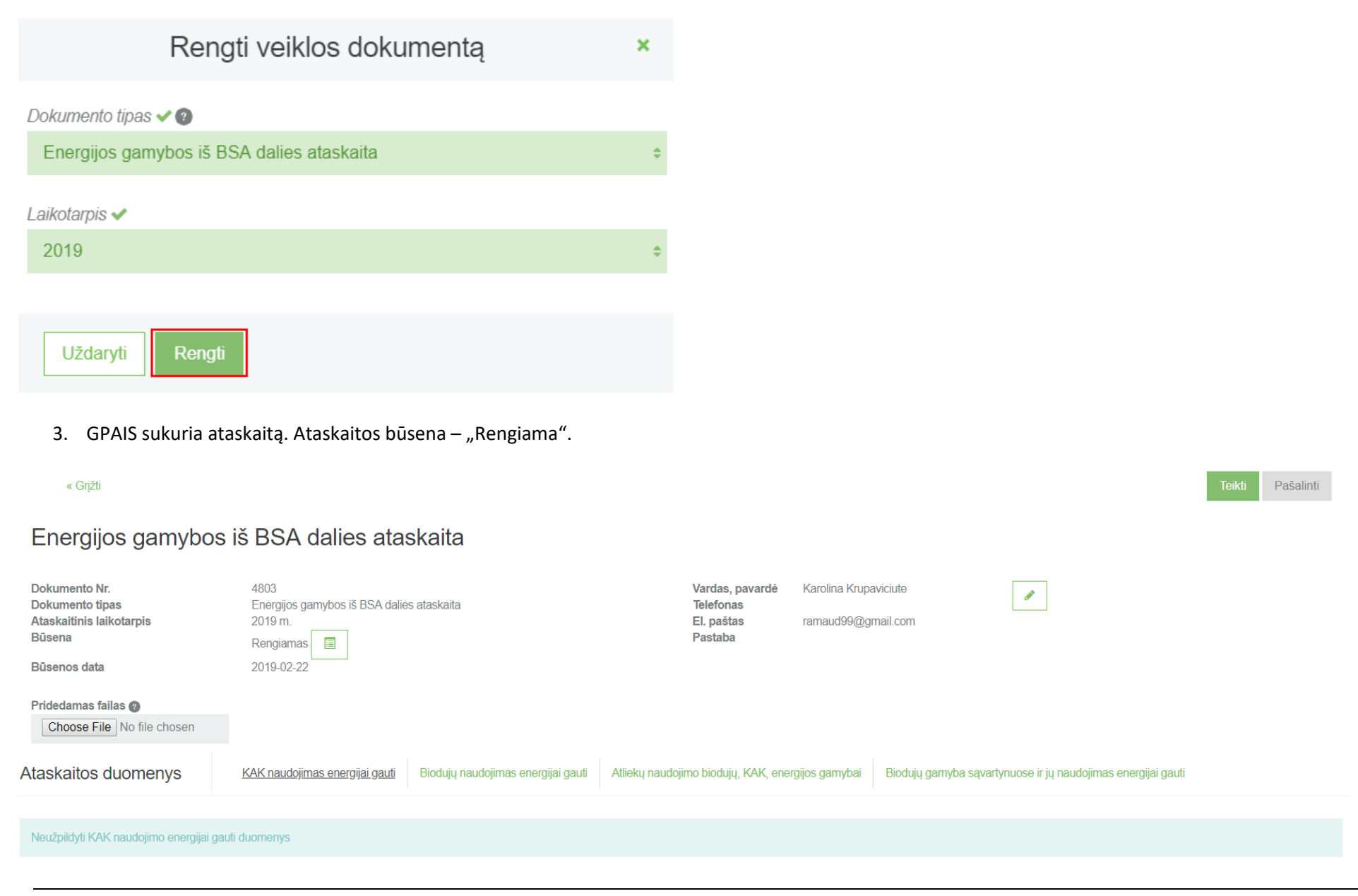

# **4.2 Ataskaitos pildymas**

Ataskaitoje, kurios tipas **[Energijos gamybos iš BSA dalies ataskaita]** duomenų pildymas vyksta pačios ataskaitos peržiūros formoje. Šios ataskaitos pildymo formos yra suskirstytos į skiltis, kurią išsirinkus ir ją paspaudus, skiltis atsidaro.

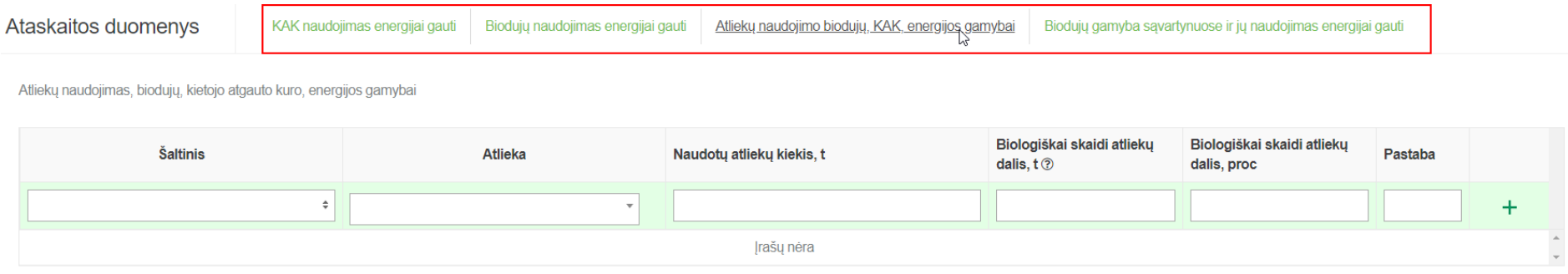

Šiose skiltyse yra 2 skirtingi duomenų pildymo būdai:

1. Jei atidarytoje skiltyje yra pateikiama tuščia lentelė su iš kart leidžiamais įvesti duomenimis, tada norint užpildyti skiltį, suvedama eilutė ir spaudžiamas

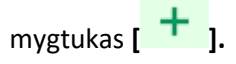

Ē

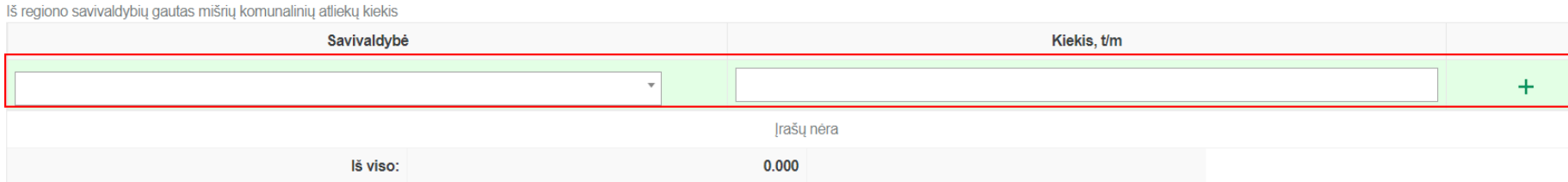

Paspaudus išsaugojimo mygtuką, įvesta eilutė išsaugojima ir atsiranda apačioje pildymo eilutės, kad būtų galima daugiau įvesti reikšmių.

Iš regiono savivaldybių gautas mišrių komunalinių atliekų kiekis

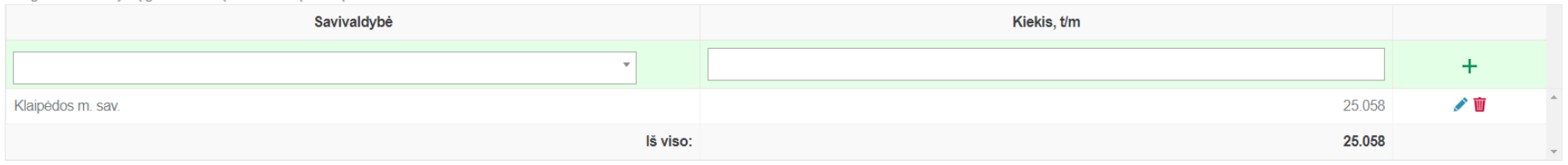

Prie kiekvienos pridėtos eilutės galimi papildomi veiksmai: koreguoti pridėtą eilutę, paspaudus mygtuką **[ ],** arba pašalinti eilutę paspaudus **[ ].**

2. Jei atidarytoje skiltyje yra mygtukas "Pildyti duomenis", jį paspaudus atsidaryt duomenų pildymo forma, kurioje galite suvesti reikiamus duomenis ir paspausti mygtuką [Išsaugoti] norint įvestas reikšmes išsaugoti.

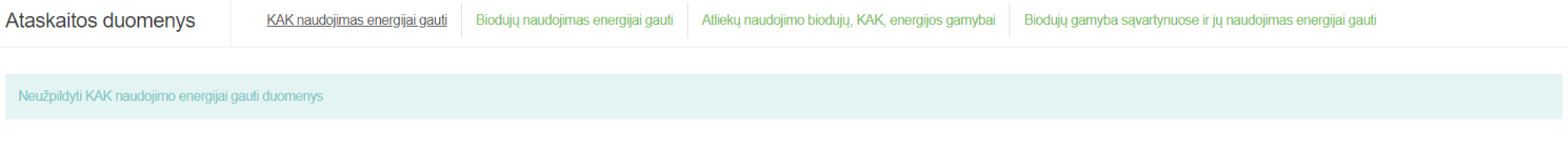

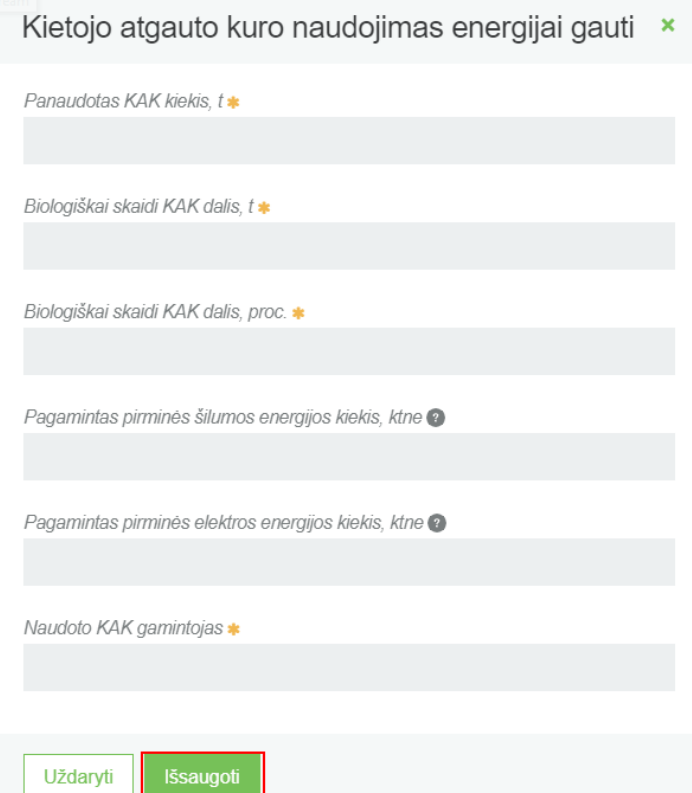

Įvestos reikšmės į duomenų įvedimo lauką po išsaugojimo matosi ir dokumento peržiūros formoje.

Šalinti duomenis

Koreguoti duomeni

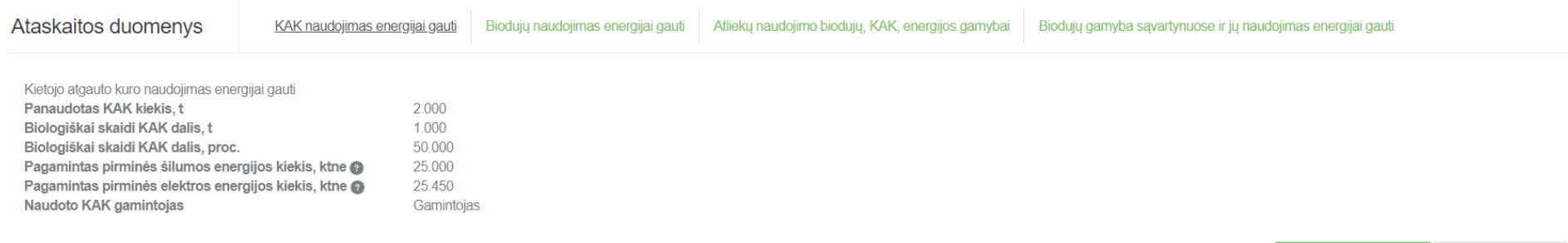

Taip pat išsaugojus duomenis juos galima koreguoti, paspaudus mygtuką "Koreguoti duomenis", po kurio paspaudimo atsidarys toks pats duomenų pildymo langas, kaip ir spaudžiat "Pildyti duomenis" mygtuką. Taip pat įvestus duomenis esant poreikiui galima pašaltinti spaudžiant "Šalinti duomenis" mygtuką, kuris įvestas reikšmes panaikins.

### **4.3 Ataskaitos pašalinimas**

Norint pašalinti sukurtą ataskaitą, ataskaitos peržiūros formoje spaudžiamas šalinimo mygtukas, kurį paspaudus, dokumentas bus pašalintas.

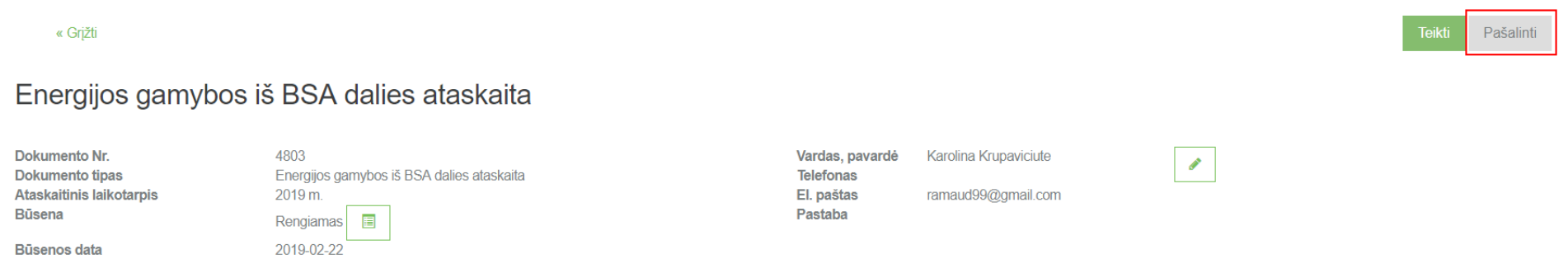

# **4.4 Ataskaitos pateikimas**

Užpildžius visus ataskaitos duomenis ir neradus klaidų, norint pateikti ataksaitą vertinimui dokumento peržiūros formoje spaudžiamas mygtukas **[Teikti]**, kurį paspaudus ir jei sistema neras trūkumų įvestuose duomenyse, dokumento būsena pasikeis į "Vertinama".

#### GPAIS vartotojo vadovas

« Grjžti

Pašalinti

# Energijos gamybos iš BSA dalies ataskaita

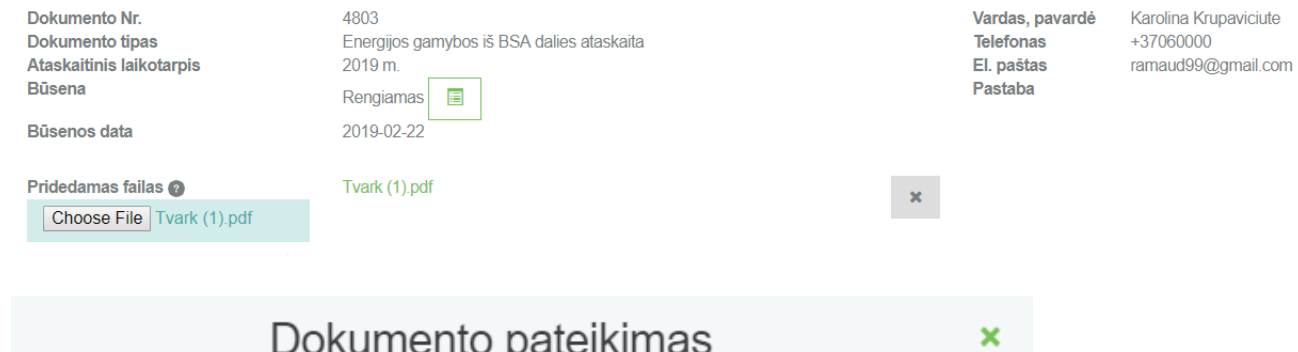

Ar tikrai norite pateikti energijos gamybos iš BSA ataskaitą?

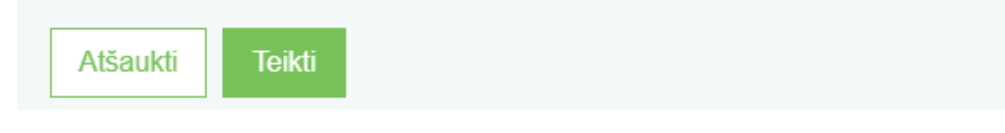

« Grįžti

# Energijos gamybos iš BSA dalies ataskaita

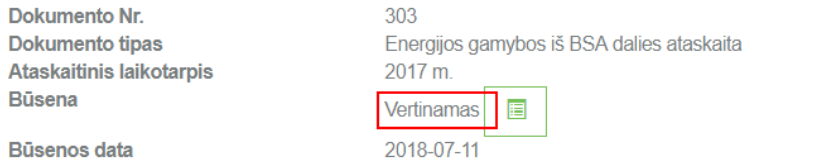

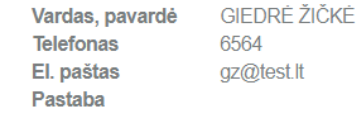

# **5 Įrangos, turinčios PCB, inventorizacijos ataskaita**

# **5.1 Naujos ataskaitos sukūrimas**

Norint sukurti naują informacijos apie komunalinių atliekų tvarkymo sistemą savivaldybėje ataskaitą, atlikite šiuos veiksmus:

1. Atsidariusiame veiklos dokumentų sąrašo peržiūros lange paspauskite mygtuką **[Rengti].**

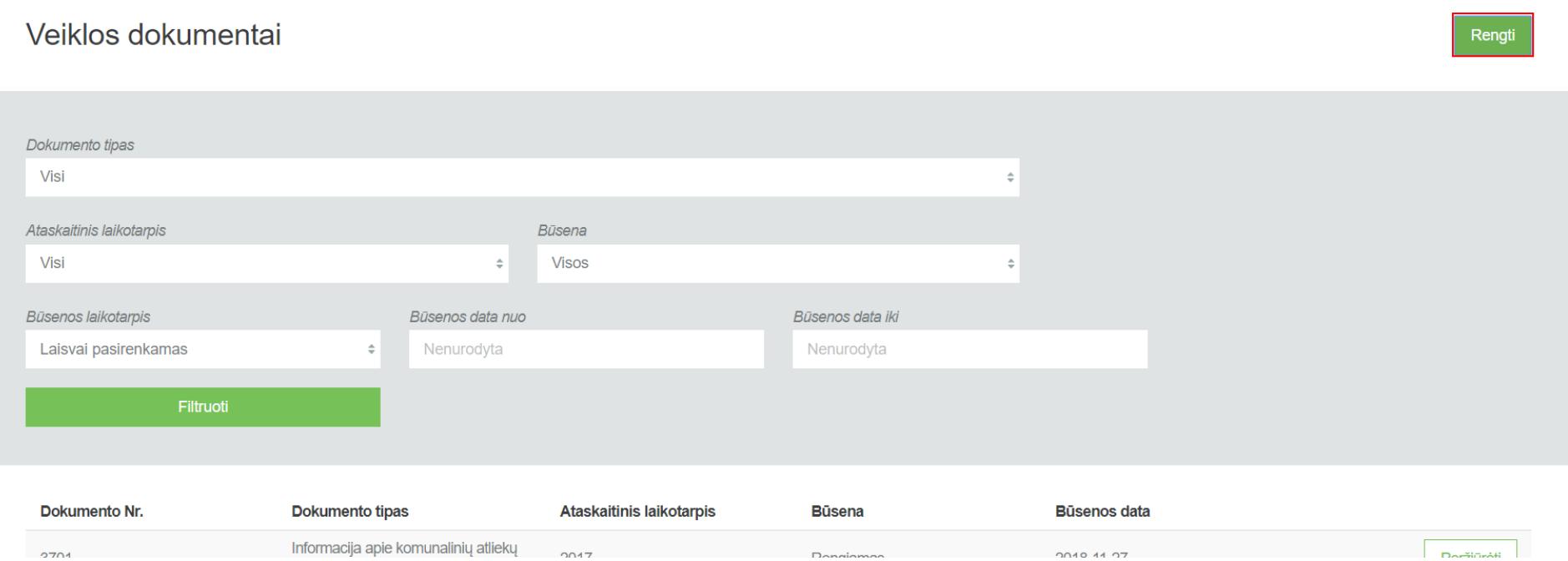

2. Užpildykite atsidariusio dokumento sukūrimo langą (prie lauko **[Dokumento tipas]** pasirinkite **[Įrangos, turinčios PCB, inventorizacijos ataskaita]** ir paspauskite mygtuką **[Rengti].**

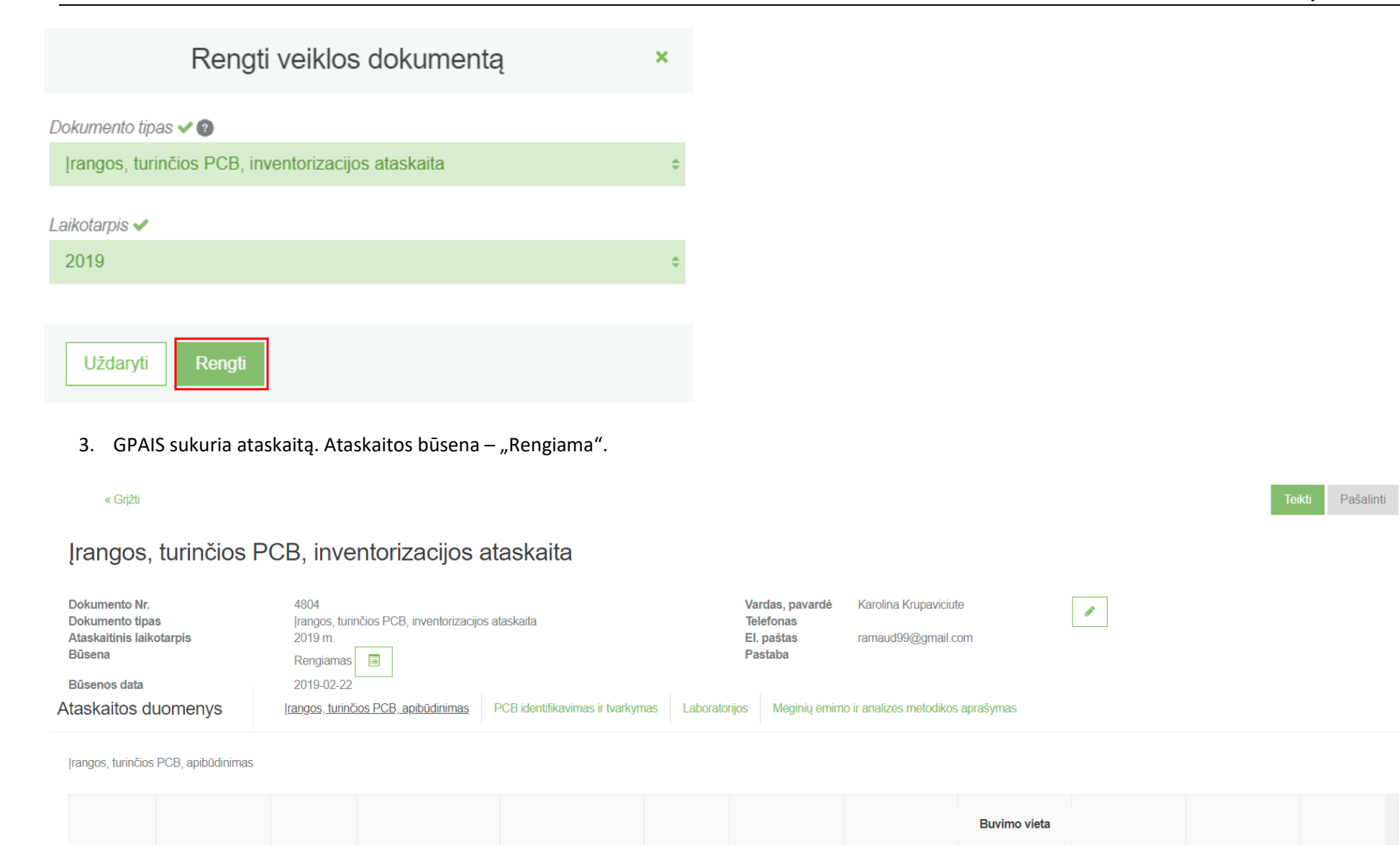

# **5.2 Ataskaitos pildymas**

Ataskaitoje, kurios tipas **[Įrangos, turinčios PCB, inventorizacijos ataskaita]** duomenų pildymas vyksta pačios ataskaitos peržiūros formoje. Šios ataskaitos pildymo formos yra suskirstytos į skiltis, kurią išsirinkus ir ją paspaudus, skiltis atsidaro.

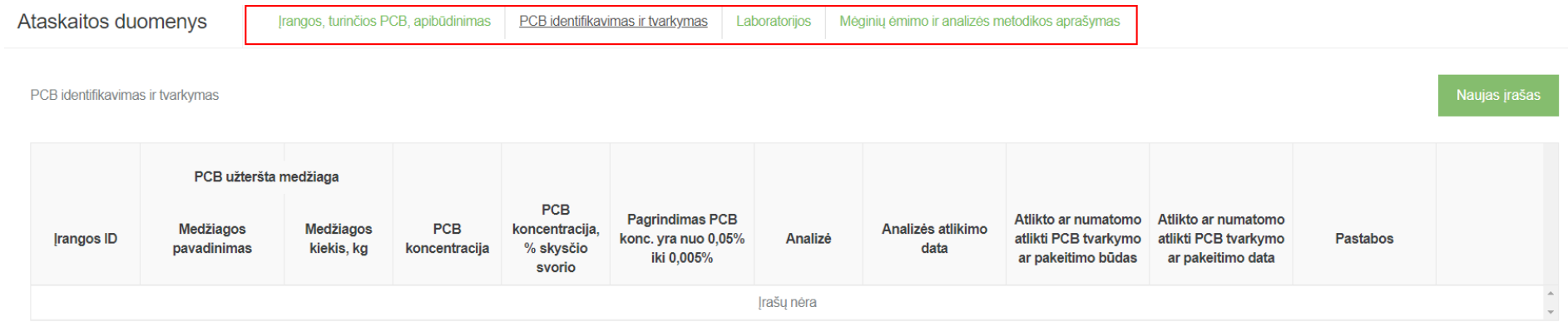

Šiose skiltyse yra 2 skirtingi duomenų pildymo būdai:

1. Jei atidarytoje skiltyje yra pateikiama tuščia lentelė su iš kart leidžiamais įvesti duomenimis, tada norint užpildyti skiltį, suvedama eilutė ir spaudžiamas

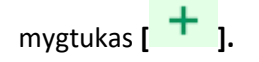

Iš regiono savivaldybių gautas mišrių komunalinių atliekų kiekis

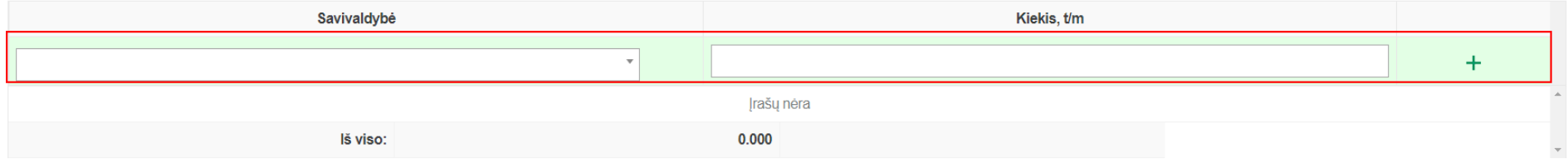

Paspaudus išsaugojimo mygtuką, įvesta eilutė išsaugojima ir atsiranda apačioje pildymo eilutės, kad būtų galima daugiau įvesti reikšmių.

Iš regiono savivaldybių gautas mišrių komunalinių afliekų kiekis

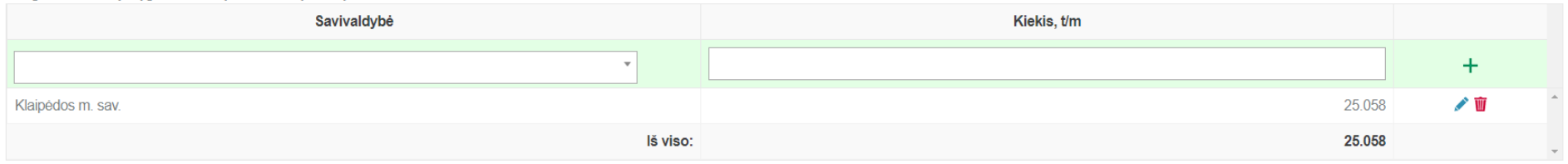

Prie kiekvienos pridėtos eilutės galimi papildomi veiksmai: koreguoti pridėtą eilutę, paspaudus mygtuką **[ ],** arba pašalinti eilutę paspaudus **[ ].**

2. Jei atidarytoje skiltyje yra mygtukas **[Naujas įrašas]**, jį paspaudus atsidaryt duomenų pildymo forma, kurioje galite suvesti reikiamus duomenis ir paspausti mygtuką **[Išsaugoti]** norint įvestas reikšmes išsaugoti.

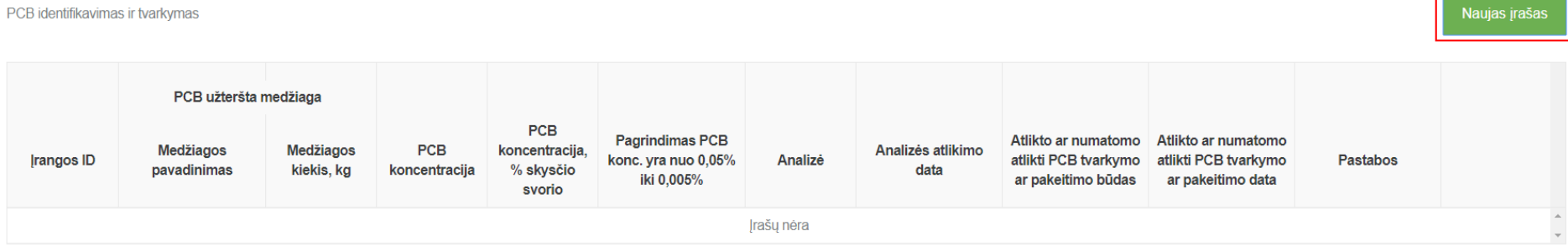

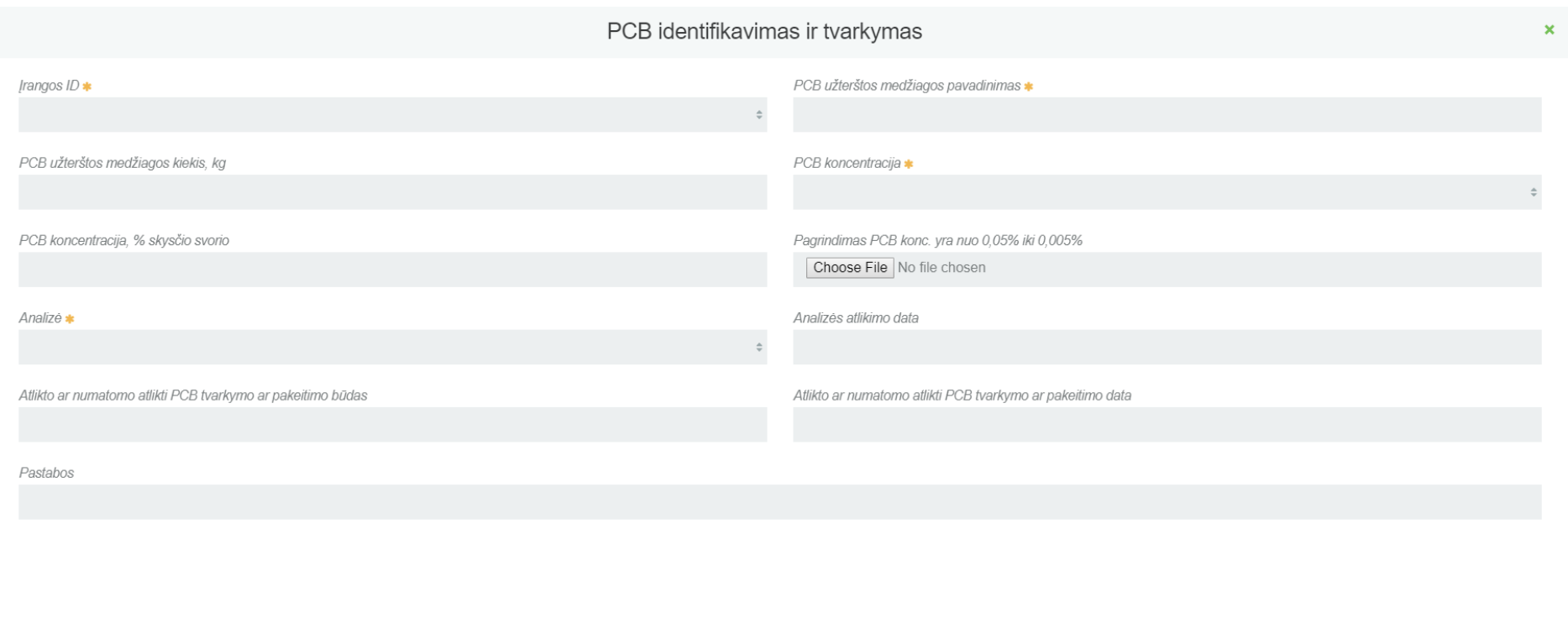

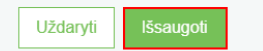

Įvestos reikšmės į duomenų įvedimo lauką po išsaugojimo matosi ir dokumento peržiūros formoje.

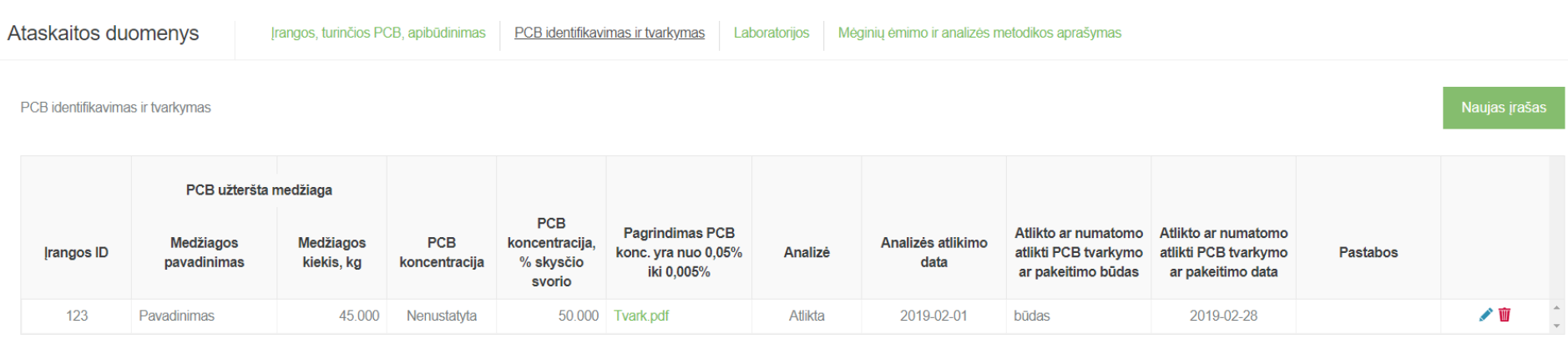

Taip pat išsaugojus duomenis juos galima koreguoti, paspaudus mygtuką **[ ].** Taip pat įvestus duomenis esant poreikiui galima pašaltinti spaudžiant **[ ]** mygtuką, kuris įvestas reikšmes panaikins.

# **5.3 Ataskaitos pašalinimas**

Norint pašalinti sukurtą ataskaitą, ataskaitos peržiūros formoje spaudžiamas šalinimo mygtukas, kurį paspaudus, dokumentas bus pašalintas.

```
« Grįžti
                                                                                                                                                                                                          Pašalinti
Įrangos, turinčios PCB, inventorizacijos ataskaita
Dokumento Nr.
                                    4804
                                                                                                                             Karolina Krupaviciute
                                                                                                            Vardas, pavardė
                                                                                                                                                                  \mathcal{S}Dokumento tipas
                                    Irangos, turinčios PCB, inventorizacijos ataskaita
                                                                                                            Telefonas
Ataskaitinis laikotarpis
                                    2019 m
                                                                                                            El. paštas
                                                                                                                              ramaud99@gmail.com
Büsena
                                                                                                            Pastaba
                                    Rengiamas E
                                    2019-02-22
Büsenos data
and the con-
```
# **5.4 Ataskaitos pateikimas**

Užpildžius visus ataskaitos duomenis ir neradus klaidų, norint pateikti ataksaitą vertinimui dokumento peržiūros formoje spaudžiamas mygtukas **[Teikti]**, kurį paspaudus ir jei sistema neras trūkumų įvestuose duomenyse, dokumento būsena pasikeis į "Priimtas".

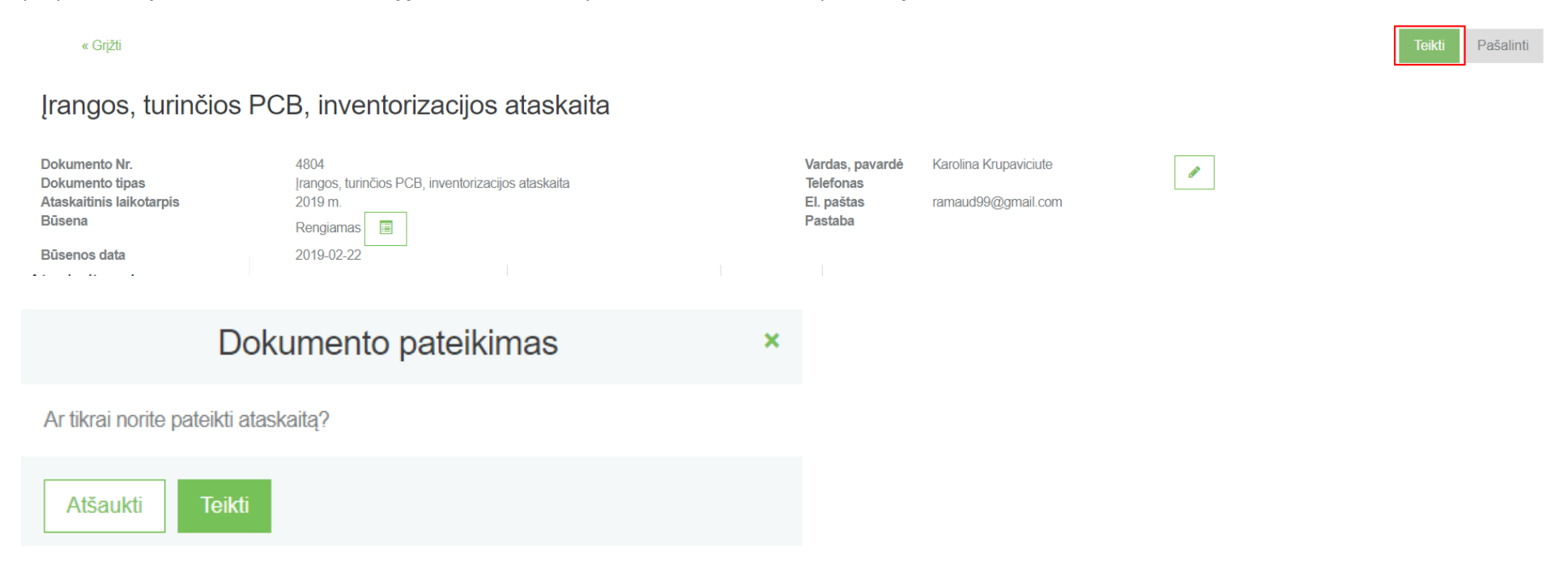
« Grįžti

## Įrangos, turinčios PCB, inventorizacijos ataskaita

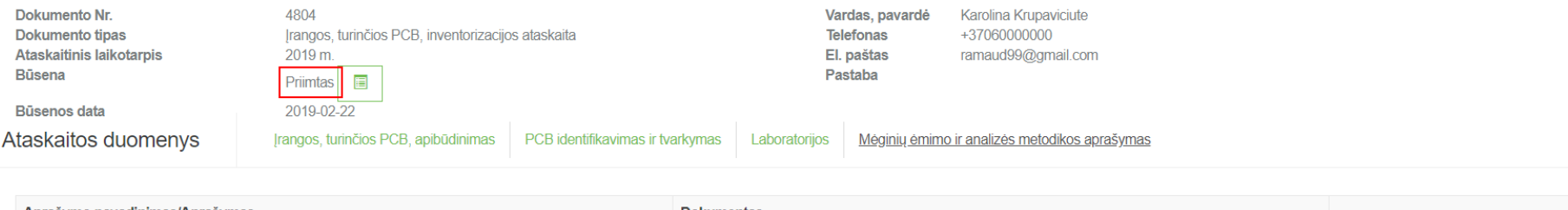

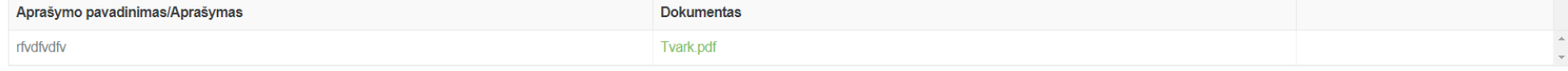